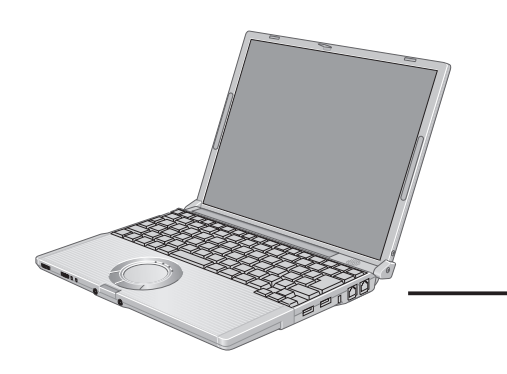

# **Panasonic**

# **取扱説明書**

さくい

 $\mathcal{h}$ 

パーソナルコンピューター **品番 CF-T5 シリーズ** 

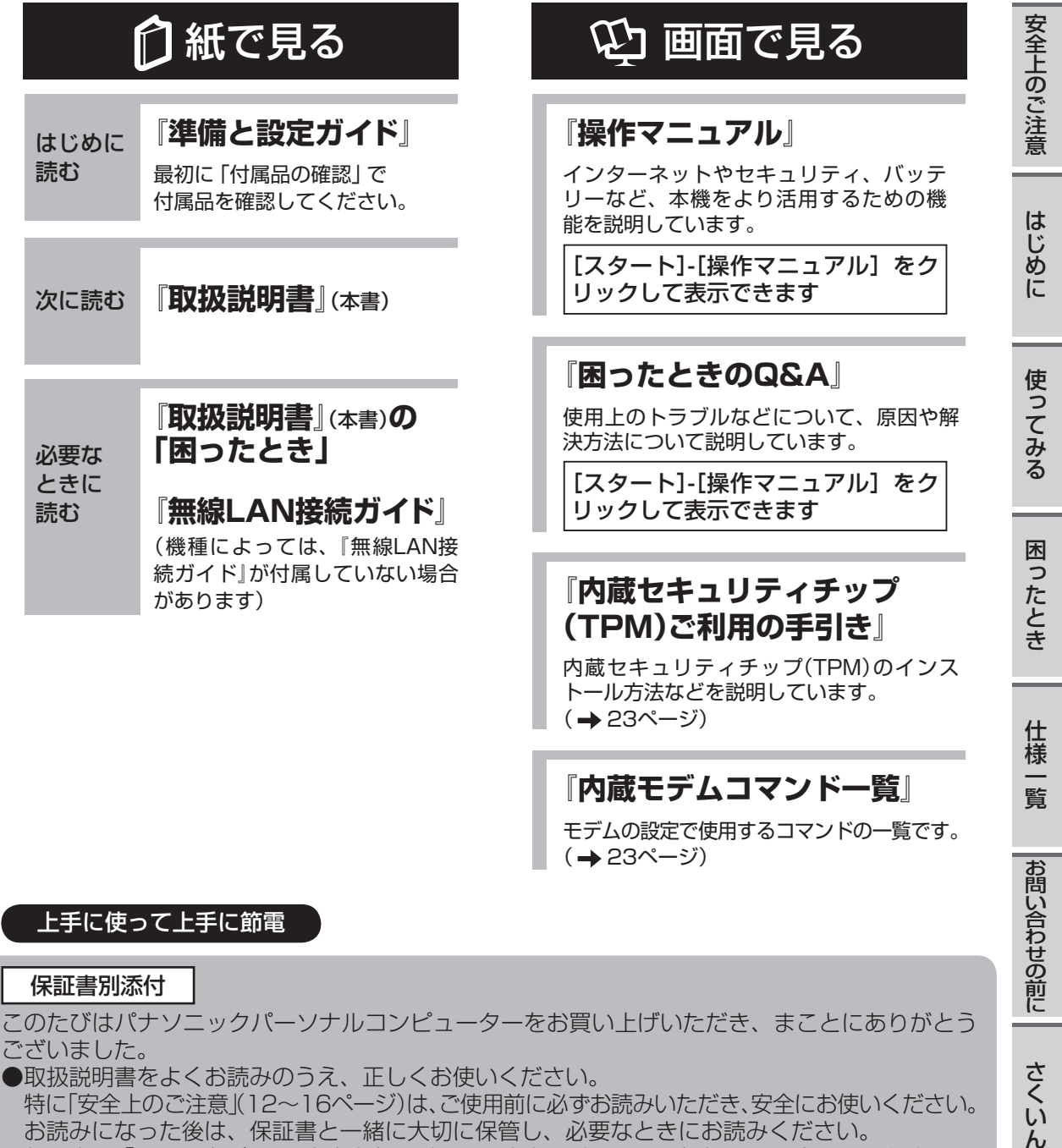

ございました。

●取扱説明書をよくお読みのうえ、正しくお使いください。 特に「安全上のご注意」(12~16ページ)は、ご使用前に必ずお読みいただき、安全にお使いください。 お読みになった後は、保証書と一緒に大切に保管し、必要なときにお読みください。 ●保証書は「お買い上げ日・販売店名」などの記入を必ず確かめ、販売店からお受け取りください。

# **レッツノートでできること**

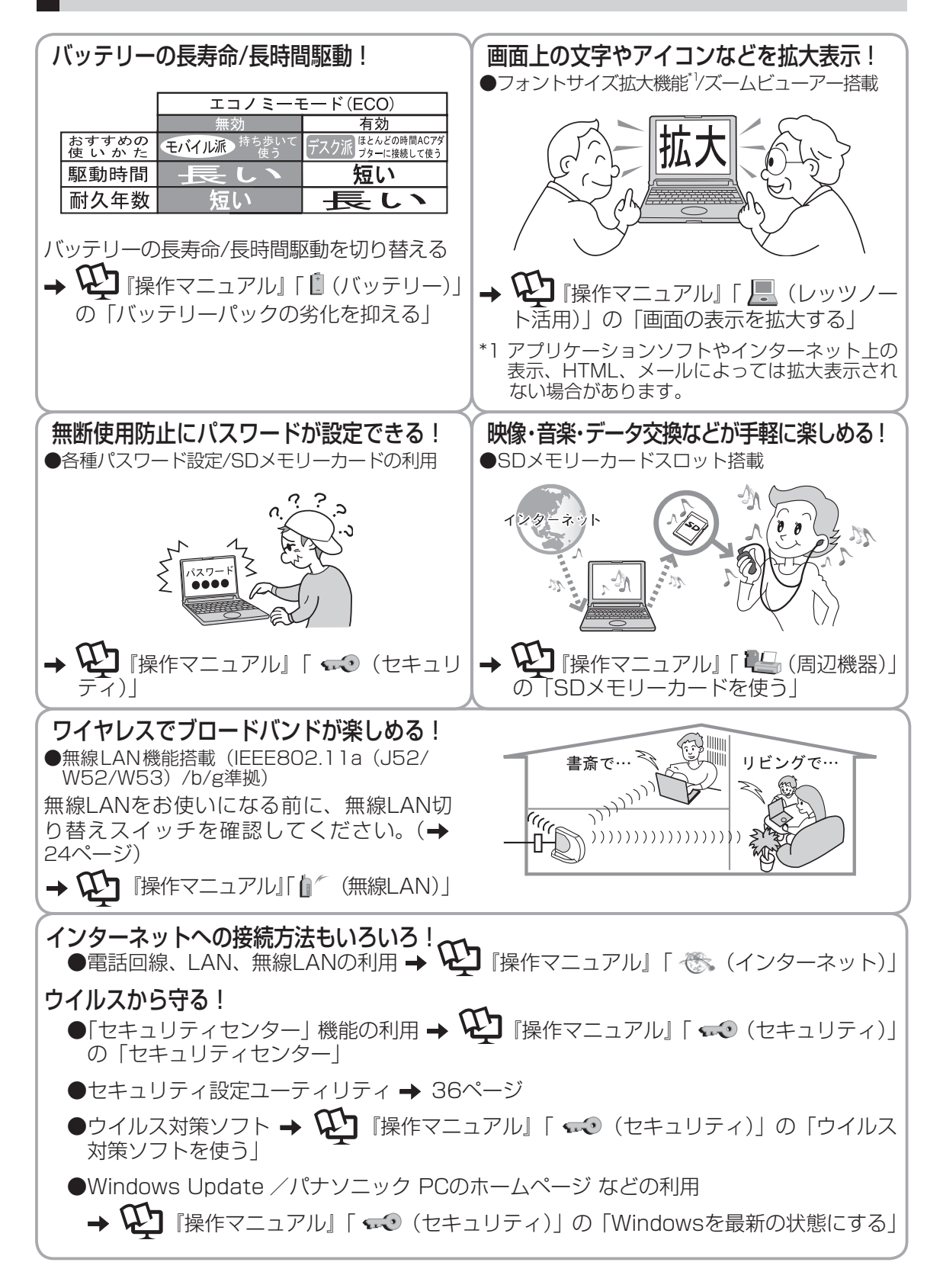

本機を安全・快適に、そして便利に活用していただくために、次の説明書を用意しています。

| 『準備と設定ガイド』<br>はじめに必ずお読みください。 | •初めてお使いになるとき(ご使用前の準備·設定や付属品の確認)<br>•消耗品、別売り商品、アフターサービスについて知りたいとき           |
|------------------------------|----------------------------------------------------------------------------|
| 『取扱説明書』(本書)                  | ・基本操作や仕様などの情報を知りたいとき<br>!•困ったとき(画面で見るマニュアルが見られない場合)                        |
| 画面で見る【】                      | 『操作マニュアル』と ・本機の機能・操作・活用方法を知りたいとき<br>「困ったときのQ&A」 ・セキュリティ機能について知りたいとき ·困ったとき |

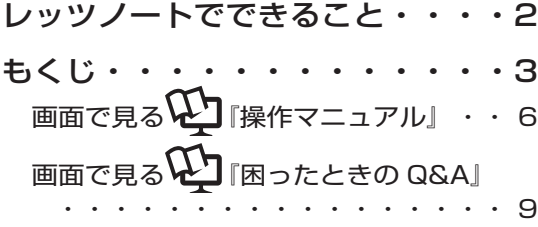

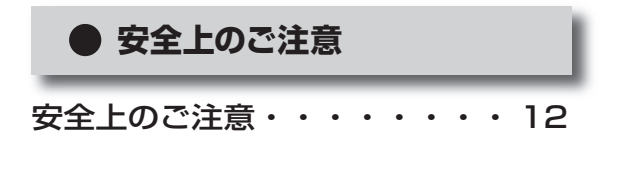

### **● はじめに**

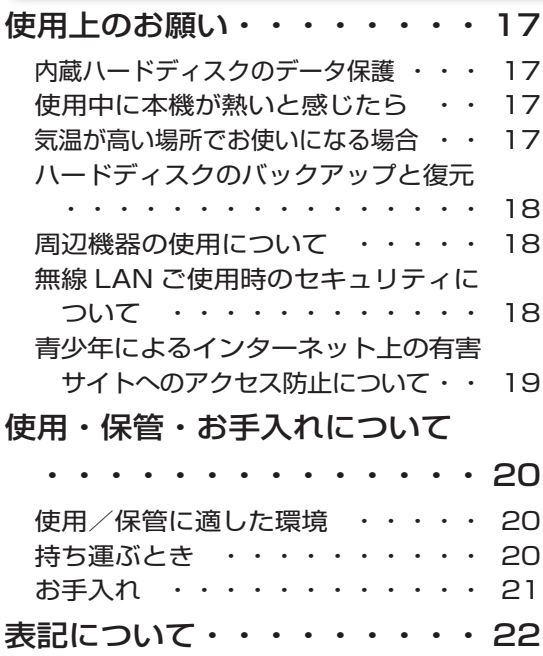

### 画面で見るマニュアルの見方

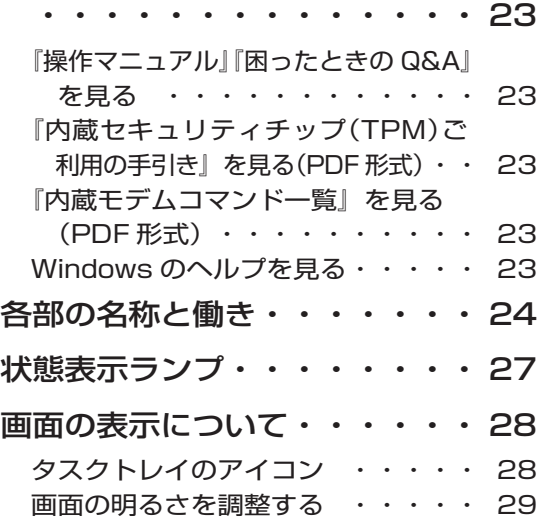

### **● 使ってみる**

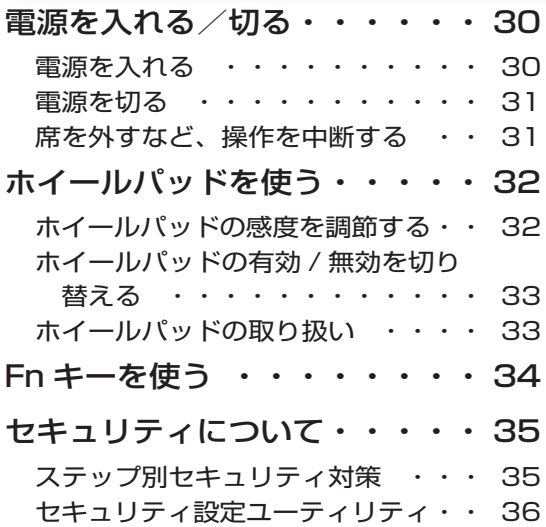

# **もくじ**

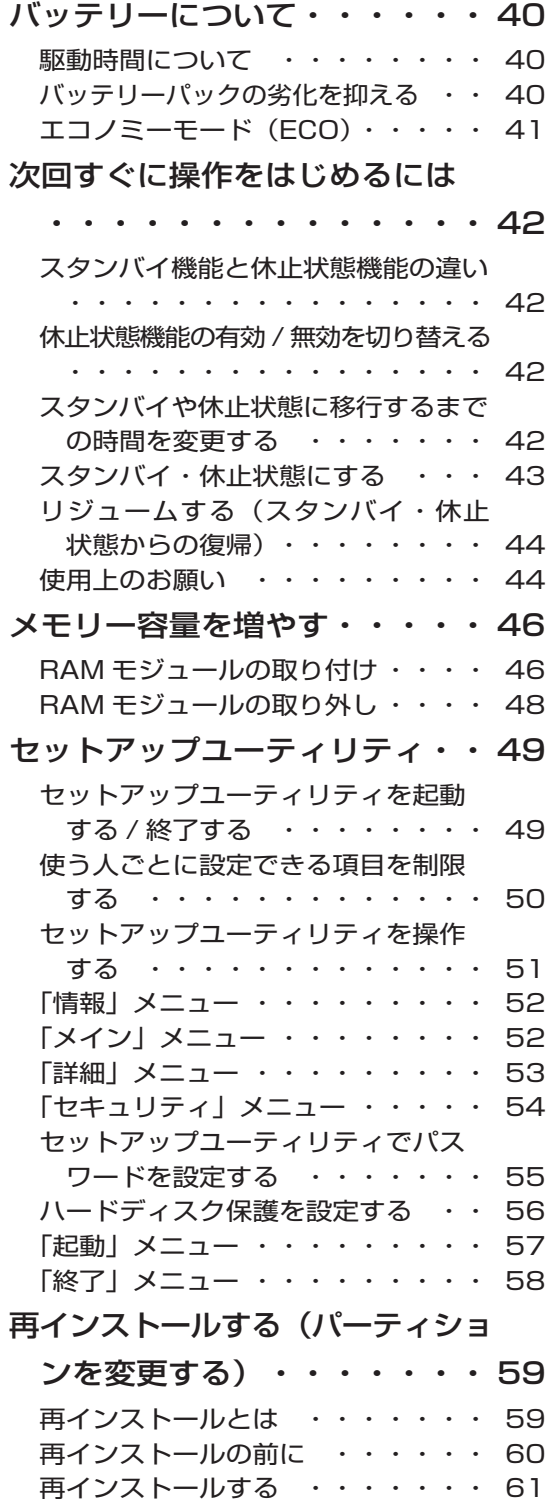

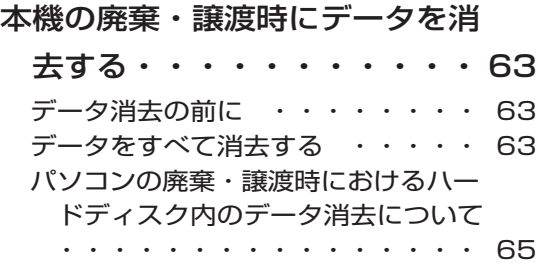

# **● 困ったとき**

8 ページをご覧ください。

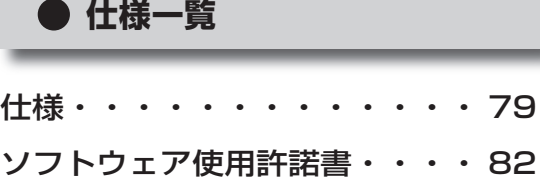

# **● お問い合わせの前に**

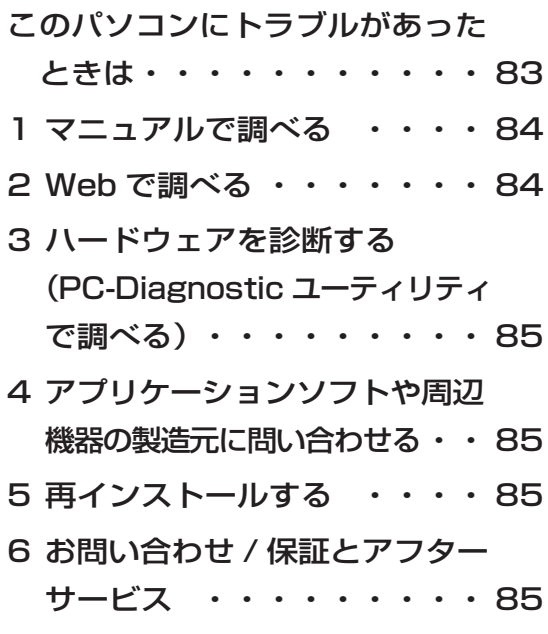

アプリケーションソフトの問い合 わせ先・・・・・・・・・・・ 87 修理依頼表・・・・・・・・・・ 88

# **● さくいん**

さくいん・・・・・・・・・・・ 89

さらに詳しい情報は 画面で見るい】『操作マニュアル』をご覧ください。→次のページ

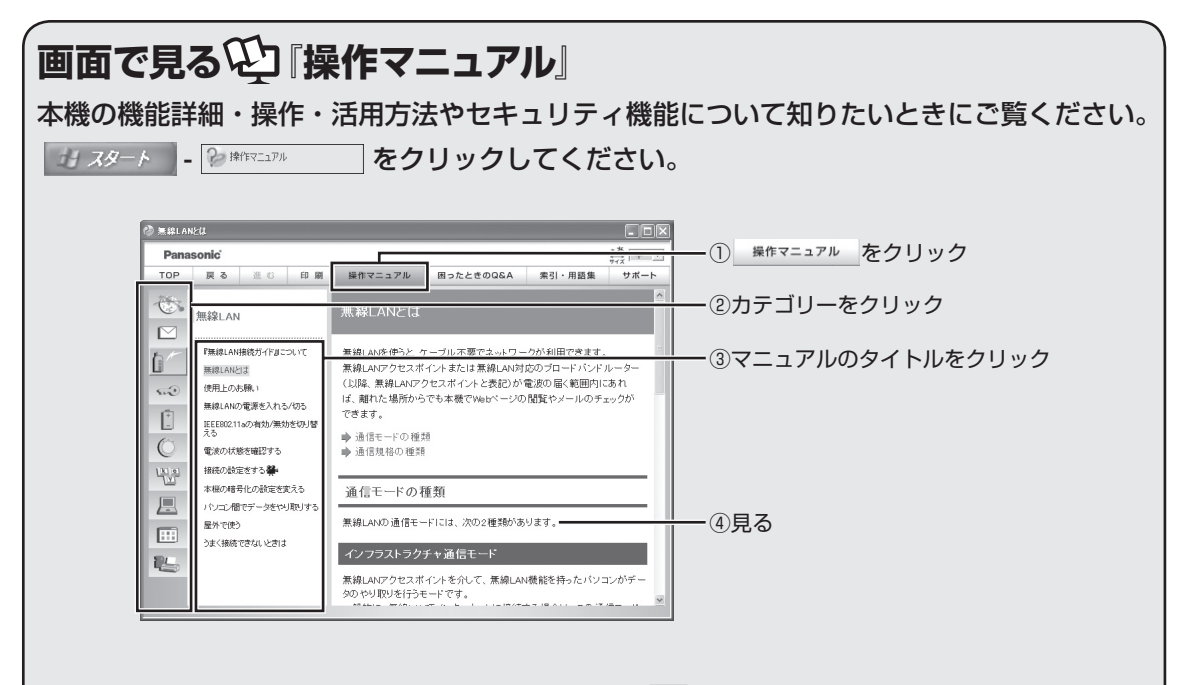

### TOP メニュー

表記について ディスプレイ (表示モード)について 画面の構成について ナビゲーションボタンの使い方 『操作マニュアル』『困ったときの Q&A』 の見方 文字サイズの調整 商標について

### インターネット

インターネットとは インターネットに接続するには 電話回線で接続する 有線 LAN で接続する Web ページを見る 接続の設定を簡単に切り替える お気に入りをバックアップ / 復元する うまく接続できないときは インターネット上のセキュリティ Internet Explorer の詳しい使い方

### 電子メール

Outlook Express の設定をする メールを作成する メールを送受信する アドレス帳を使う メールのバックアップ / 復元をする アドレス帳のバックアップ / 復元をする Outlook Express の詳しい使い方

### 無線 LAN

A

『無線 LAN 接続ガイド』について 無線 LAN とは 使用上のお願い 無線 LAN の電源を入れる / 切る IEEE802.11a の有効 / 無効を切り替える 電波の状態を確認する 接続の設定をする 本機の暗号化の設定を変える パソコン間でデータをやり取りする 屋外で使う うまく接続できないときは

# **画面で見る2)「操作マニュアル」**

#### セキュリティ

セキュリティについて セキュリティセンター Windows を最新の状態にする ウイルス対策ソフトを使う Windows ファイアウォールを使う Windows のパスワードを設定する パソコン起動時のパスワードを設定する ログオン方法を変更する / 電源を切る データを暗号化する SD メモリーカードで認証する 起動できるデバイスを制限する データ実行防止機能(DEP 機能)を使う

### │ バッテリー

上手な使い方 駆動時間について バッテリーの状態を確認する バッテリーの残量を確認する バッテリー残量を正確に表示させる バッテリーパックの劣化を抑える バッテリーパックを交換する バッテリー残量が少なくなってからあわ てないために

### ホイールパッド

ホイールパッドについて スクロールする タップ機能を無効にする ホイールパッドの感度を調節する ホイールパッドユーティリティの設定を 変更する

世キーボード

Fn キーを使う Hotkey 設定 テンキーモードで使う

### ■ レッツノート活用

状態表示ランプで状態を確認する 消費電力を節約する 次回すぐに操作を始めるには 画面の表示を拡大する セットアップユーティリティ 拡張デスクトップモードを使う ドライバーや BIOS などを更新する パーティション(領域)を変更する システムの構成を見る 内蔵モデムコマンド一覧 Windows 関連ファイルについて

### 田 アプリケーションソフト

goo スティック NumLock お知らせ Wireless Manager mobile edition 3.0 ズームビューアー マカフィー ®・ウイルススキャン

### しい周辺機器

USB 機器を接続する PC カードを使う SD メモリーカードを使う メモリー容量を増やす 外部マウスを使う 外付けフロッピーディスクドライブを使う プリンターを使う プロジェクターを使う 外部ディスプレイを使う

# **もくじ**

## **● 困ったとき**

### 起動/終了/スタンバイ・休止状 態の Q&A

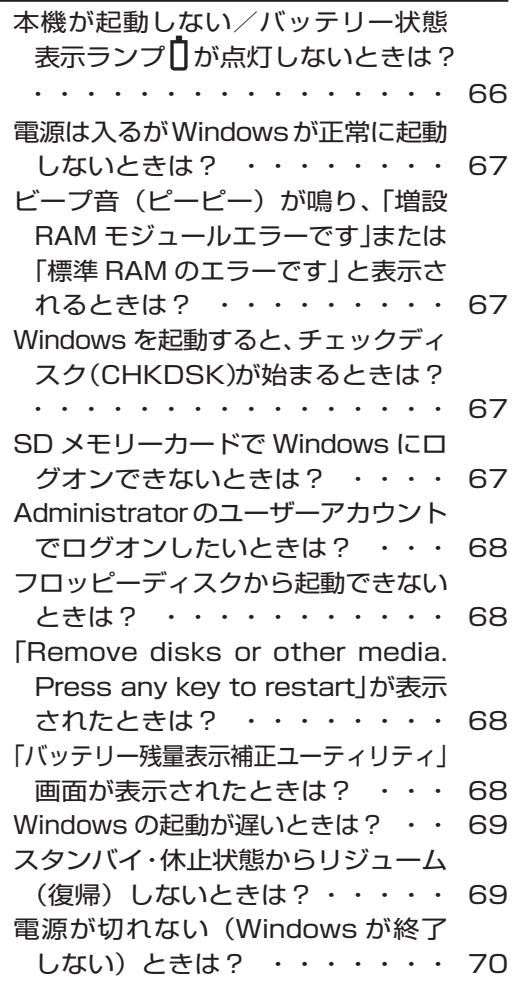

### パスワード/メッセージの Q&A

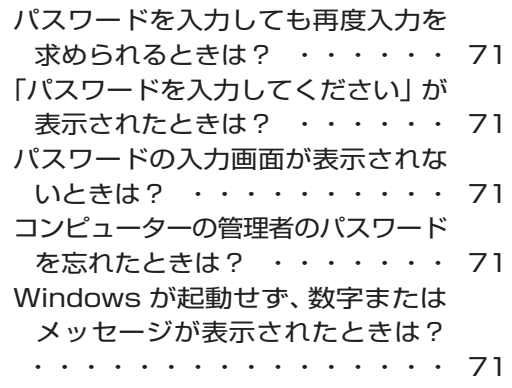

### バッテリーの Q&A

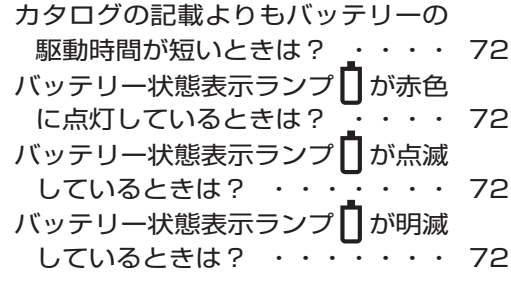

### カーソルの Q&A

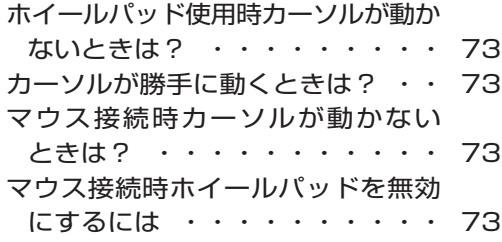

#### 画面表示の Q&A

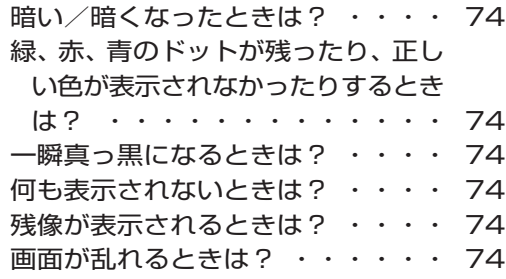

### ハードウェアを診断する

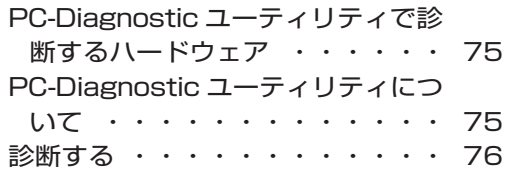

# エラーコードが表示されたら

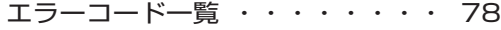

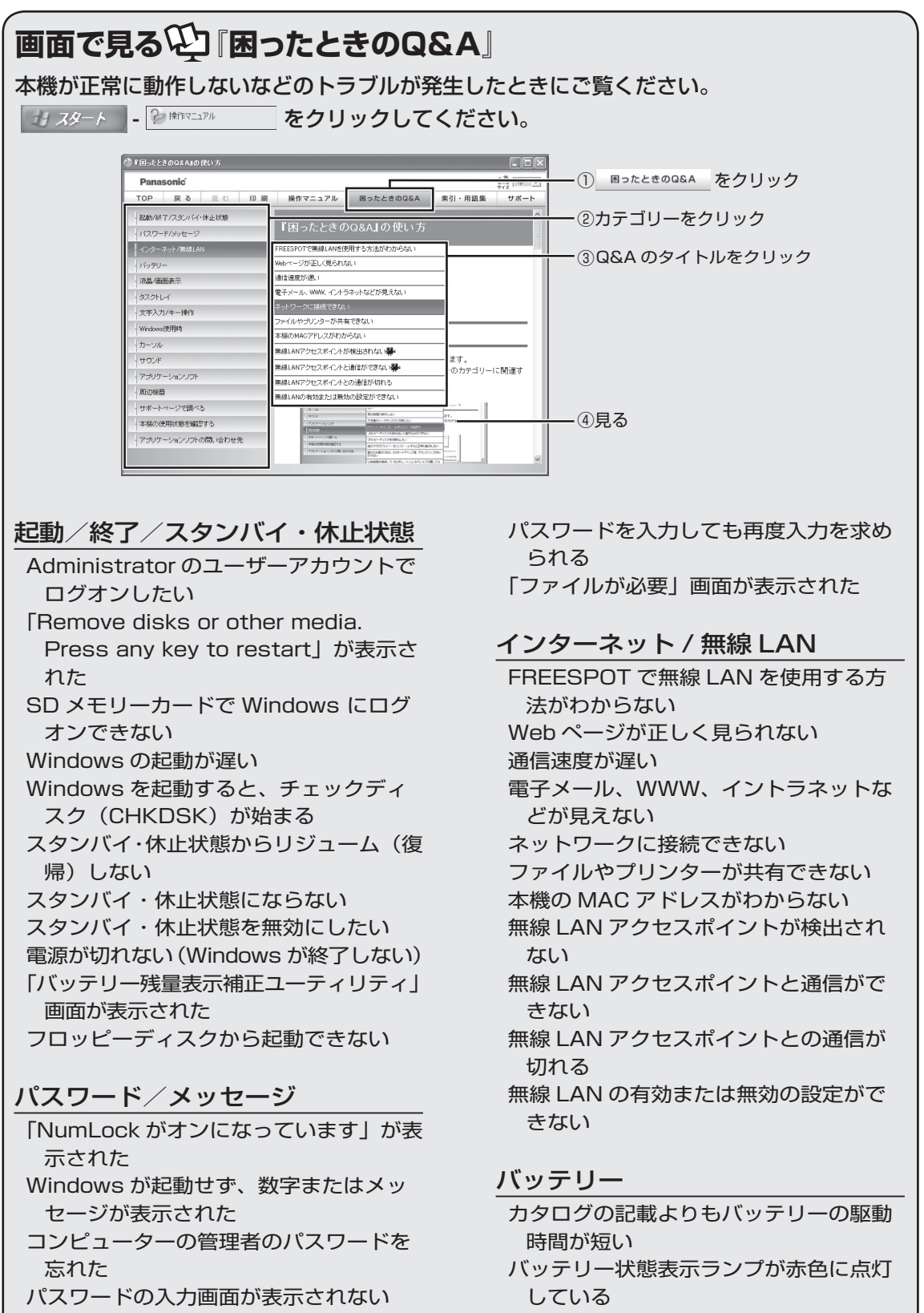

# **画面で見る① 『困ったときのQ&A』**

バッテリー状態表示ランプが点滅している バッテリー状態表示ランプが明滅している バッテリーの耐久年数をのばしたい

#### 液晶/画面表示

外部ディスプレイと内部 LCD に同時に 表示できない 外部ディスプレイに何も表示されない / 正しく表示されない 一瞬真っ黒になる 暗い / 暗くなった 画面が乱れる 何も表示されない 明るさが数回変化する 表示先が切り替わらない 拡大表示したい 残像が表示される 写真などの画像の色が思うように再現さ れない ディスプレイドライバーの [ ディスプレ イ設定 ] で [ 電源設定 ] が非表示だった り、グレー表示でクリックできなかっ たりする 同時表示しているとき、内部 LCD の表 示が乱れる 緑、赤、青のドットが残ったり、正しい 色が表示されなかったりする

### タスクトレイ

「コンピュータが危険にさらされている可 能性があります」が表示された タスクトレイのアイコンが隠れて見えない 盾アイコンが表示された 日付と時刻が正しく表示されない

### 文字入力/キー操作

Fn キーと組み合わせた操作ができない アルファベットが大文字でしか入力でき ない アルファベットのキーを押しても数字が 入力される 欧文特殊文字(ß、à、ç など)や記号が 入力できない 日本語が入力できない

#### Windows 使用時

Windows の動作が遅い 応答がない セキュリティセンターの警告機能が働か ない ディスクのエラーチェックを行いたい 内蔵セキュリティチップ (TPM) の一部 の機能が使えない パーティション(領域)を変更したい ハードディスクドライブのアクセス音な どが大きい ハードディスクのデータの読み出しや書 き込みができない ハードディスクの容量が少なく表示される ホイールパッドユーティリティでスクロー ルができない

#### カーソル

カーソルが勝手に動く ホイールパッド使用時、カーソルが動か ない マウス接続時、カーソルが動かない マウス接続時、ホイールパッドを無効に したい

#### サウンド

音が出ない 音が乱れる 音量の調節ができない

### アプリケーションソフト

Outlook Express で HTML 電子メール の画像が表示されない Outlook Express で添付ファイルの表 示/保存ができない アプリケーションソフトなどが正しく動 作しない 動画ファイルが正しく再生されない ネットワークを利用するプログラムが動 作しない

# **画面で見る<sup>(1)</sup>「困ったときのQ&A」**

#### 周辺機器

PC カードに接続した機器が正常に動作 しない PC カードやマルチメディアカード、 SDHC メモリーカードが使えない SD メモリーカードのセキュリティ機能 が使えない SD メモリーカードを挿し込んでも、動 作を選ぶ画面が表示されない 周辺機器が動作しない 大容量のハードディスクに交換したい ドライバーのインストール中にエラーが 起きる フロッピーディスクの読み出しや書き込 みができない フロッピーディスクを初期化したい 他のマウスドライバーをインストールす ると正常に動作しない 割り込み要求(IRQ)、I/O ポートアドレ スなど、アドレスマップがわからない USB 機器を接続しているときに、パソコ ンからノイズが聞こえる

#### サポートページで調べる

ドライバーのアップデートや新着のサポー ト情報を知りたい 無線 LAN のサポート情報を知りたい

#### 本機の使用状態を確認する

本機の使用状態を確認したい

#### アプリケーションソフトの問い合 わせ先

アプリケーションソフトの操作方法、ト ラブルについて質問したい

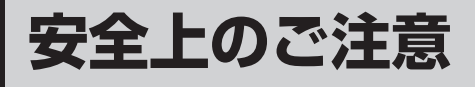

お使いになる人や他の人への危害、財産への損害を未然に防止するため、必ずお守りいただく ことを、次のように説明しています。

● 表示内容を無視して誤った使い方をしたときに生じる危害や障害の程度を、次の表示で区分 し、説明しています。

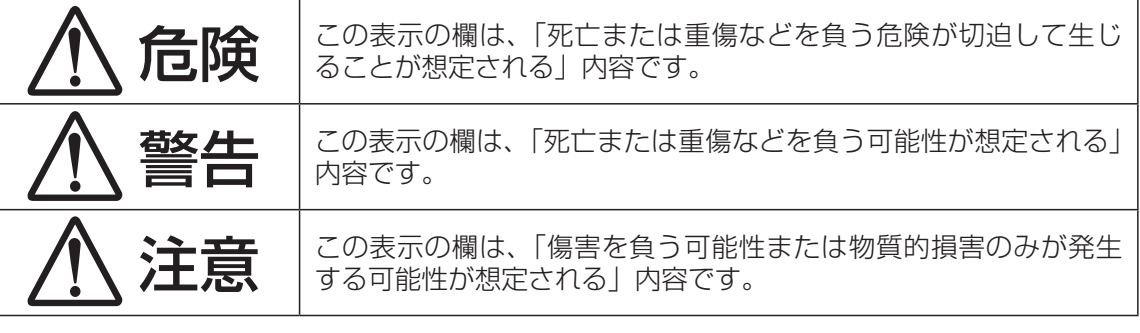

● お守りいただく内容の種類を、次の絵表示で、説明しています。(下記は絵表示の一例です。)

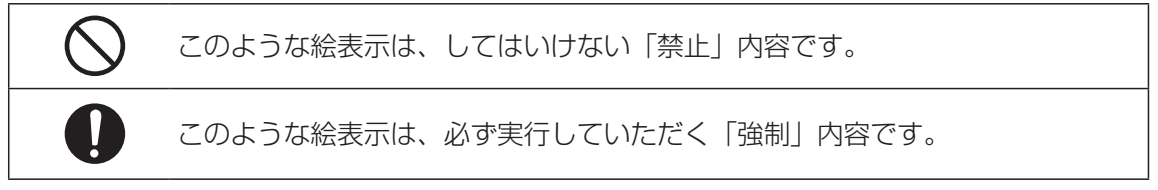

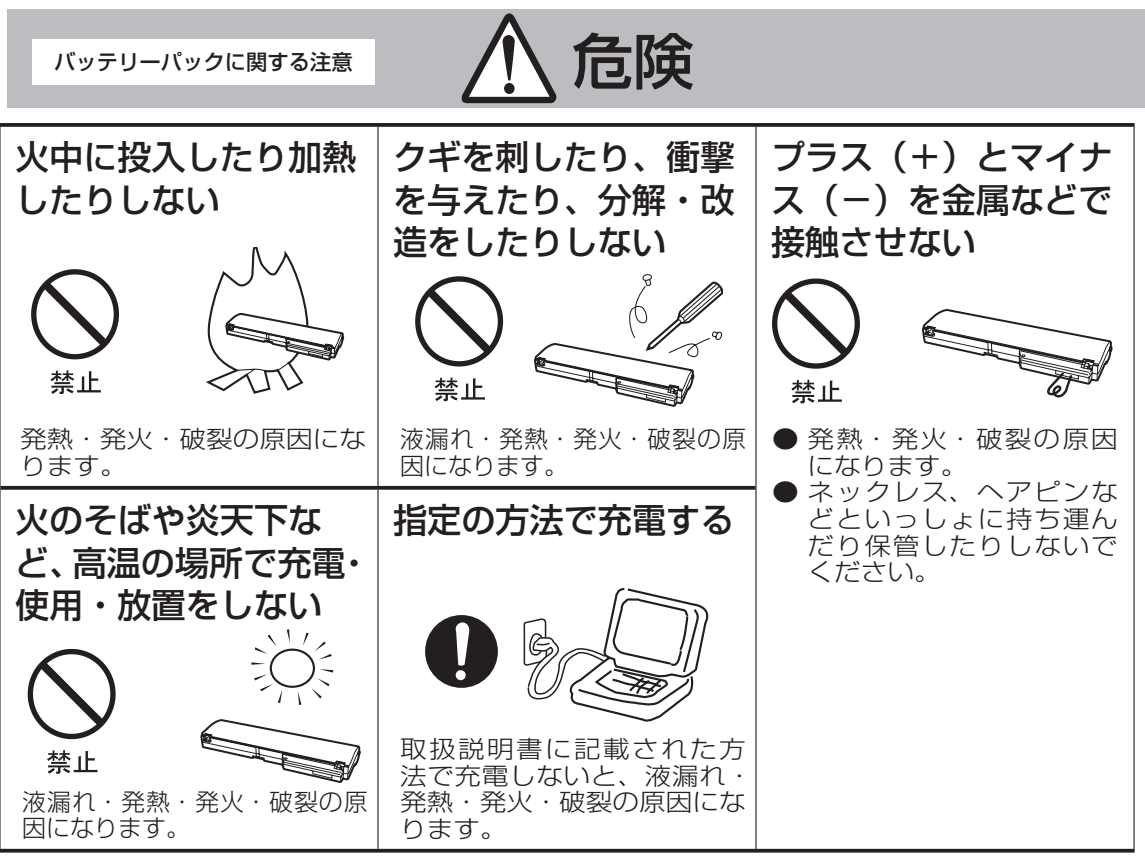

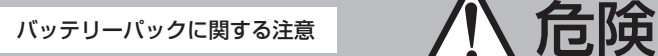

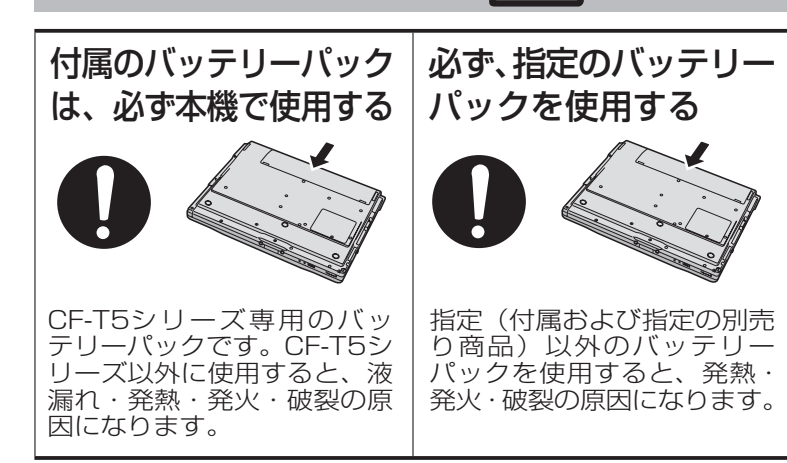

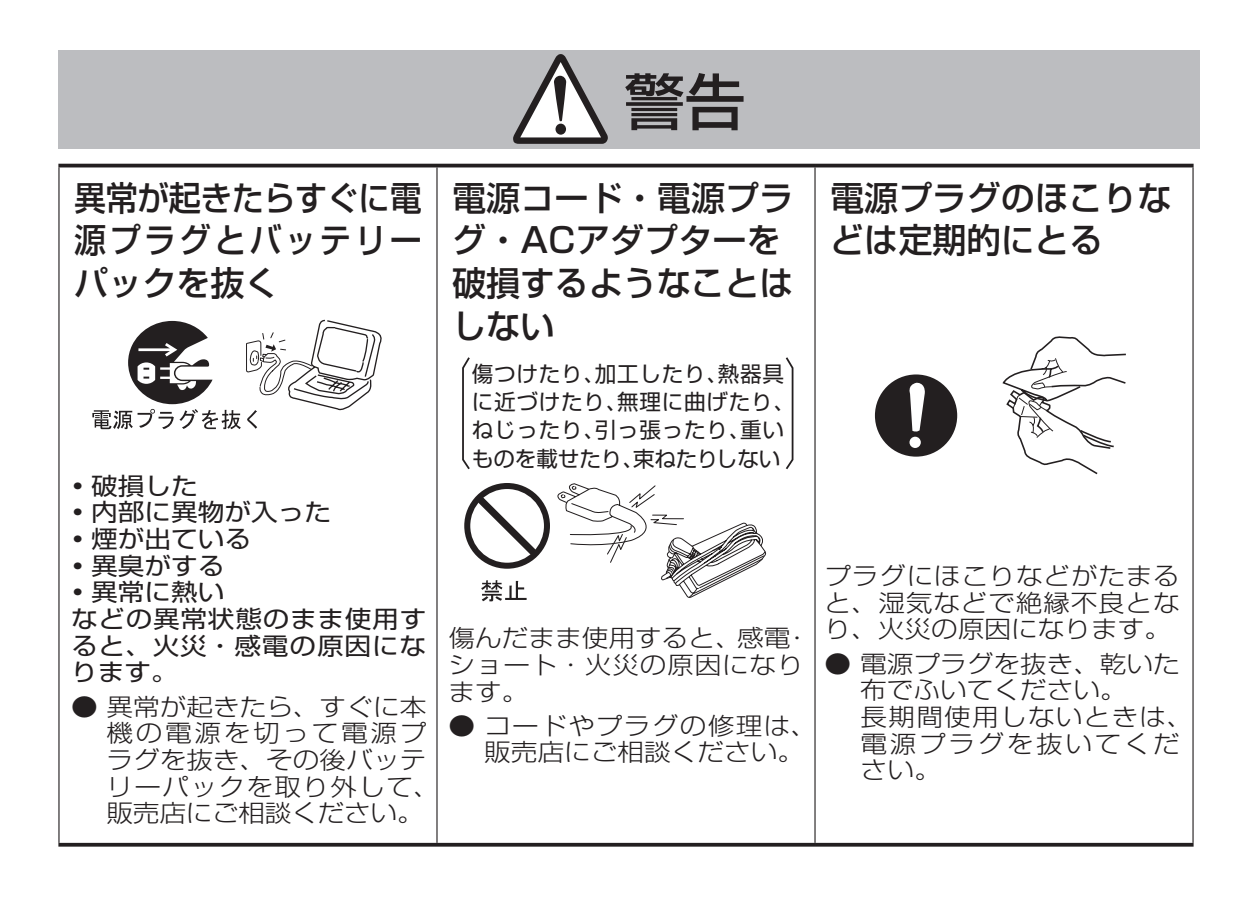

# **安全上のご注意**

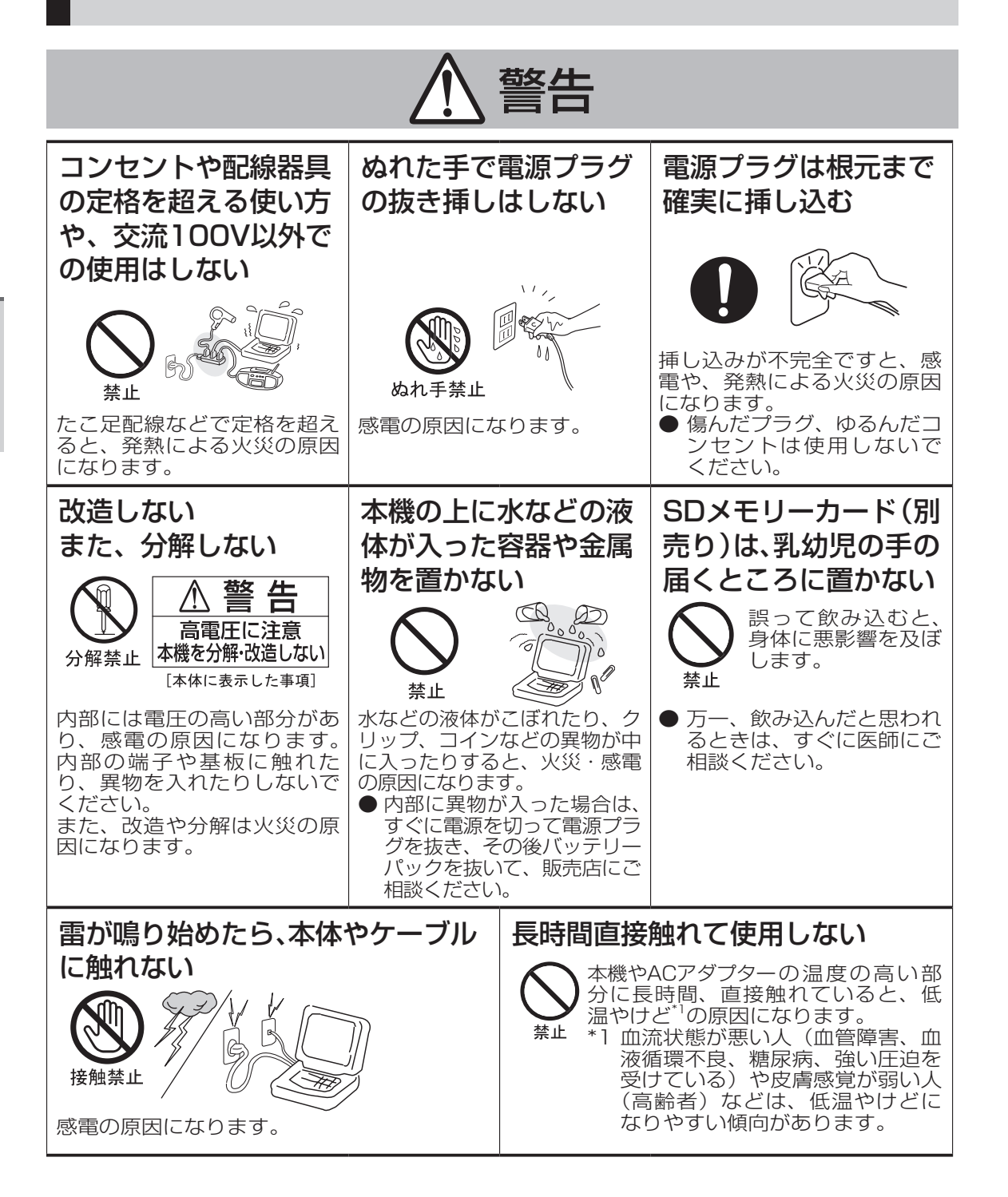

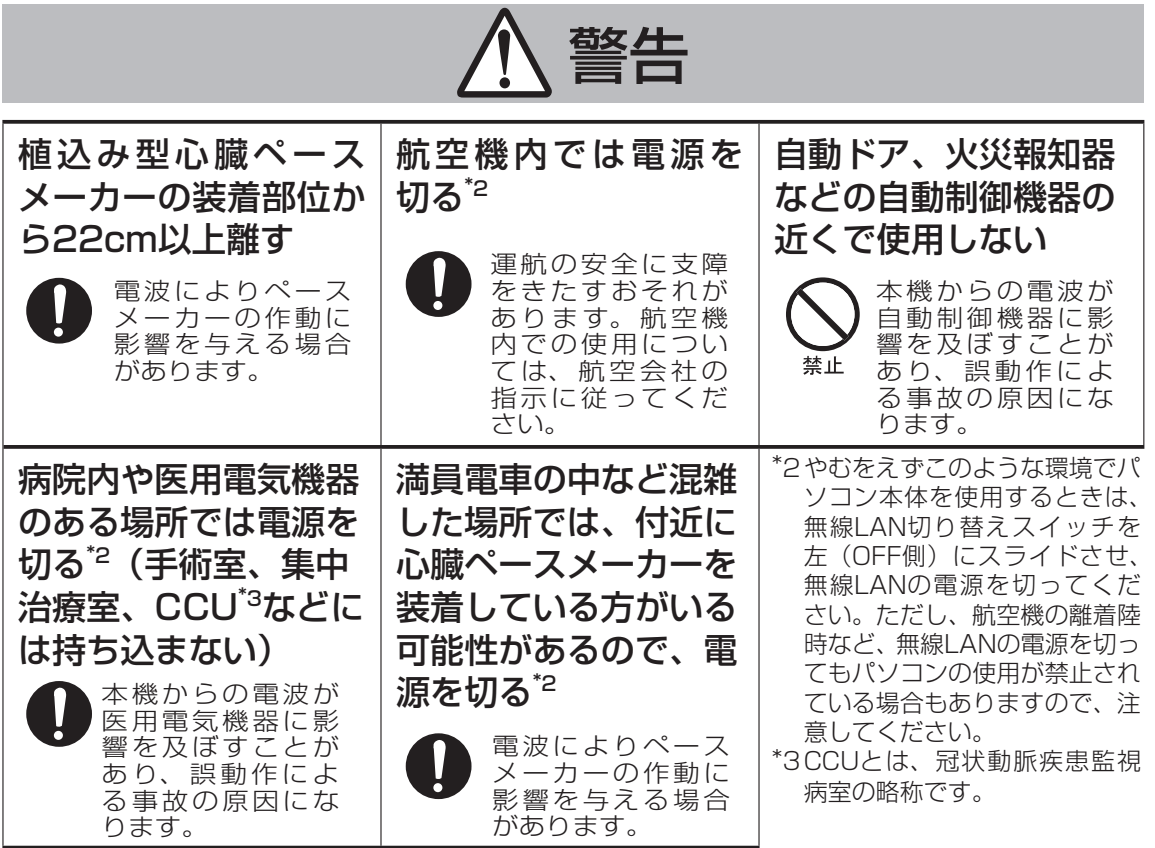

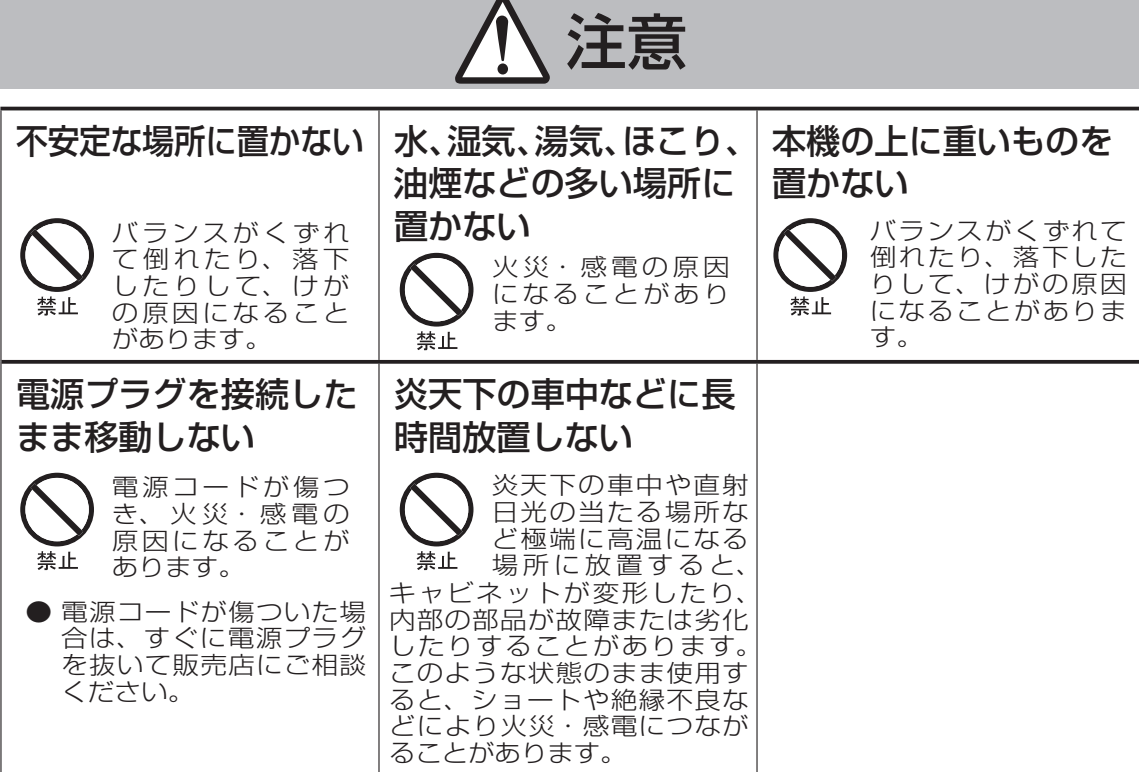

# **安全上のご注意**

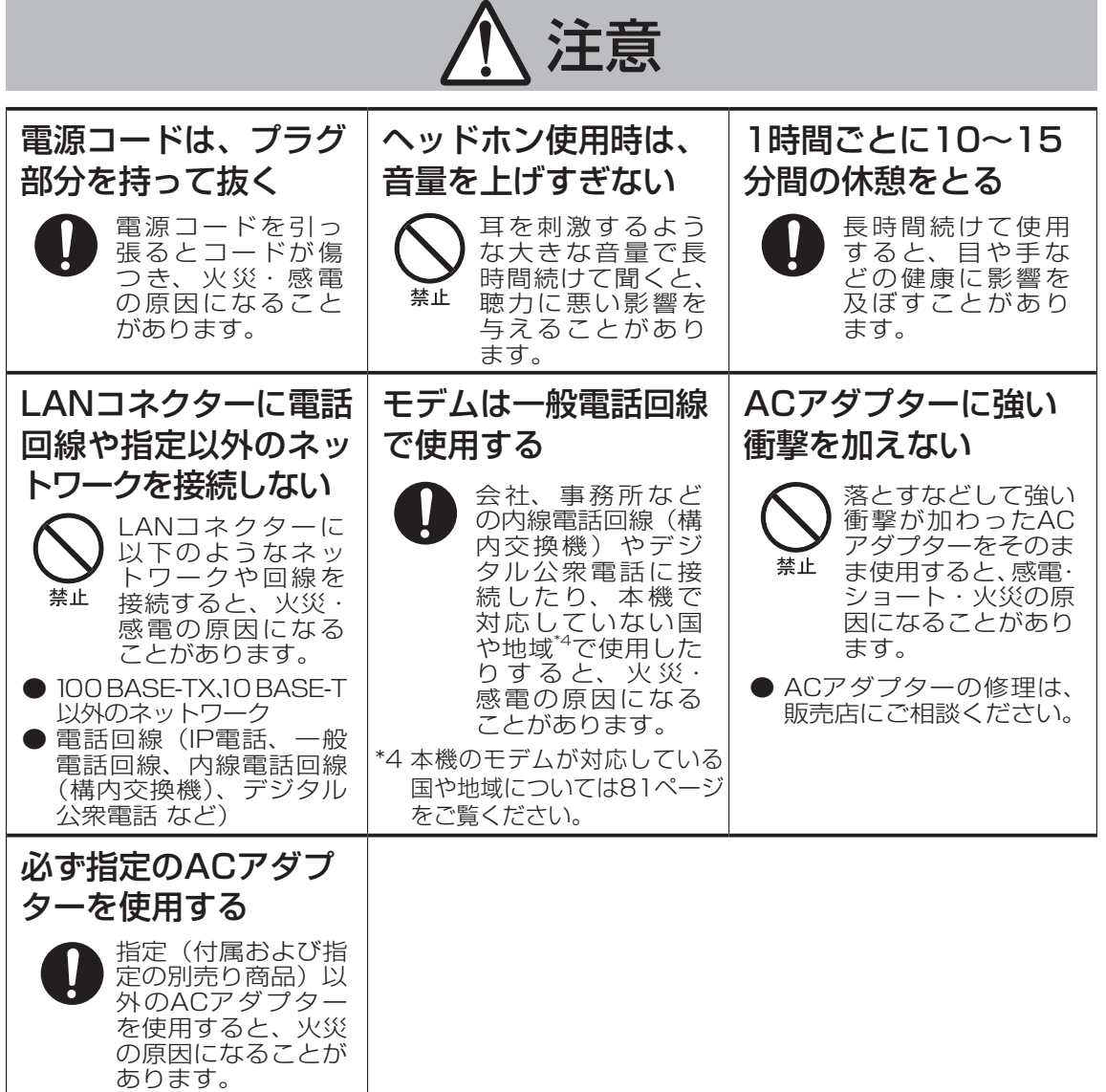

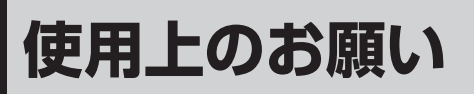

# **内蔵ハードディスクのデータ保護**

データ保護のために次のことをお守りください。

●パソコン本体の取り扱いには十分注意し、 衝撃を与えない。

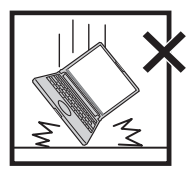

ハードディスクは衝撃に 弱く、破損するとデータ やWindowsおよびアプリ ケーションソフトが使え なくなることがあります。

●Windowsやアプリケーションソフトの動 作中およびハードディスク状態表示ランプ の点灯中は、電源を切らない。

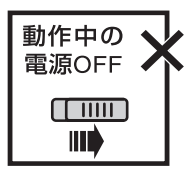

ハードディスクのトラブ ルを避けるため、[スター ト]メニューから電源を 切ってください。

●磁気を発生するもの(磁石、磁気ブレスレッ トなど)を近づけない。

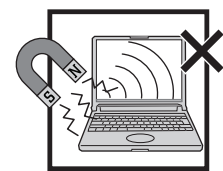

ハードディスクに保存さ れていたデータが消失す るおそれがあります。

●データの機密保護としてセキュリティ機能 を活用する。

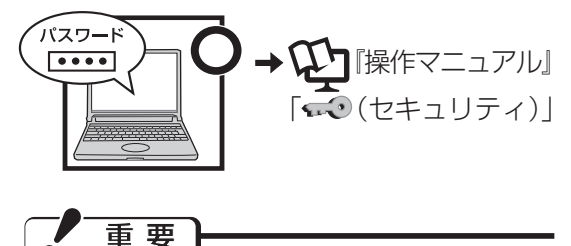

操作やデバイスへのアクセスがなく、ハード ディスク状態表示ランプ目が消えてしばらく (10秒以内)したときや、スタンバイ・休止 状態に入るとき、Windows終了時に、カッ コンという音がする場合があります。これは 消費電力を抑えたり、衝撃からハードディス クを保護するためにヘッドが退避するときの 音で、故障ではありません。

# **使用中に本機が熱いと感じ たら**

CPUの動作などにより本機が熱くなることが ありますが、故障ではありません。 次の設定を行うと、パソコン内部の発熱を下 げることができます。

- [ スタート ]-[ コントロールパネル ]-[ パ フォーマンスとメンテナンス ]-[ 電源オプ ション ] をクリックし、[ 電源設定 ] を [ バッ テリの最大利用 ] に設定する。
- ●3Dグラフィックスを利用したスクリーン セーバーを使っている場合は、他のスク リーンセーバー(例:[Windows XP]、[ブ ランク])に変更する。 スクリーンセーバーを変更するには、デス クトップを右クリックし、[プロパティ ]-[ス クリーンセーバー ]をクリックし、スクリー ンセーバー名をクリックしてください。

## **気温が高い場所でお使いにな る場合**

気温が高い場所で連続してお使いの場合、パソ コン内部の発熱を下げるモードに入るため、一 時的に動作が遅くなることがあります。

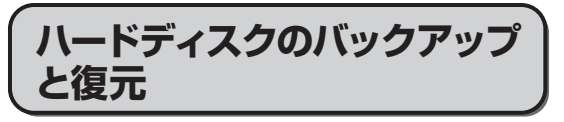

ハードディスクに保存している電子メールや アドレス帳、お気に入りなどの必要なデータ は、定期的にバックアップを取ることをおす すめします。

詳しくは 『操作マニュアル』「 (イ ンターネット)」または「 (電子メール)」 をご覧ください。

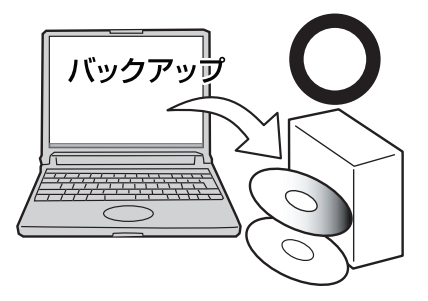

故障や不本意なデータ更新/消失などのトラブ ル発生時の被害を最小限に抑えるためには、 定期的なハードディスクのバックアップが 有効です。

## **周辺機器の使用について**

パソコン本体、周辺機器、ケーブルなどの故 障を防ぐため、次の点に注意してください。

- ●仕様に適合した周辺機器を使用する。
- コネクターの形状、向きに注意して、正し く接続する。
- ●接続しにくい場合は無理に挿し込まず、もう 一度コネクターの形状、向きなどを確認する。
- ●固定用のネジがある場合は、ネジを締める。
- ●ケーブルを取り付けたまま持ち運んだり、 ケーブルを強く引っ張ったりしない。

また、本書および 8 RH 『操作マニュアル』*と* 合わせて、使用する周辺機器に付属の取扱説 明書をご覧ください。

# **無線LANご使用時のセキュ リティについて**

工場出荷時、無線LANのセキュリティに関す る設定は行われていません。

無線LANをご使用になる前に、必ず無線 LANのセキュリティに関する設定を行ってく ださい。

**→ ①** 『操作マニュアル』「 || " (無線 LAN)」、お使いの無線LANアクセスポイ ントの説明書

無線LANでは、LANケーブルを使用する代 わりに電波を利用してパソコンと無線LANア クセスポイント(別売り)との間で情報のや りとりを行います。このため、電波の届く範 囲であればネットワーク接続が可能であると いう利点があります。

その反面、ある範囲であれば障害物 (壁など) を越えて電波が届くため、セキュリティに関 する設定を行っていないと、次のような問題 が発生する可能性があります。

●通信内容を盗み見られる

悪意ある第三者が、電波を故意に傍受し、 次のような通信内容を盗み見る可能性があ ります。

- IDやパスワード
- クレジットカード番号などの個人情報
- メール内容

●不正に侵入される 悪意ある第三者が、無断で個人や会社内のパ ソコンやネットワークへアクセスし、次のよ うなことを行う可能性があります。

- 個人情報や機密情報を取り出す(情報漏えい)
- 特定の人物になりすまして通信し、不正 な情報を流す(なりすまし)
- 傍受した通信内容を書き換えて発信する (改ざん)
- コンピューターウイルスなどを流し、デー タやシステムを破壊する(破壊)

本機の無線LAN機能や無線LANアクセスポイ ントには、これらの問題に対応するためのセ キュリティに関する設定が用意されています。 本機では、使用する無線LANアクセスポイン トにあわせて設定をする必要があるため、お 買い上げ時にはセキュリティに関する設定は 行われていません。無線LANをご使用になる 前に、必ず無線LANのセキュリティに関する 設定を行ってください。

無線LANのセキュリティに関する設定を行っ て使用することで、問題が発生する可能性は 少なくなりますが、無線LANの仕様上、特殊 な方法で通信内容を盗み見られたり、不正に 侵入されたりする場合があります。ご理解の うえ、ご使用ください。

セキュリティに関する設定を行わないで使用 した場合の問題を十分に理解したうえで、お 客さま自身の判断と責任においてセキュリ ティに関する設定を行うことをおすすめしま す。お客さまご自身で対処できない場合は、 お客様ご相談センターにご相談ください。

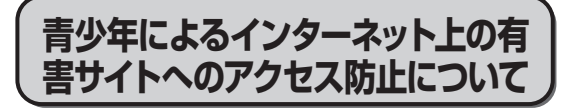

インターネットを利用すると世界中の情報に アクセスすることができますが、中には違法 な情報や有害な情報も存在します。次のよう な情報は、青少年の健全な発育を妨げるだけ でなく、青少年による犯罪や財産権侵害、人 権侵害などの問題を助長していると見られて います。

●アダルトサイト(ポルノ画像や風俗情報) ●出会い系サイト

●暴力残虐画像を集めたサイト

●他人の悪口やひぼう中傷を載せたサイト

●犯罪を助長するようなサイト

●毒物や麻薬情報を載せたサイト

情報を発信する人の表現の自由を奪うことに なるため、前述のようなサイトも公開をやめ させることはできません。また、日本では非 合法でも、そのWebサイトを発信している国 では合法なものもあります。

有害なインターネット上の情報の受信を自動 的に制限する技術が、「フィルタリング」です。 これは、情報発信者の表現の自由を尊重しつ つ、有害な情報の受信を制限できる有効な手 段です。特に青少年がインターネットを利用 する家庭では、パソコンにフィルタリング機 能を持つソフトウェアを購入しインストール するか、インターネット事業者のフィルタリ ング・サービスの利用をお勧めします。

「フィルタリング」は、ソフトウェアあるい はサービス事業者によって、「有害サイトブ ロック」「Webフィルター」「インターネット 利用管理」などと表現される場合もあり、機 能や利用条件が異なります。ソフトウェア提 供会社あるいは、お客さまが契約されている インターネット事業者に、事前に確認される ことをお勧めします。

フィルタリングに関しては、社団法人 電子 情報技術産業協会のユーザー向け啓発資料 「パソコン・サポートとつきあう方法」から も入手できます。

http://it.jeita.or.jp/perinfo/report/ pcsupport/index.html

(2006年9月1日現在)

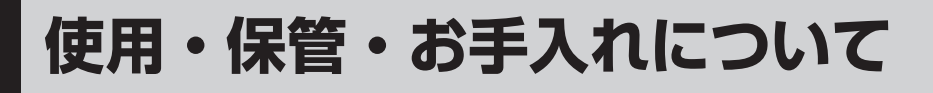

# **使用/保管に適した環境**

●平らで落下のおそれがない場所

パソコンが落下すると、本体に衝撃が加わ り誤動作や故障の原因になります。

●使用時の温度:5℃~35℃ 湿度:30 %RH~80 %RH (結露なきこと) 保管時の温度:-20℃~60℃ 湿度:30 %RH~90 %RH (結露なきこと)

 上記温度、湿度の範囲内であっても、低温、 高温、高湿度など極端に偏った環境で長期 間使い続けると、製品の劣化により製品寿 命が短くなるおそれがあります。

- ●ビニールシートなどを敷いた上でパソコン を使用すると、本体に熱がこもり故障の原 因になります。
- 昼夜連続して使用するなど、使用状態に よっては保証期間内でも部品の寿命による 交換が必要になる場合があります(有償に なる場合があります)。
- ●磁気を発生するものおよび磁気カードなど から離れた場所
	- **・**磁石、磁気ブレスレットを近づけないで ください。
	- **・** 本機は下図の丸印の位置に磁石および磁 気製品を使用しています。磁気カードや 磁石、磁気ブレスレットなどが触れた状 態にしないでください。

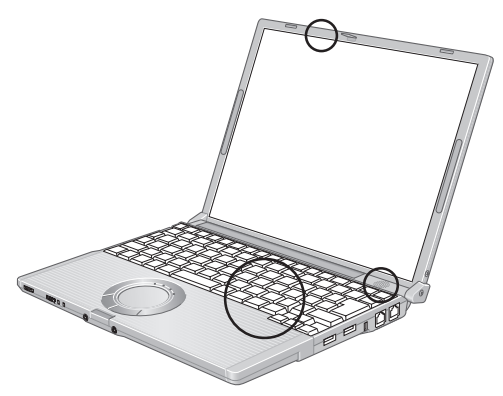

**持ち運ぶとき**

### **お守りください**

● 電源を切る。

●外部装置やケーブル、本体から突き出た PCカード、SDメモリーカードをすべて取 り外す。

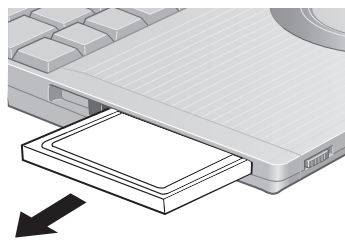

- ●ディスプレイを閉じ、ディスプレイラッチ 部分(→26ページ)がきちんとかみ合っ ていることを確認する。
- ●ディスプレイの周りのキャ ビネット部を持って運ばない。

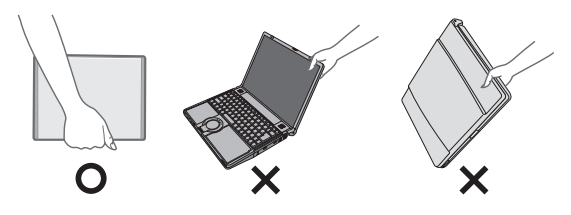

- ●落としたり机の角など硬いものにぶつけた りしない。
- ●航空機利用時は次のことを守る。
	- パソコンやディスクなどは、手荷物とし て持つ。
	- 航空機内の使用は、航空会社の指示に従 う。
- ●液晶部分が破損するおそれがあるため、 バッテリーパックを取り外しているとき、 ディスプレイを閉じた上から必要以上の力 を加えない。また、この状態でかばんなど に入れて持ち運ぶときも、満員電車などで 力がかからないように気を付ける。

### **おすすめします**

- ACアダプターと、予備のバッテリーパッ ク(別売り)を用意する。
- ●予備のバッテリーパック(別売り)は、コ ネクター保護のためビニール袋などに入れ る。
- **●SDメモリーカードなどにデータのバック** アップを取る。

## **お手入れ**

- ●ディスプレイ/ホイールパッドのお手入れ: ガーゼなどの乾いた柔らかい布で軽くふい てください。
- ●ディスプレイ以外の部分/ホイールパッド に汚れが付着した場合: 水または水で薄めた台所用洗剤(中性)に 浸した柔らかい布をかたく絞ってやさしく 汚れをふき取ってください。中性の台所用 洗剤以外の洗剤(弱アルカリ性洗剤など) を使用すると、塗装がはげるなど、塗装面 に影響を与えることがあります。

重要

- ●ベンジンやシンナー、消毒用アルコールな どは使わないでください。塗装がはげるな ど、塗装面に影響を与える場合があります。 また、市販のクリーナーや化粧品の中にも、 塗装面に影響を与える成分が含まれている 場合があります。
- ●水や洗剤を直接かけたり、スプレーで噴き かけたりしないでください。液が内部に入 ると、誤動作や故障の原因になります。

# **表記について**

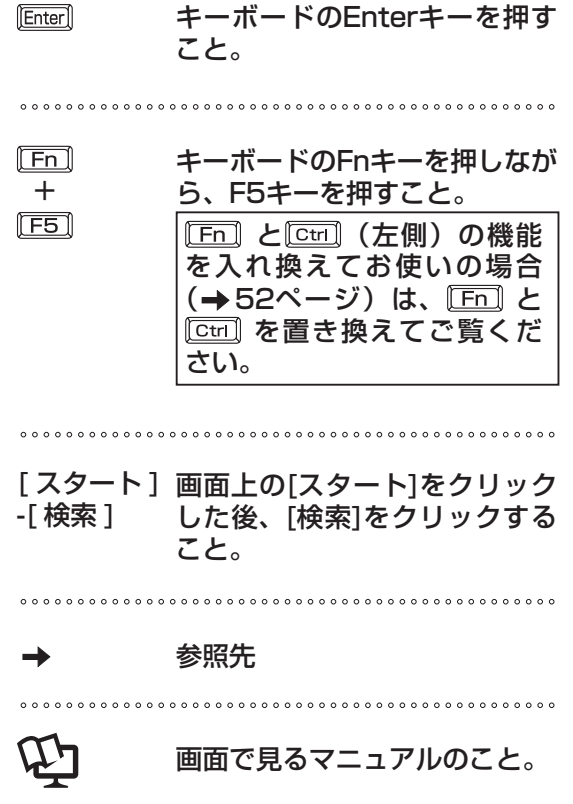

- ●本書では、コンピューターの管理者の権限 でログオンした場合の手順や画面表示で説 明しています。 制限付きアカウントのユーザーやGuestア カウントで実行できない機能があったり、 説明と異なる画面が表示されたりした場合 は、コンピューターの管理者の権限でログ オンして操作してください。
- ●本書では、「Microsoft® Windows® XP Professional 正規版 Service Pack 2 セ キュリティ強化機能搭載」を「Windows」 または「Windows XP Service Pack2」 と表記します

●別売りの商品について

本書で使用している商品品番は変更になる ことがあります。最新のカタログまたはご 相談窓口で確認してください。

●再インストールについて

再インストールとは、ハードディスクを フォーマットして、Windowsをインストー ルし直すことです。

再インストールを実行するとハードディス クの内容は消去され、工場出荷時の状態に 戻ります。

お客さまが作成したデータは、他のメディ <u>アや外付けのハードディスクへ必ずバック</u> アップを取っておいてください。再インス トールの方法や確認事項については「再イ ンストールする(パーティションを変更す る) | (→59ページ) をご覧ください。

# **画面で見るマニュアルの見方**

次のマニュアルは本機に保存されていて、Windowsのセットアップ(→『準備と設定ガイド』 の6~8ページ)が終わった後起動して、見ることができます。

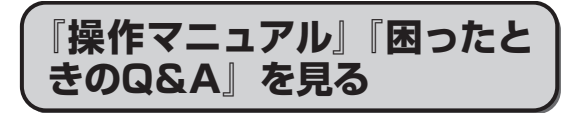

#### ┃ 「 スタート ]-「 操作マニュアル ] をクリックする。 1

- ●デスクトップの けーパッテリー等の 上手な使い方)をダブルクリックする と、Q27 『操作マニュアル』の「 □ (バッ テリー)」が表示されます。
- ●デスクトップの 【 (セキュリティ について)をダブルクリックすると、  $\mathfrak{P}$ 】『操作マニュアル』の「 ーー (セ キュリティ)」が表示されます。 機種によってはデスクトップに (セキュリティについて)がない場合 があります。

**『内蔵セキュリティチップ(TPM) ご利用の手引き』を見る(PDF形式)**

- 7┃ [ スタート ]-[ 操作マニュアル ] をクリックする。
- 2コ [ニ (セキュリティ) ]をクリッ クし、[データを暗号化する]をク リックする。
- 説明をよく読み、[ 内蔵セキュリ 3 ティチップ(TPM)ご利用の手 引き ] をクリックする。

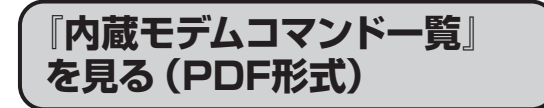

[スタート]-[すべてのプログラ ム]-[Panasonic]-[オンラインマ ニュアル]-[内蔵モデムコマンド 一覧]をクリックする。 1

**Windowsのヘルプを見る**

コンピューターの管理者の権限で ログオンし、[スタート]-[ヘルプ とサポート]をクリックする。 1

制限ユーザーでログオンすると、一部参 照できないページがあります。

# メモ

PDF形式のマニュアルを印刷するときに 「Before you can perform print-related tasks such as page setup or printing a document, you need to install a printer.」が表示された場合、次の手順で プリンタードライバーをインストールして ください。

①[OK]をクリックし、画面を閉じる。 ② [スタート]-[プリンタとFAX]をクリッ クする。

③ [プリンタのインストール]をクリック する。

以降、画面の指示に従ってプリンタードラ イバーをインストールしてください。

# **各部の名称と働き**

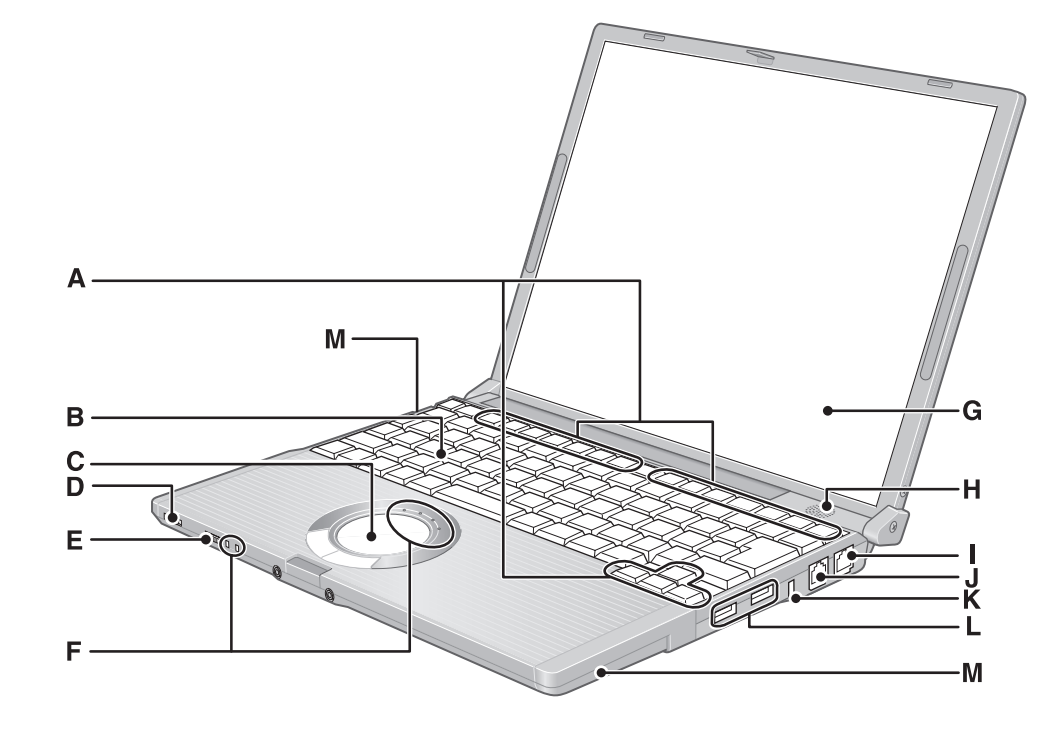

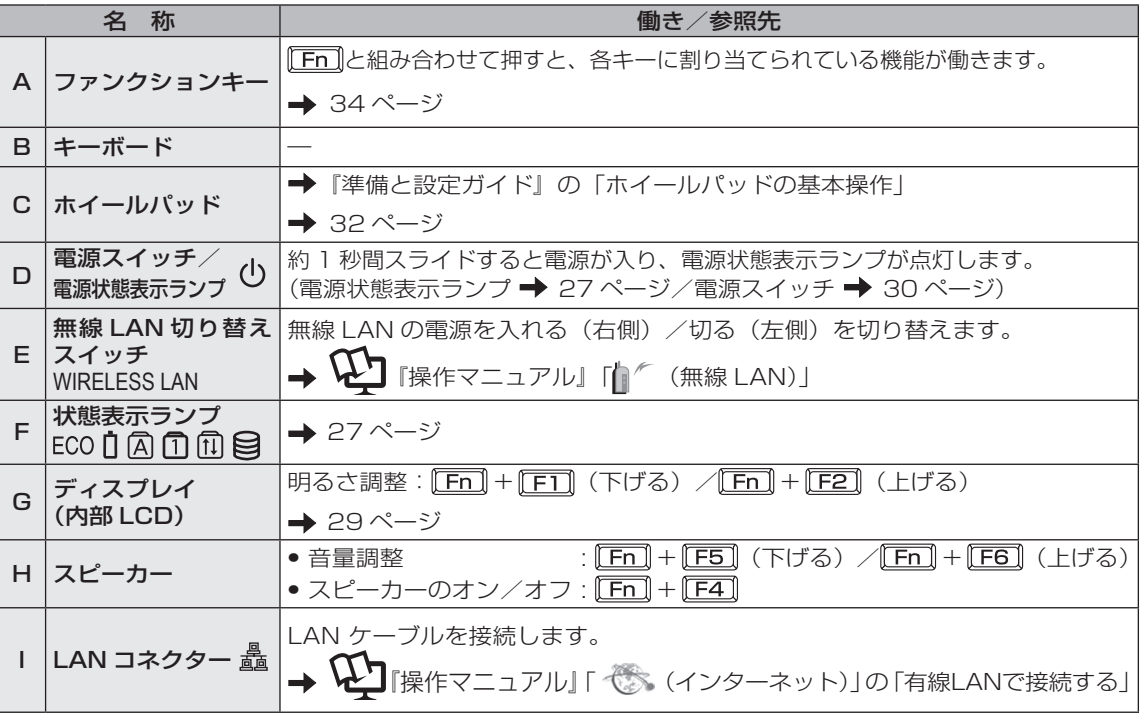

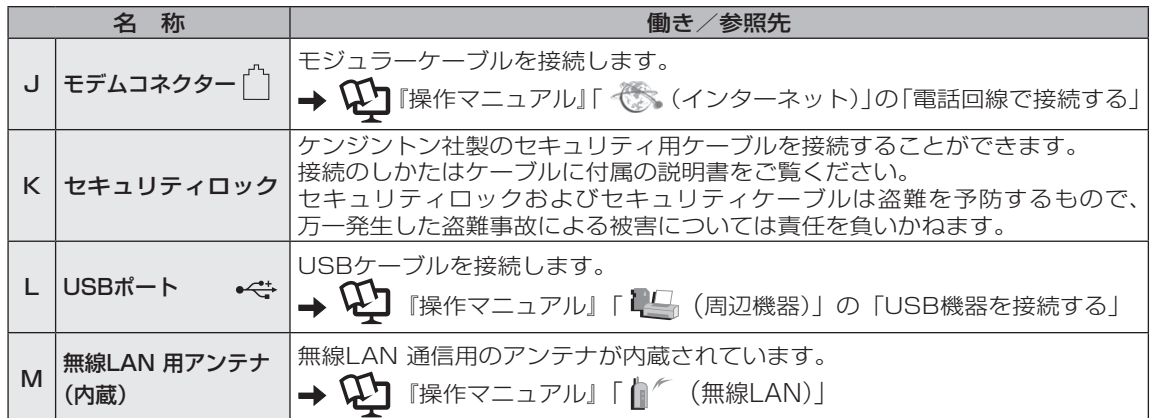

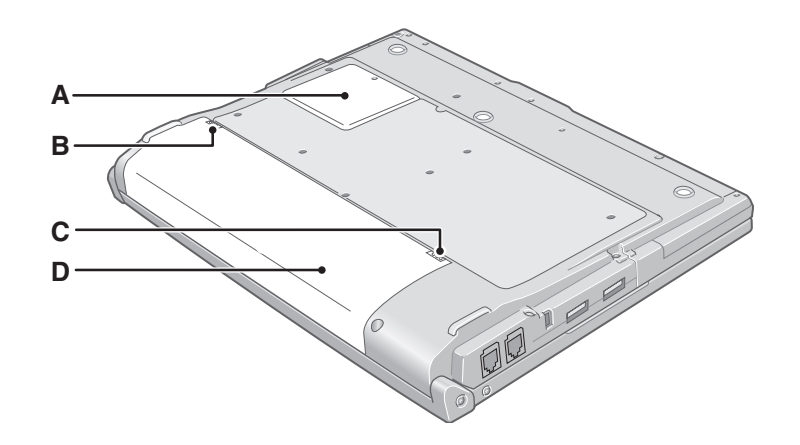

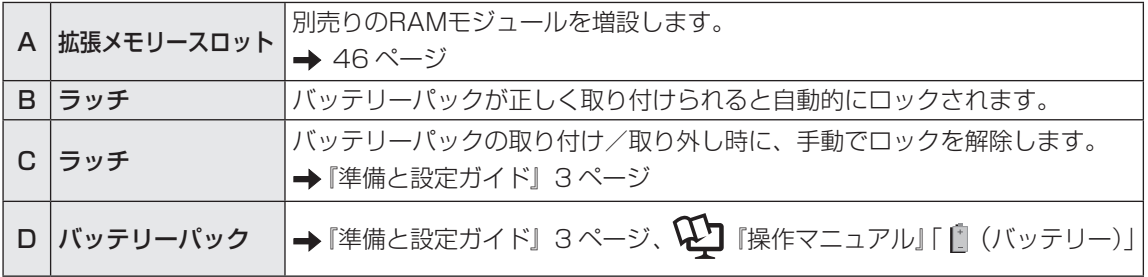

# **各部の名称と働き**

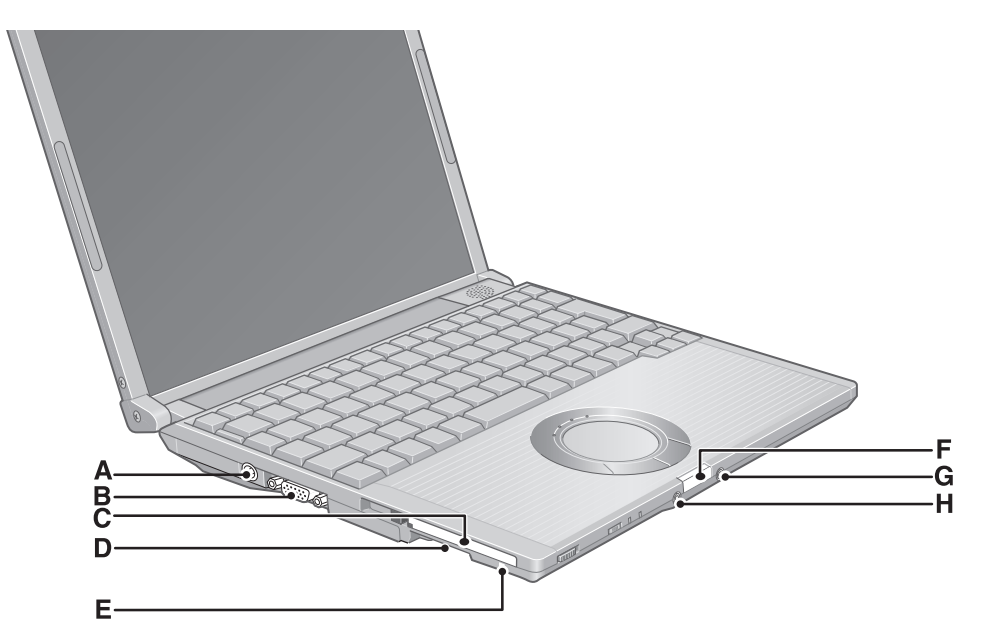

はじめに はじめに

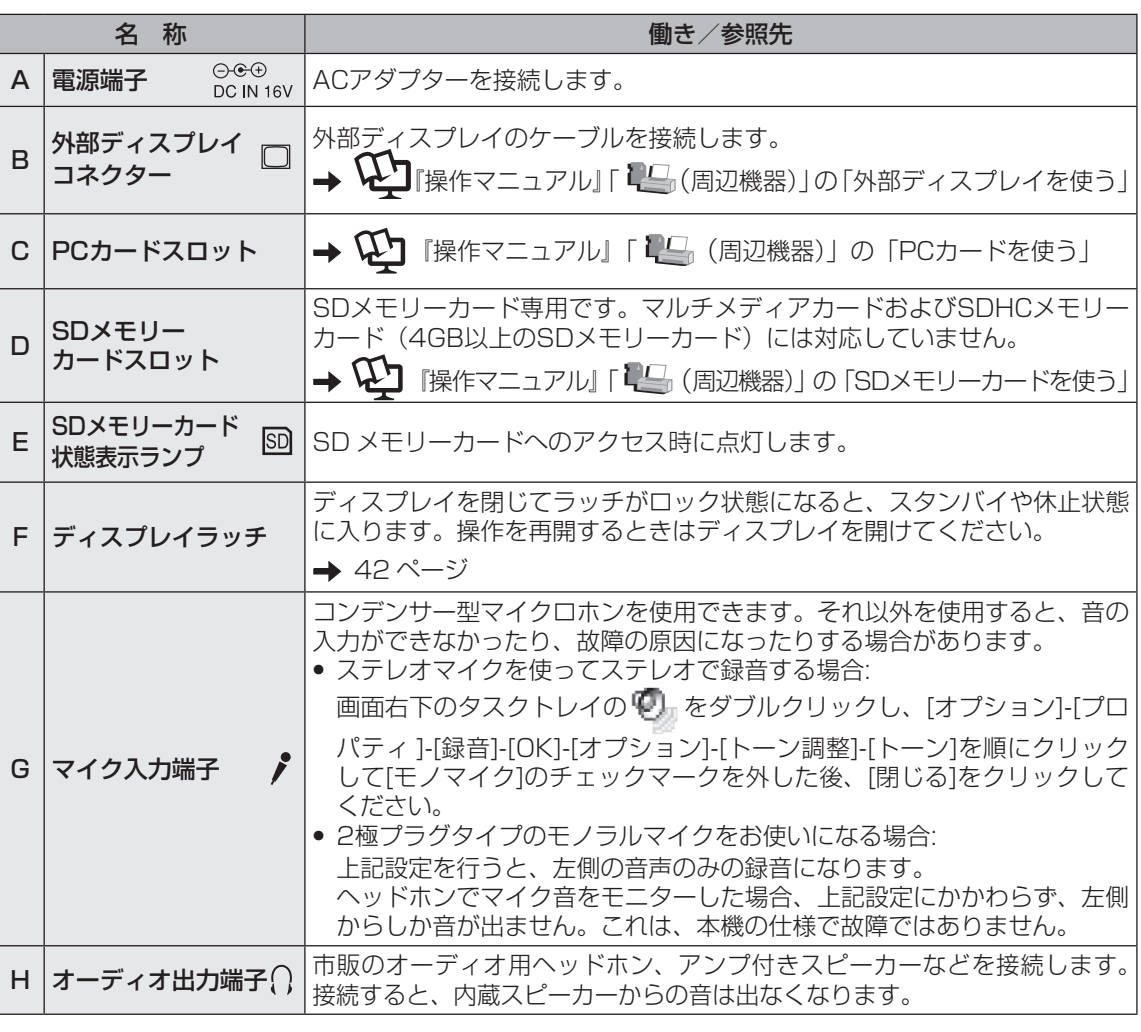

# **状態表示ランプ**

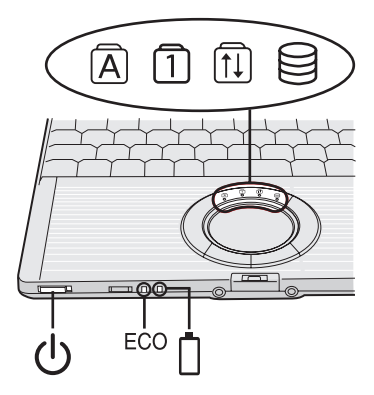

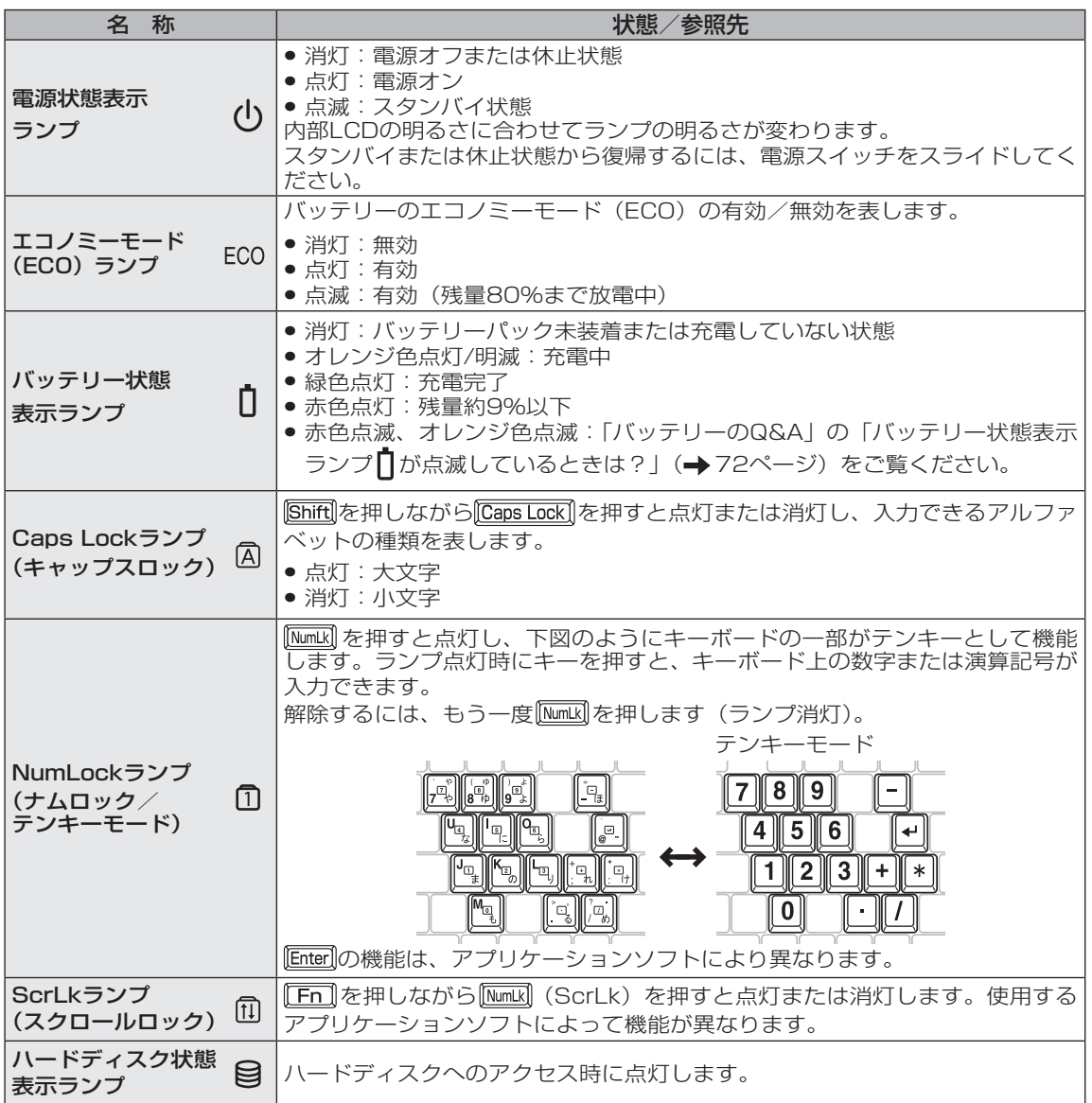

はじめに しゅうしょう しゅうしょう しゅうしょう しゅうしょう しゅうしゅう しゅうしゅう しゅうしゅう しゅうしゅう しゅうしゅう しゅうしゅう しゅうしゅうしょう しゅうしゅうしょう

# **画面の表示について**

電源を入れ、Windowsにログオンしたとき、最初に表示される画面を「デスクトップ」と呼び ます。

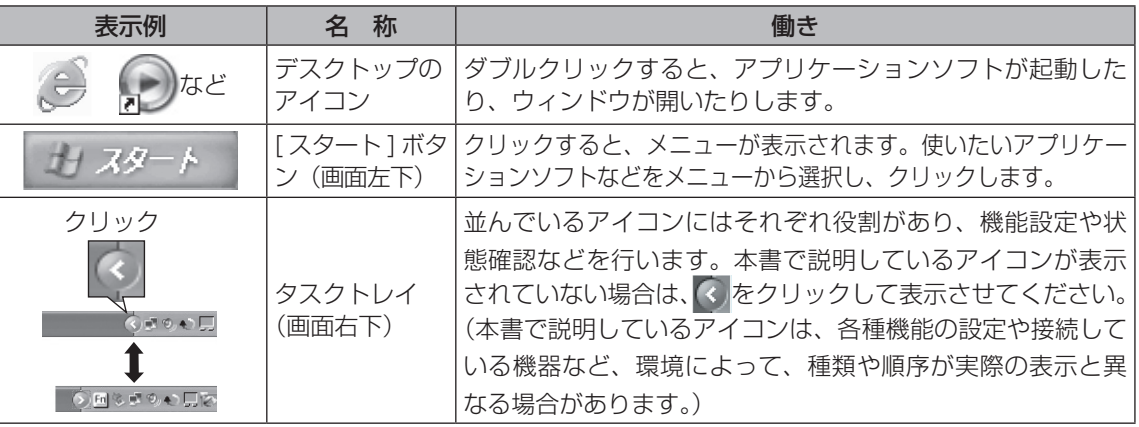

# **タスクトレイのアイコン**

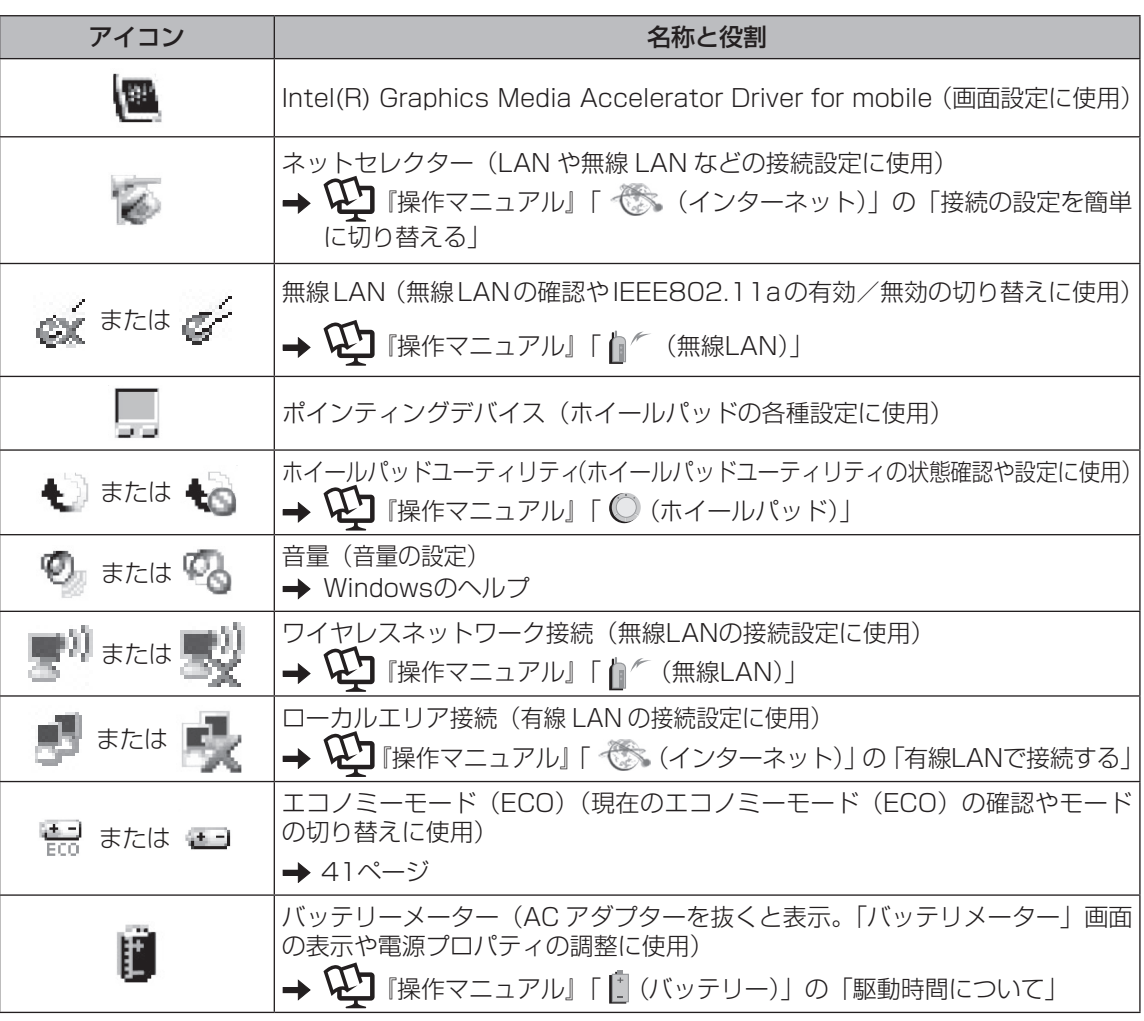

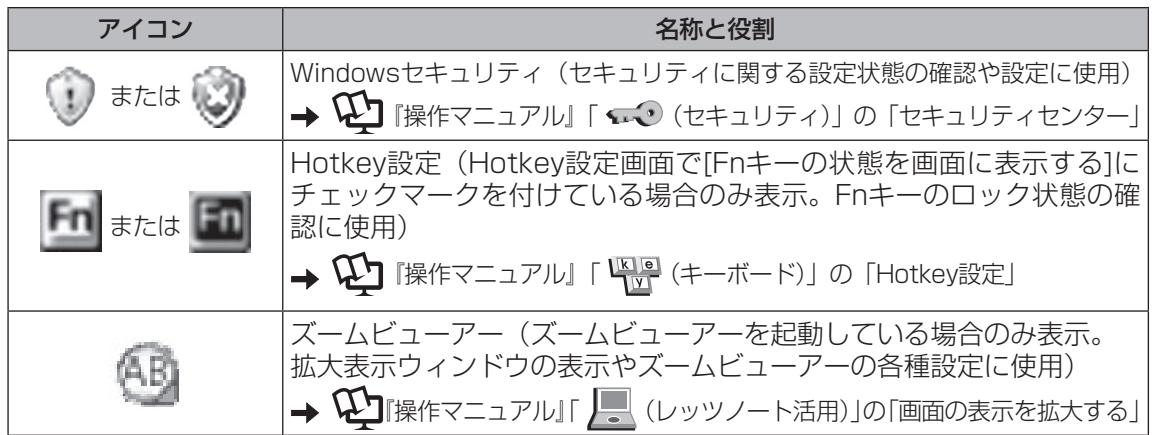

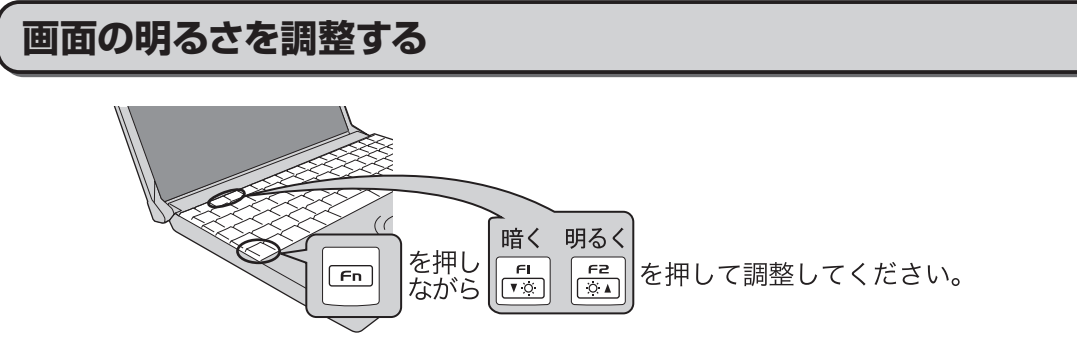

押すごとに明るさが変わります。

### **ACアダプターを抜くと暗くなる**

工場出荷時、ACアダプターを接続していない状態では画面を暗くするように設定されています。 画面を暗くすると消費電力を節約できるので、バッテリーでの使用に適しています。

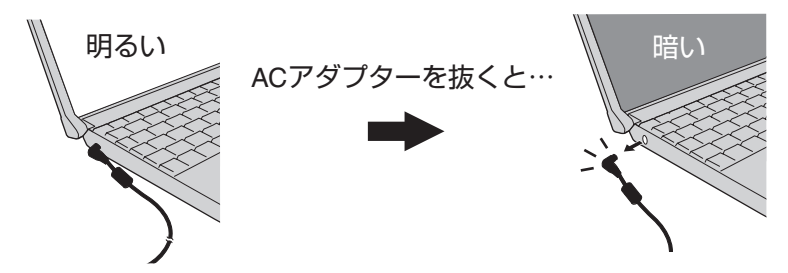

ACアダプターを接続しているときと接続していないときの明るさを、パソコンが別々に覚えて いるため、ACアダプターを接続していない状態で En HHE2 を押して明るくすると、その明るさ が保持され、次にACアダプターを抜いたときも調整した明るさになります。(明るくしていると、 バッテリーでの駆動時間が短くなります。)

# **電源を入れる/切る**

# **電源を入れる**

初めて電源を入れるときの操作は『準備と設 定ガイド』をご覧ください。

- 電源スイッチ (小を約1秒間スライ ドする。 1
	- ●電源状態表示ランプ心が点灯したら 手を離します。
	- 電源スイッチを4秒以上スライドさせた り、連続してスライドさせたりしない でください。

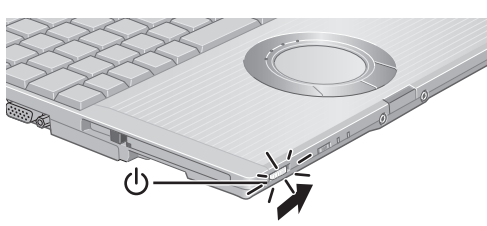

- ●起動中(ポインターが砂時計図から通 常のもの に戻り、ハードディスク 状態表示ランプ日が消えるまで)は、 次のことをしないでください。
	- ACアダプターを抜き挿しする。
	- 電源スイッチを操作する。
	- **•** キーボード、ホイールパッド(外部 マウス)に触れる。
	- **•** ディスプレイを閉じる。

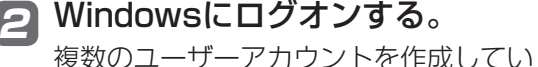

る場合は、ハードディスク状態表示ラン プ**目**が消えてから、ユーザーアカウン トのアイコンをクリックします。

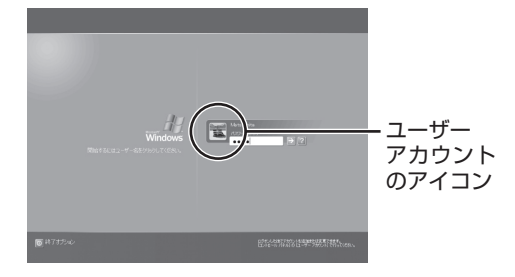

**●パスワードを設定している場合は、パ** スワードを入力して → をクリックし てください。正しいパスワードを入力 するまで操作できません。

**●文字入力の設定がキャップスロックや** ナムロック (→ 27ページ) になっ ていないことを確認してください。

 $E$ メモー

お買い上げ時は省電力設定がされているた め、操作やデバイスへのアクセスがない状態 が一定時間続くと、省電力機能が働き画面の 表示が消えます。

● ホイールパッド、キーボードを操作する と元の状態に戻ります。 動作に影響のないキー ( ctrl や Bhift ) な ど)を押してください。 また、本機を操作しないと、スタンバイ 状態に入ります。電源スイッチをスライ ドすると元の状態に戻ります。 42ページ

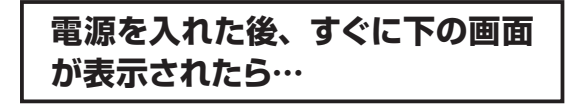

本機のセキュリティのため、スーパーバイ ザーパスワードまたはユーザーパスワードが 設定されています。パスワードを入力し を押してください。正しく入力すると起動し ます。

3回間違えるかパスワードを入力せずに約1 分経過すると、電源が切れます。

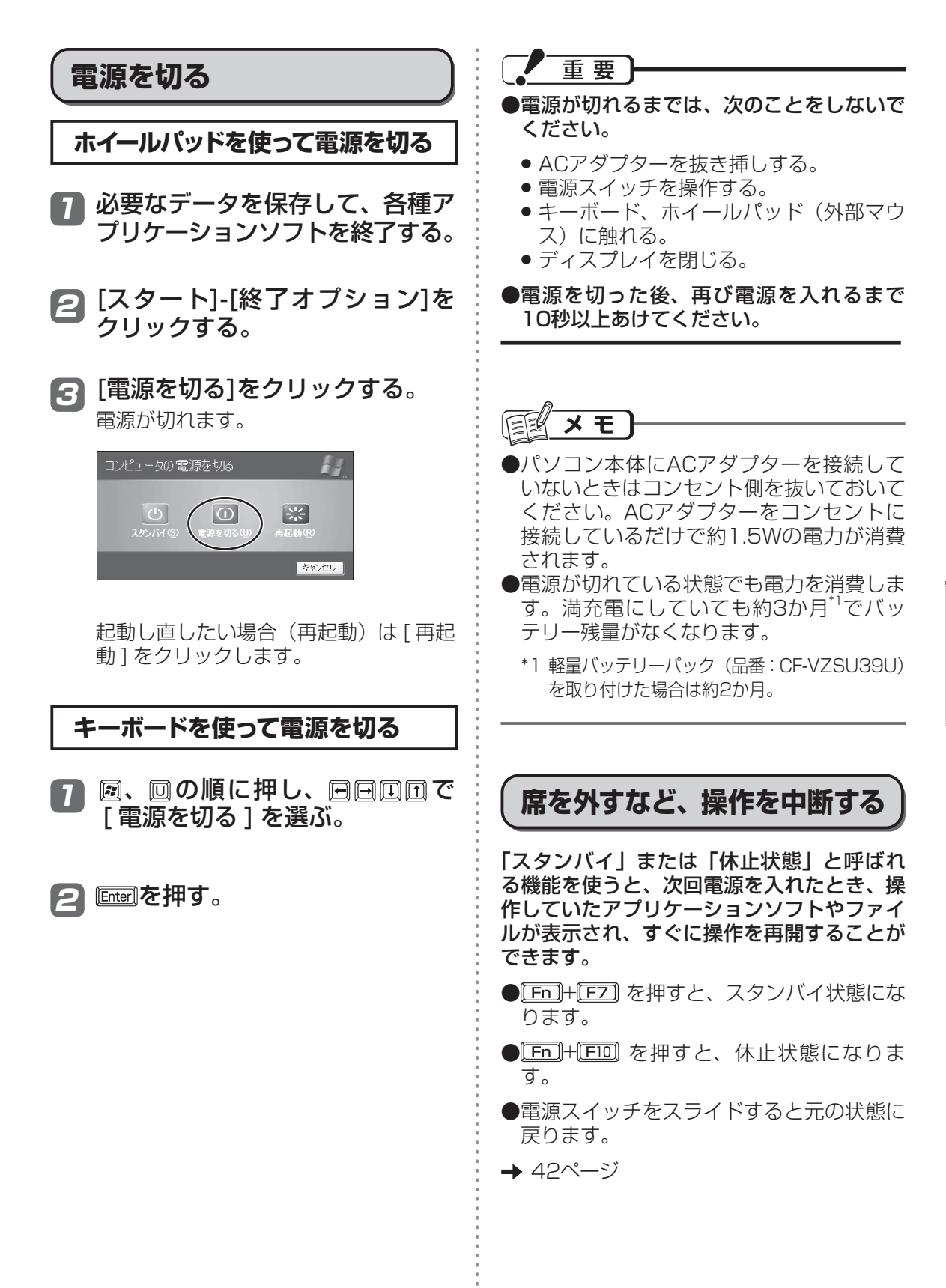

# **ホイールパッドを使う**

マウスと同じようにカーソルを動かしたり、機能を選択したりするときに使います。 使い方については、付属の『準備と設定ガイド』の「ホイールパッドの基本操作」(→ 5 ページ) をご覧ください。

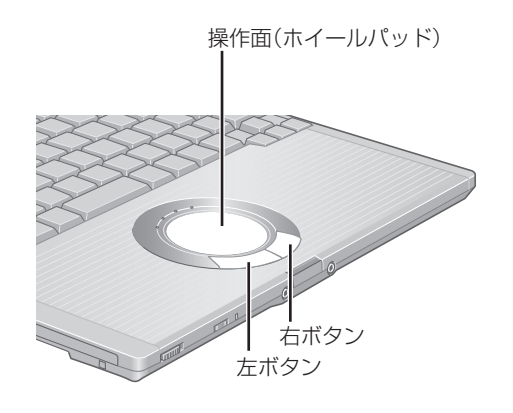

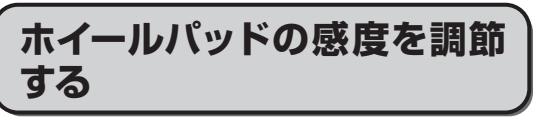

「PalmCheckTM(パームチェック)」と「タッ チ感度」の2つの感度を調節することで、ホ イールパッドを使いやすく設定することがで きます。

- [ス タ ー ト]-[コ ン ト ロ ー ル パ ネル]-[プリンタとその他の ハードウェア]-[マウス]をクリッ クする。 1
- [デバイス設定]をクリックする。 2
- ■3】[デバイス]内のデバイス名(例: Synaptics TouchPad)をクリッ クして、[設定]をクリックする。

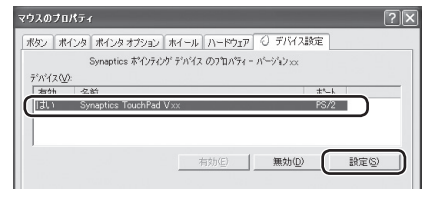

4】[感度]をダブルクリックして、 [PalmCheck(パームチェック)] または[タッチ感度]をクリックす る。

### ●PalmCheck (パームチェック)

キーボード操作時、ホイールパッドを 操作するつもりがないのに手のひらが ホイールパッドに触れてカーソルが動 いてしまう場合に調節します。

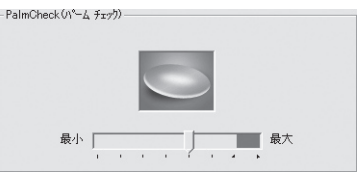

- スライドバーを[最大]側へドラッグ すると、意図していないときにカー ソルが動いてしまうことを防ぐこと ができます。
- スライドバーを[最小]側へドラッグ すると、手のひらがホイールパッド に軽く触れても、カーソルが動くよ うになります。

### ●タッチ感度

指がホイールパッドに軽く触れただけ でカーソルが動いてしまう場合、また はホイールパッド上で指を動かしても カーソルがなかなか動かない場合に調 節します。

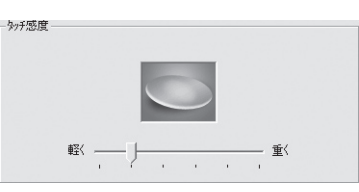

- スライドバーを[重く]側へドラッグ すると、ホイールパッドに強く触れ ないとカーソルが動かなくなります。
- スライドバーを[軽く]側へドラッグす ると、ホイールパッドに軽く触れただ けでカーソルが動くようになります。

調節した後、[OK] をクリックする。 5

「マウスのプロパティ」画面で、 6 [OK]をクリックする。

## **ホイールパッドの有効/無効を 切り替える**

USBマウスの抜き挿しに連動してホイール パッドの有効/無効を切り替えることができ ます。

この機能を使うには、セットアップが必要で す。

[スタート]-[ファイル名を指定し て実行]をクリックする。 1

半角英字で次のように入力し、 2 [OK]をクリックする。 c:¥util¥umouhelp¥setup.exe

セットアップの画面で[はい]をク 3 リックする。 「USBマウスヘルパーをご使用になる前 に」が表示されますので、内容をよく読 んで、 × をクリックしてください。

[次へ]をクリックする。 4

<mark>ゟ</mark> [はい、今すぐコンピュータを再 起動します]をクリックし、[完了] をクリックする。 パソコンが再起動します。

詳しくは、 1つ 『操作マニュアル』「 19 (周辺 機器)」の「外部マウスを使う」もご覧ください。

## **ホイールパッドの取り扱い**

ホイールパッドは、指で操作するように設計 されています。

- ●操作面に物を置いたり、つめなど先のと がったもの、硬いもの、鉛筆やボールペン のような跡の残るもので強く押さえたりし ないでください。
- ●油などでホイールパッドを汚さないでくだ さい。カーソルが正常に動かなくなります。
- ●ホイールパッドに汚れが付着した場合、 ガーゼなどの乾いた柔らかい布か水で薄め た台所用洗剤(中性)を浸してかたく絞っ た柔らかい布で汚れを取り除いてくださ  $\downarrow$
- ●ベンジンやシンナー、消毒用アルコール、 中性の台所用洗剤以外の洗剤(弱アルカリ 性洗剤など)を使用すると、塗装がはげる など塗装面に影響を与えることがありま す。使用しないでください。

メモ

 ダブルクリックの速さやボタンを押したとき の動作は、[スタート ]-[ コントロールパネ ル ]-[ プリンタとその他のハードウェア ]-[ マ ウス ] をクリックし、「マウスのプロパティ」 画面で変更できます。

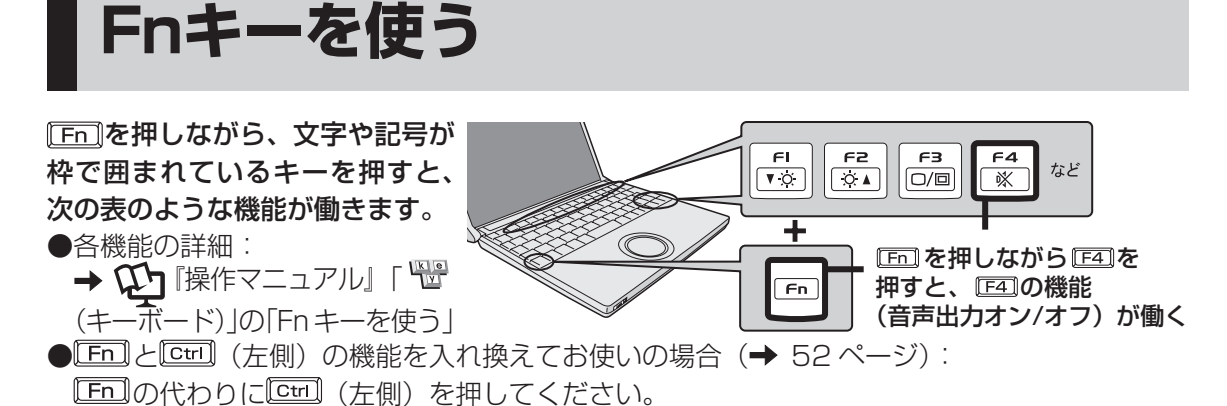

+ + + + 使ってみる こうしょう しょうしょう しょうしょう しょうしょう しょうしゅう しゅうしゅう しゅうしょう

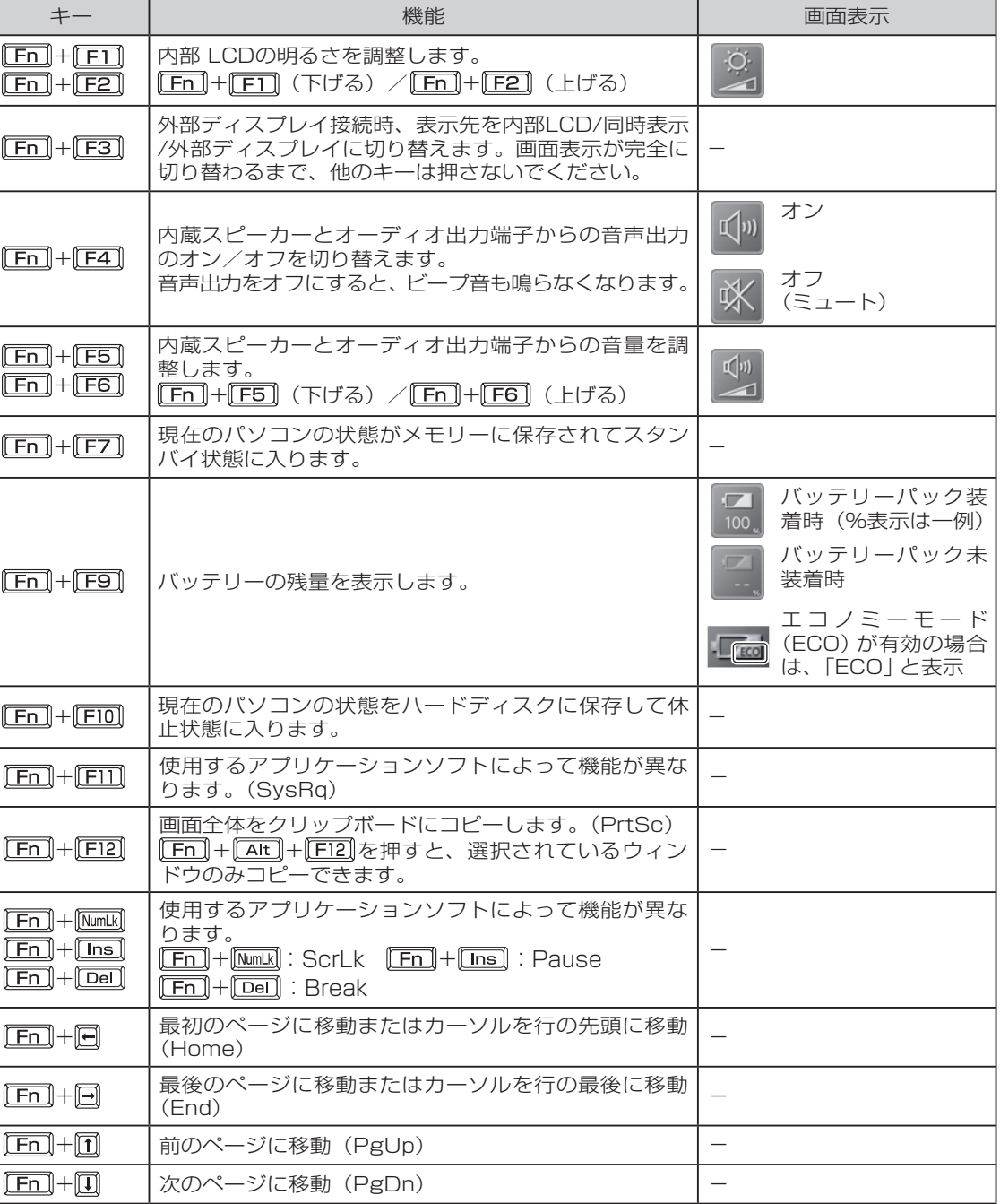

**セキュリティについて**

本機には、コンピューターウイルスや不正アクセスなどの被害にあわないためのさまざまなセ キュリティ機能が用意されています。

#### ●日常の脅威に備える

 ネットワークを介した不正なアクセスやコ ンピューターウイルスによって大切なデー タを破壊されたり、パソコン本体の盗難や 無断使用により重要な機密情報が外部に漏 えいしたりするケースが増えています。

 いつ、どんなときにトラブルに見舞われる かは予測がつきません。万一に備え、セキュ リティ対策を忘れずに行ってください。

#### ●適切なセキュリティ機能を使う

 セキュリティ機能を設定していても、情報 漏えいやウイルス感染などが完全に防げる わけではありません。また、高度なセキュ リティ機能を使うと、何回もパスワードを 入力しなくてはならなかったり、1つでも パスワードを忘れるとデータを読み出せな くなったりするなど、使い勝手が悪くなる ことがあります。お客さまの使い方にあっ た適切なセキュリティ機能を使ってくださ  $\bigcup$ 

#### ●セキュリティ機能を使うときのお願い

- **•** お客さまが設定されたパスワードなど、 セキュリティに関する設定は、弊社の サービスセンターなどで解除することは できません。パスワードなどの設定内容 は忘れないようにしてください。
- **•** 「パソコンが起動しない」や「インター ネットにアクセスしたら、ウイルスに感 染してしまった」など、思わぬトラブル や故障に備えて、大切なデータはバック アップをとり、安全な場所に保管してお くことをおすすめします。
- **•** 情報漏えいやウイルス感染などによる損 害について、弊社では一切責任を負いか ねます。

# **ステップ別セキュリティ対策**

ここでは、ご利用の環境や用途に合わせて、 お客さまに行っていただきたいセキュリティ 対策を「基本編」「応用編」「強化編」のステッ プに分けて紹介します。ステップが進むほど 安全性は高くなります。

# メモ

- 「基本編| 「応用編| 「強化編| それぞれの セキュリティ対策から、必要なものを組み 合わせて設定してください。 「強化編」にあるデータの暗号化だけでは、 安全性は高くなりません。必ず「基本編」 「応用編」のセキュリティ機能と組み合わ せて使ってください。
- ●会社のネットワーク管理者から設定の指 示などがある場合は、その指示に従ってく ださい。

 本書に記載している内容がすべての環境 に適しているわけではありません。

### **セキュリティ対策(基本編)**

パソコンを使う方全員に行っていただきたい 対策です。

詳細: 11 「操作マニュアル」「 こつ (セキュ リティ)」の「セキュリティについて」

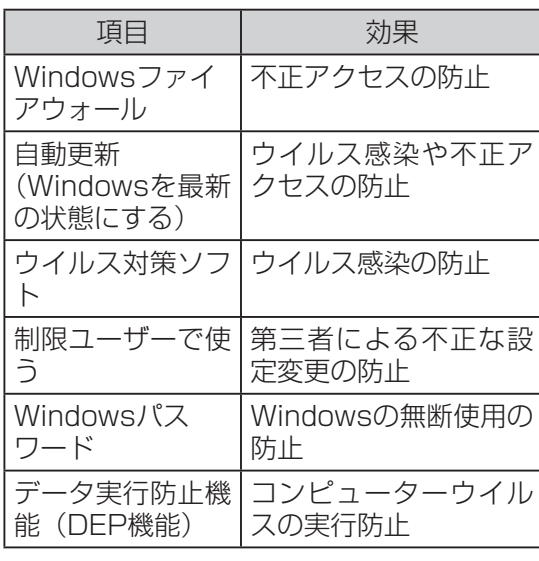

### **セキュリティ対策(応用編)**

これらは主に、第三者による不正使用や情報 漏えいを防ぐための対策です。1台のパソコ ンを複数の人でお使いの場合や、本機を仕事 でお使いの場合におすすめです。

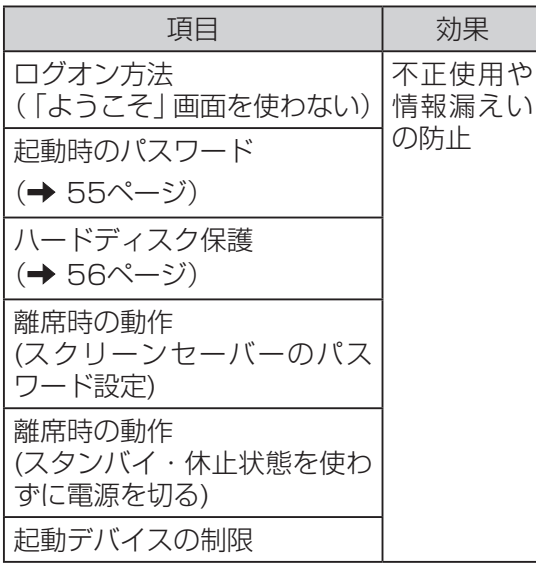

### **セキュリティ対策(強化編)**

「応用編」にあるハードディスク保護機能を使 うことで、第三者がハードディスク内の情報 を読み出せない状態にすることができます。 しかし、ハードディスクを分解し、内部の情 報を直接読み出すことは技術的に可能です。

ここでは、このような場合のために、ハード ディスクの情報をファイルまたはフォルダー 単位であらかじめ暗号化して保存する方法を 説明します。

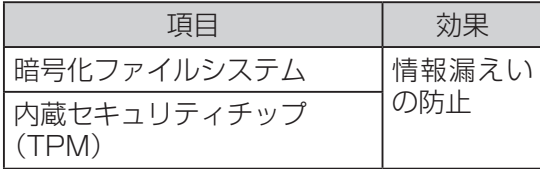

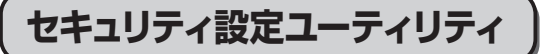

本機には、各種セキュリティ機能の一元管理 や設定が簡単に行えるセキュリティ設定ユー ティリティが用意されています。

起動時のパスワードやハードディスク保護の 解除など、セキュリティ上重要な項目はセ キュリティ設定ユーティリティからは行えま せん。それらを解除する場合は、セットアッ プユーティリティで行ってください。( 49ページ)

一部の設定項目については、プロファイルに 保存またはプロファイルから読み込むことが できます。これにより、パソコンの使用状況 に応じてセキュリティの設定を一括して切り 替えたり、元の設定に戻すことができます。 別のパソコンのセキュリティ設定ユーティリ ティで保存したプロファイルを本機に読み込 み、パソコンのセキュリティ設定の内容を合 わせることもできます。

### **使用方法**

[スタート]-[すべてのプログラム] 1 -[Panasonic]-[セキュリティ]-[セ キュリティ設定ユーティリティ]を クリックする。

Windowsの動作上重要な項目を設定 /変更する場合は、コンピューターの管 理者の権限でログオンする必要がありま す。

コンピューターの管理者の権限以外でロ グオンしたり、必要な設定がされていな かった場合、設定できない項目はグレー 表示になります。セキュリティ設定ユー ティリティでこれらの項目を設定/変更 することはできません。

メモ

セキュリティ設定ユーティリティが表示さ れない場合は、次の手順でインストールして ください。

- ① コンピューターの管理者の権限でロ グオンする。
- ②「スタート]-「ファイル名を指定して実 行]をクリックする。
- ③ 半角英字で次のように入力し、[OK] をクリックする。

c:¥util¥secutil¥setup.exe

以降は画面の指示に従ってください。
#### <u>2</u>「ご利用確認」画面の内容をよく お読みのうえ、[はい]をクリック する。

[いいえ]をクリックした場合、セキュリ ティ設定ユーティリティはお使いいただ けません。

## 設定するセキュリティを[基本]、 3 [応用]、[強化]から選択する。

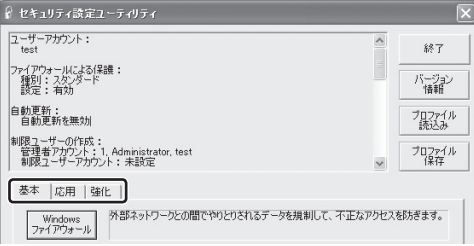

#### 24 設定する項目をクリックする。 制限ユーサーの作成:<br>- 管理者アカウント: 1. Administrator, test<br>- 創際ユーザーアカウント・主説完 プロファイル<br>(早在 基本 |応用 |強化 | 外部ネットワークとの間でやりとりされるデータを規制して、不正なアクセスを防ぎます。 Windows<br>ファイアウォーノ rs UpdateまたはMicrosoft Updateの機能を自動的に行うかどうかの設定をし 自動更新 ウイルス対策ソフトについての一般的な説明を表示します。 ワイルス対策 」<br>セキュリティを高めるため、 制限ユーザーアカウントを作成し、 コンピューターを使用する<br>ようにします。 制限ユーザー<br>の作成 ユーザーアカウントにパスワードを設定します。 Windows<br>パスワード 」<br>コンピューターウイルスによる被害を最小限に抑えるためデータ実行防止機能を設定し<br>事ず データ実行<br>防止機能

[Windows ファイアウォール]をクリッ クした場合は、次の画面が表示されます。

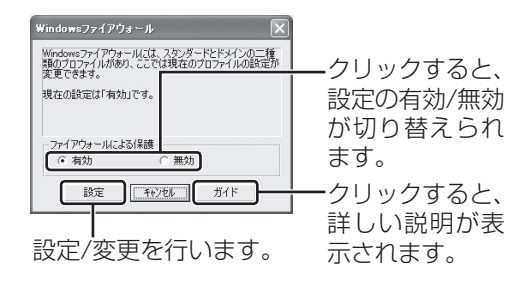

#### 設定が終わったら、[終了]をク 5 リックする。

## **設定の保存/読み込み**

「セキュリティ設定ユーティリティ」画面で、 [プロファイル保存]または[プロファイル読込 み]をクリックしてください。

#### ●保存

現在設定されている内容をプロファイルに保 存します。

#### [プロファイル保存]をクリックす る。 1

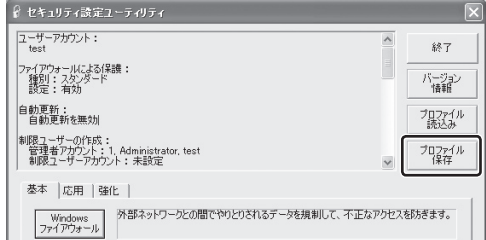

⊇ 保存する項目をクリックして チェックマークを付け、[保存]を クリックする。

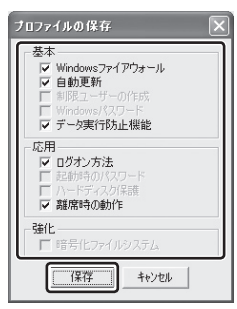

- **•** 保存できない項目はグレーで表示され ます。
- **•** データ実行防止機能およびハードディ スク保護は、有効に設定されている場 合のみ選択できます。
- **•** 制限ユーザーの作成、Windowsパス ワード、起動時のパスワードは設定お よび変更した場合に選択できます。

## **セキュリティについて**

## <mark>3</mark> 保存するフォルダーを選択し、[保 : 2 存]をクリックする。

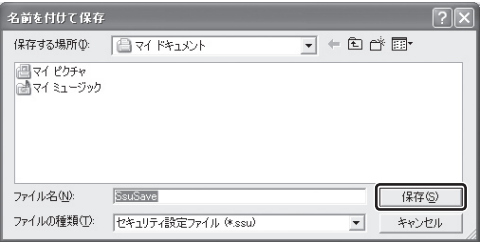

各機能を設定するときに管理者アカウン トの情報やスーパーバイザーパスワード が必要となる項目を保存する場合は、次 の画面が表示されます。

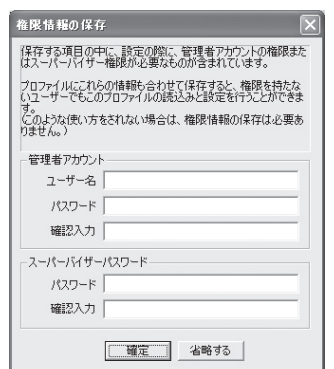

- **•** 項目を入力し、[確定]をクリックする とパスワードなどがプロファイルに保 存されるため、読み込み時にパスワー ドの入力が不要になります。
- **•** [省略する]をクリックするとパスワー ドなどはプロファイルに保存されませ ん。読み込み時にパスワードの入力が 必要になります。

#### ●読み込み

プロファイルの内容を読み込み、セキュリ ティ機能を設定します。

#### [プロファイル読込み]をクリック する。 1

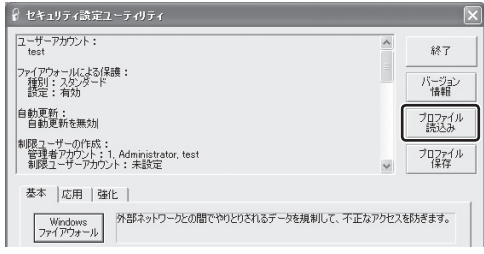

### 読み込むファイルを選択して、[開 く]をクリックする。

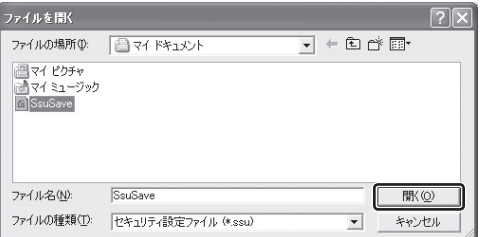

保存時に、権限情報入力画面で[省略す る]をクリックしたプロファイルを読み 込んだ場合は、コンピューターの管理者 権限の情報またはスーパーバイザーパス ワードの入力画面が表示されます。

テキスト画面に実行結果が表示されま す。このテキストデータは、マイドキュ メントの中のssulog.txtというファイ ルに保存されます。

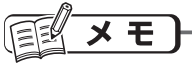

セキュリティ設定ユーティリティを起動せず にプロファイルを読み込むこともできます。 正常に読み込めた場合は実行結果が表示さ れません。

- ●エクスプローラーなどでプロファイルを ダブルクリックする
- ●セキュリティ設定ユーティリティを起動 するときに引数で指定する(ネットワーク 管理者向け)

ワイルドカードは使用できません。

重要

- ●以下の機能を解除する設定は、セキュリ ティの問題上プロファイルに保存できま せん。
	- **•** データ実行防止機能
	- **•** ハードディスク保護
- ●設定済みの起動時のパスワード(スーパー バイザーパスワードまたはユーザーパス ワード)は、プロファイル読み込み時に変 更することはできません。

こうしょう しょうしょう しょうしょう しょうしゅう しゅうしゅう しゅうしゅう しゅうしゅう しゅうしゅう しゅうしゅう しゅうしゅう しゅうしゅう しゅうしゅうしゅう

使ってみる

- ●以下の機能は、セキュリティ設定ユーティ リティで設定するときにスーパーバイ ザーパスワードの入力が必要です。スー パーバイザーパスワードが保存されてい ないプロファイルを読み込んで、以下の機 能を設定する場合も入力が必要になりま す。
	- **•** データ実行防止機能
	- **•** ハードディスク保護
- ●以下の機能は、セキュリティ設定ユーティ リティで設定するときにWindowsの管理 者権限が必要です。管理者のユーザー名と パスワードが保存されていないプロファ イルを制限ユーザーが読み込んで、以下の 機能を設定する場合も管理者のユーザー 名とパスワードが必要になります。
	- **•** Windowsファイアウォール
	- **•** 自動更新
	- **•** 制限ユーザーの作成
	- **•** ログオン方法
- ●管理者が作成したプロファイルに「制限 ユーザーの作成」が含まれている場合、制 限ユーザーがそのプロファイルを読み込ん でも作成された制限ユーザーを確認するこ とはWindowsの仕様上できません。
- ●離席時の動作/省電力からの復帰時の動作 におけるパスワードは、管理者アカウント でのみ設定できます。
- ●暗号化ファイルシステムで暗号化したフォ ルダーを複数作成した場合、最後に作成し たフォルダーの情報のみプロファイルに保 存されます。

## **使用上のお願い**

- **•** セキュリティ設定ユーティリティ使用中 は、Windows上で同様の設定/変更は行わ ないでください。
- **•** Windowsのログオンパスワード/制限ユー ザーの作成について

**•** Windowsのセキュリティを安全性の高い 設定にしていたり、他のセキュリティソフ トを使っていたりすると、作成するパス ワードやユーザーアカウントに特定の条件 (文字数や複雑さなど)が必要になる場合 があります。

- **•** パスワードの入力は、大文字/小文字の違 いに注意してください。 [Caps Lock]がロックされていたり、 [NumLk]を押 してテンキーモードが有効になっていたり すると、設定したいパスワードと異なるパ スワードが入力/設定されてしまうおそれ があります。
- **•** Windowsのパスワードとして、漢字など の全角文字は入力できません。
- **•** 一部のユーザーアカウントは、Windows のシステム設定によって、表示されない場 合があります。
- **•** [離席時の動作]で設定されるスクリーン セーバーについて

 c:¥windowsおよびc:¥windows¥system32 のフォルダーにインストールされているス クリーンセーバーを一覧で表示します。一 覧に表示された識別名またはファイル名を 選択してください。

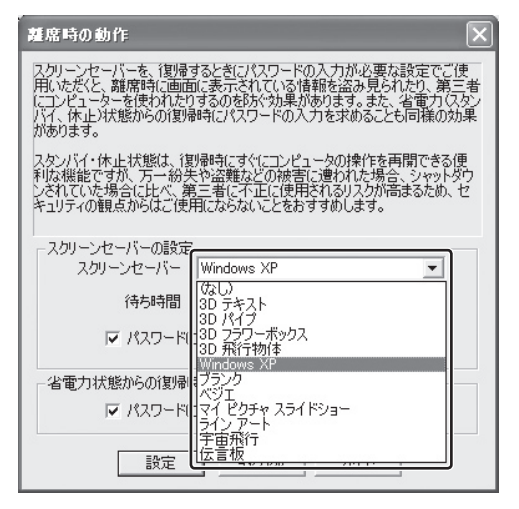

**•** [離席時の動作]の[パスワードによる保護] のメニュー名について

 「ようこそ」画面を使用する設定の場合、 Windowsのスクリーンセーバーを設定す る画面では[パスワードによる保護]とは違 うメニュー名が表示される場合がありま す。

**•** パソコンまたはご使用のアカウントがドメ インに参加している場合、セキュリティ設 定ユーティリティはご使用いただけませ  $h_{10}$ 

# **バッテリーについて**

## **駆動時間について**

バッテリーの駆動時間は、使い方や使用環境 によって大きく変わります。

本機では、他のメーカーとの比較のために共 通の測定法として社団法人電子情報技術産 業協会の「JEITAバッテリ動作時間測定法 (Ver.1.0)」(以降、JEITA測定法と表記)を 採用しています。

# 重要

本書やカタログなどに記載のJEITA測定法 に基づいて測定された数値は、画面を暗くす るなど消費電力を抑えた状態で測定してい るため、画面を明るくして使っていたりする と、 JEITA測定法の約7 ~ 8割の駆動時間に なります。

## **バッテリー駆動時間の測定方法**

JEITA測定法に基づいて測定された数値は、 次の2つの方法でバッテリーが動作する時間 を測定し、その平均をとった値です。

- 負荷をかけた状態での測定方法(測定法a) 内部LCDの輝度 (明るさ) を20cd/m<sup>2</sup> (最も暗い状態から Fm + F2 を4回押し た状態)に設定し、指定の動画ファイル (MPEG1形式)をハードディスクから読 み出しながら再生し続ける。
- **●負荷をかけない状態での測定方法(測定法b)** 内部LCDの輝度を最も暗い状態(En)+ 「EI」を繰り返し押し、それ以上暗くならな い状態)に設定し、デスクトップ画面を表 示したまま放置する。

詳細な測定方法については、JEITAのWeb ページ (http://it.jeita.or.jp/mobile/) を ご覧ください。

## **駆動時間を長くするには**

次のようなことを行うことで、バッテリーの 駆動時間を長くすることができます。

『操作マニュアル』「 (レッツノート 活用)」の「消費電力を節約する」もご覧く ださい。

- Fm + Fm で内部LCDの明るさを暗くす る
- ●使わないときは電源を切る
- ●使わない周辺機器(USB機器、PCカード、 外部マウス)は取り外す
- ●[電源設定]を変更する
- ●メモリーとビデオの省電力設定を使う セットアップユーティリティの「メイン」 メニュー(→ 53ページ)の[メモリー/ビ デオ省電力]を[バッテリー優先]にします。
- ●スタンバイ・休止状態を活用する
- ●省電力設定ユーティリティを使う
- ●新しいバッテリーパックを使う
- ●満充電されているバッテリーパックを使う
- ●通信しないときは無線LANの電源を切る
- ●CPUに大きな負荷がかかるアプリケー ションソフトは使用しない アプリケーションソフトによっては、起動 するだけでもCPUに大きな負荷がかかる ものがあります。
- **●エコノミーモード(ECO)を無効にする**

# **バッテリーパックの劣化を抑える**

バッテリーパックは消耗品です。バッテリー パックの耐久年数は、使い方や使用環境に よって大きく変わります。バッテリーパック の劣化を抑え、耐久年数を少しでも長くする ためには、次の点を守ってください。

●エコノミーモード(ECO)を有効にして使う

- ●外気温が10℃~30℃の場所で充電する
- ●バッテリーの充電は1日1回以内
- ●本機の電源を切った状態で充電する

# **エコノミーモード(ECO)**

エコノミーモード(ECO)を有効にすると、 バッテリーの充電を満充電の80%までで停 止します。100% (満充電) にしないこと でバッテリーパックへの負担を軽減して劣化 を防ぎ、バッテリーパックの耐久年数を長 くします。工場出荷時は、エコノミーモード (ECO)は無効に設定されています。 使い方に合わせてエコノミーモード(ECO) を切り替え、バッテリーを上手にお使いくだ さい。

## **ACアダプターの接続が多いとき**

**●エコノミーモード (ECO) 有効** 

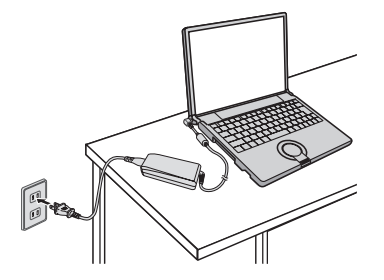

- 満充電の80%までで充電を停止するた め、バッテリーパックの劣化が抑えられ ます。
- 長時間のバッテリー駆動が必要でない場 合におすすめします。

## **持ち運ぶことが多いとき**

**●エコノミーモード (ECO)無効** 

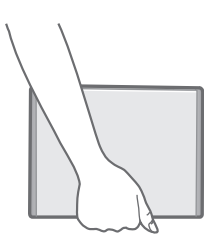

- 100%まで充電できます。
- バッテリーの駆動時間を優先するときに おすすめします

## **エコノミーモード(ECO)の切り替え**

画面右下のタスクトレイの = または を右クリックし、[エコノミーモード(ECO) 有効]または[エコノミーモード(ECO) 無効] をクリックしてください。

■または 霊が表示されていない場合 は、[スタート]-[すべてのプログラム]- [Panasonic]-[バッテリー]-[エコノミーモー ド(ECO)切り替えユーティリティ]をクリッ クしてください。

詳しくは20「操作マニュアル」「「」(バッ テリー)」をご覧ください。

# **次回すぐに操作をはじめるには**

スタンバイ・休止状態機能を使うと、アプリケーションソフトを終了することなく、電源を切 ることができます。電源を入れると、電源を切る前に使用していた状態(アプリケーションソ フトやファイル)が画面に表示される(これを「リジューム」といいます)ので、すぐに操作 を始めることができます。

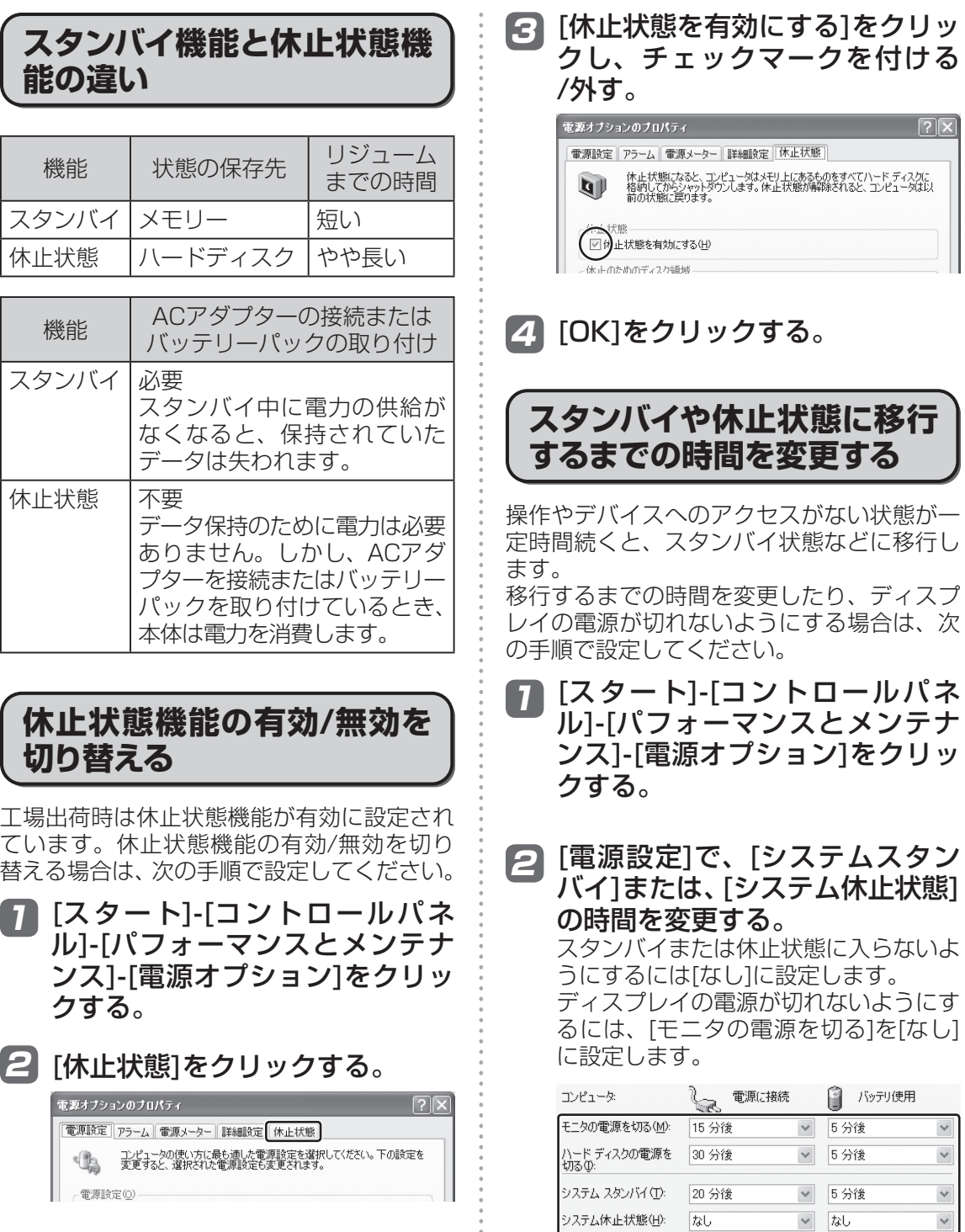

 $\frac{1}{2}$ 

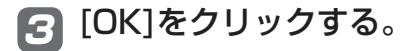

再度各機能を使用する場合は、手順2で移行 するまでの時間を設定してください。

**スタンバイ・休止状態にする**

スタンバイ・休止状態にするには、4つの方 法があります。

スタンバイ・休止状態になるまで1 ~ 2分程 度かかる場合があります。そのままお待ちく ださい。

## **キーを使う**

- **•** スタンバイ状態にする **[En]+ [EZ] を押します。**
- **•** 休止状態にする  $[$ En]+ $[$ EI0]を押します。

## **Windowsの終了画面を使う**

- **•** スタンバイ状態にする [スタート]-[終了オプション]をクリックし、 [スタンバイ]をクリックします。
- **•** 休止状態にする [スタート]-[終了オプション]をクリックし、 を押しながら[休止状態]をクリックし ます。

#### **電源スイッチをスライドする**

電源スイッチをスライドし、ビープ音が鳴っ たらすぐに電源スイッチから手を離します。 工場出荷時はスタンバイ状態になります。

電源スイッチから手を離した後、電源状態表 示ランプが消灯または点滅するまで電源ス イッチを操作しないでください。

電源スイッチを4秒以上スライドしたままに すると、ピッという音の後、スタンバイ・休 止状態機能が働かず電源が切れます(強制終 了)。この場合、保存していないデータは失 われます。

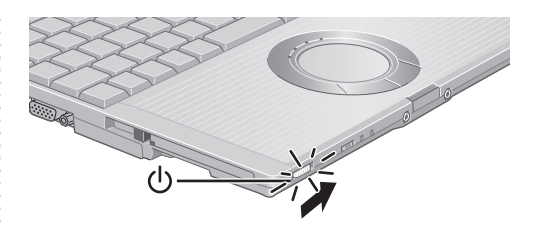

**[En]+ [E4] を押してスピーカーをオフにし** ている場合、ビープ音は鳴りません。また、 **[En]+ [F5] を押してスピーカーのボリュー** ムを小さくしている場合、ビープ音も小さく なります。

#### ●設定を変更する

設定を変更することで、スタンバイではなく 休止状態にしたり、何もしない設定にするこ ともできます。

「何もしない」に設定した場合は、スタンバイ・ 休止状態に入りません。

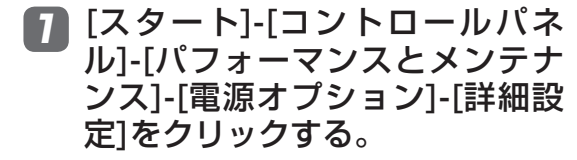

#### [コンピュータの電源ボタンを押 2 したとき]の設定を変更し、[OK] をクリックする。

### **ディスプレイを閉じる**

ディスプレイを閉じると、設定に従ってスタ ンバイ状態または休止状態に入ります。工場 出荷時はスタンバイ状態になります。きちん とディスプレイを閉じていなかったり、ディ スプレイを閉じた後すぐにディスプレイを開 けたりすると、スタンバイ・休止状態に入ら ないことがあります。

#### ●設定を変更する

設定を変更することで、スタンバイではなく 休止状態にしたり、何もしない設定にするこ ともできます。 「何もしない」に設定した場合は、スタンバイ・ 休止状態に入りません。

**次回すぐに操作をはじめるには**

- [スタート]-[コントロールパネ 1 ル]-[パフォーマンスとメンテナ ンス]-[電源オプション]-[詳細設 定]をクリックする。
- <mark>2</mark>[ポータブルコンピュータを閉じ たとき]の設定を変更し、[OK]を クリックする。

**リジュームする(スタンバイ・ 休止状態からの復帰)**

リジュームするには、2つの方法があります。

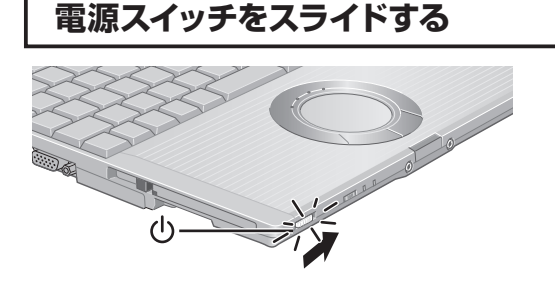

## **ディスプレイを開ける**

[ポータブルコンピュータを閉じたとき]を[ス タンバイ]または[休止状態]に設定している場 合または、スタンバイ・休止状態に入ってか らディスプレイを閉じた場合は、ディスプレ イを開けるとリジュームします。

リジュームしない場合は、電源スイッチをス ライドしてください。

## **使用上のお願い**

スタンバイ・休止状態に入る前から、リジュー ムが完了するまでの間、それぞれ次のことに ご注意ください。

なお、パソコンの動作を安定させるため、定 期的に(1週間に1回程度)、スタンバイ・休 止状態機能を使わないでWindowsを終了し てください。

## **スタンバイ・休止状態に入る前**

●保存していないデータや編集中のファイル を保存してください。 SDメモリーカード、外付けのCD/DVDド ライブ、ハードディスク、ATAカードな どの外部装置のファイルを開いているとき

は、ファイルを閉じてください。 ●リジューム時にはセットアップユーティリ ティで設定したパスワードの入力は要求さ れません。

 セキュリティのため、パスワード入力画面 を表示したい場合は、Windowsのログオ ンパスワードを設定し、[スタート]-[コン トロールパネル]-[パフォーマンスとメンテ ナンス]-[電源オプション]の[詳細設定]で [スタンバイから回復するときにパスワー ドの入力を求める]にチェックマークを付 けてください。また、データの盗難防止や 機密保護などセキュリティを重視される場 合は、スタンバイ・休止状態を使用せずに 電源を切ることをおすすめします。

●次の場合、スタンバイ・休止状態に入らな いでください。

 実行中のファイルやデータが壊れたり、こ れらの機能や周辺機器およびWindowsが 正常に動作しなくなったりすることがあり ます。

- ハードディスク状態表示ランプ**目**、SD メモリーカード状態表示ランプの点灯中 (ドライブやカードへのアクセス中)
- **•** オーディオの録音/再生中や、MPEGファ イル/DVD-Videoの再生中
- **•** ディスク(CDやDVDなど)への書き込 み中

こうしょう しょうしょう しょうしょう しょうしゅう しゅうしゅう しゅうしゅう しゅうしゅう しゅうしゅう しゅうしゅう しゅうしゅう しゅうしゅう しゅうしゅうしゅう

使ってみる

- **•** 通信ソフトやネットワーク機能使用時 (LAN Wake Up機能を使わない場合) リジュームした後、ネットワーク接続が できなかったり、Windowsが正常に動 作しなくなったりすることがあります。
- **•** 周辺機器を使っている場合 スタンバイ・休止状態機能を使ってこれ らの機器が正常に動かなくなったとき は、本機を再起動してください。

## **スタンバイ・休止状態処理中**

スタンバイの場合は電源状態表示ランプ(り が点滅するまで、休止状態の場合は電源状態 表示ランプ(<sup>l</sup>)が消灯するまで、次のことを行 わないでください。

- **•** キーボードやホイールパッド、電源ス イッチの操作
- **•** 外部マウスなど、周辺機器の操作
- **•** ACアダプター /SDメモリーカードの抜 き挿し
- **•** ディスプレイの開閉
- **•** 無線LAN切り替えスイッチの操作

## **スタンバイ・休止状態のとき**

- 周辺機器の取り付け/取り外しを行わない でください。
- ●スタンバイ状態のままで長時間使わない場 合は、必ずACアダプターを接続しておい てください。

 スタンバイ状態のときは、電力が消費され ています。特に、通信用のPCカードをセッ トしたままの場合、消費電力が増えること があります。電力の供給がなくなると保持 されていたデータが失われますので、長時 間スタンバイ機能を使う場合は、必ずAC アダプターを接続してください。

 ACアダプターが接続できない場合は、デー タ保持のためスタンバイ状態の代わりに休 止状態にしておくことをおすすめします。

●持ち運ぶ際はスタンバイ・休止状態機能を 使わないで電源を切ってください。

 [スタート]-[コントロールパネル]-[パフォー マンスとメンテナンス]-[電源オプション] -[電源設定]で[システム休止状態]の時間を [システムスタンバイ]よりも長く設定する と、スタンバイ後一定時間が経過して自動 的に休止状態へ移行する際に、一時的に電 源が入ります(工場出荷時の設定では、[シ ステム休止状態]は[なし]に設定されていま す)。

 本機を持ち運ぶ際はいったんリジュームさ せ、通常の手順で電源を切ってください。

### **リジューム後**

リジューム後、Windowsの画面が完全に復 帰して初期化などが完了するまで(画面が復 帰して約15秒後/ネットワークに接続してい る場合は約60秒後)、次のことを行わないで ください。

- キーボード(パスワードの入力は除く) やホイールパッド、電源スイッチの操作
- **•** 外部マウスなど、周辺機器の操作
- **•** ACアダプターやSDメモリーカードの抜 き挿し
- **•** ディスプレイの開閉
- **•** Windowsの終了や再起動
- **•** スタンバイ・休止状態機能の使用
- **•** 無線LAN切り替えスイッチの操作

# **メモリー容量を増やす**

本機には拡張メモリースロットが1つ用意されています。別売りのRAMモジュールを増設し、 搭載されているメモリー容量を増やすことにより、Windowsやアプリケーションソフトの処理 速度を上げることができます(お使いの使用条件により効果は異なります)。

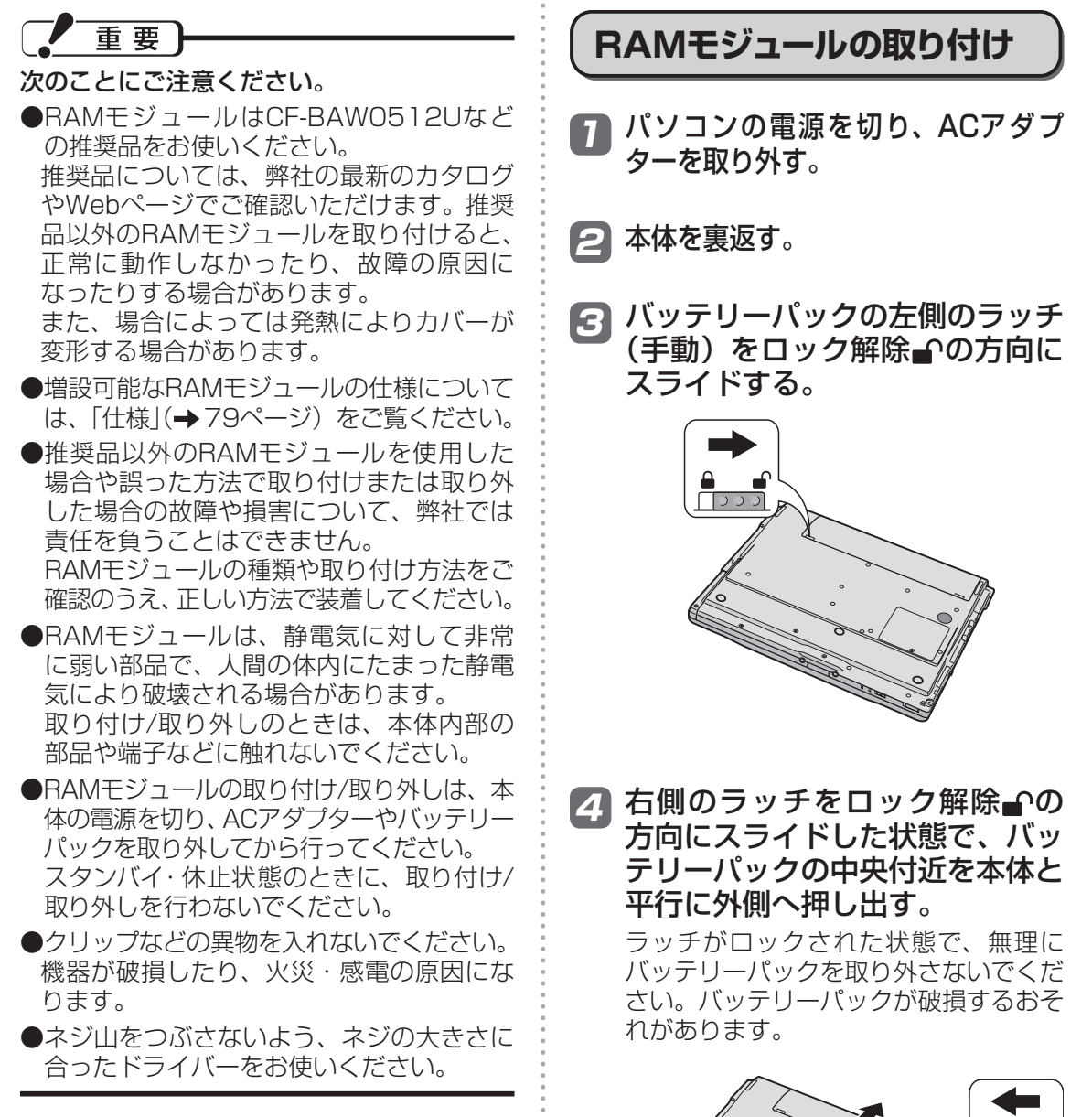

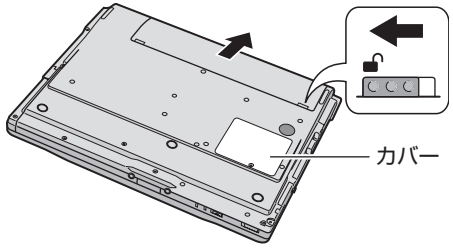

ネジを取り外し、カバーを引き抜 5 いて外す。

> 拡張メモリースロットの位置は手順4を ご覧ください。

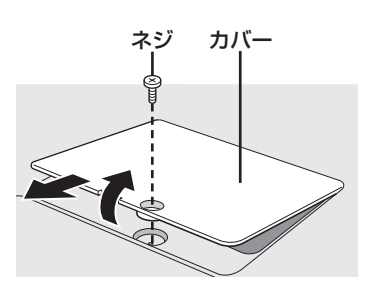

スロットの凸部とRAMモジュー 6 ルの切り欠き部の向きを合わせて 持ち、スロットと平行にRAMモ ジュールを軽く合わせる。

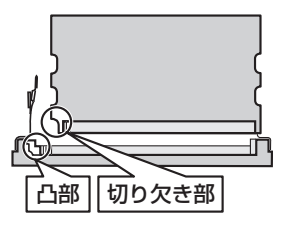

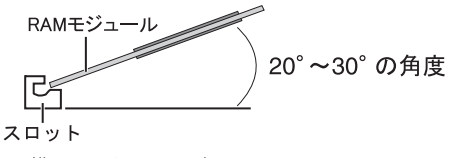

(横から見たイメージ図)

- 金属の端子が見えなくなるまで、 7 スロットと平行にしっかりと挿し 込む。
	- 挿し込みにくい場合は、無理に力を加 えず、再度モジュールの向きを確認し てください。
	- ●しっかりと挿し込まずに次の手順を行 うと、スロットが破損する場合があり ます。

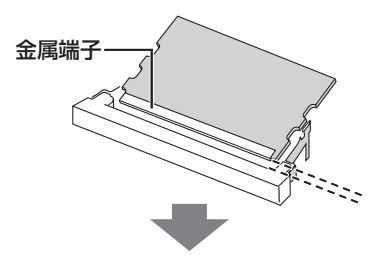

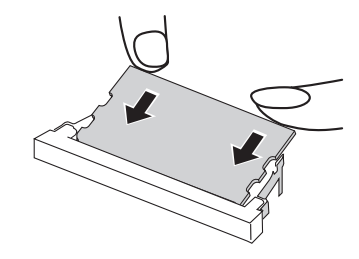

<mark>8</mark> 左右のフックでロックされるまで 倒す。

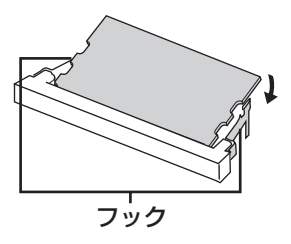

 倒しにくい場合は、無理に力を加えず、 再度モジュールの向きや挿し込み具合を 確認してください。

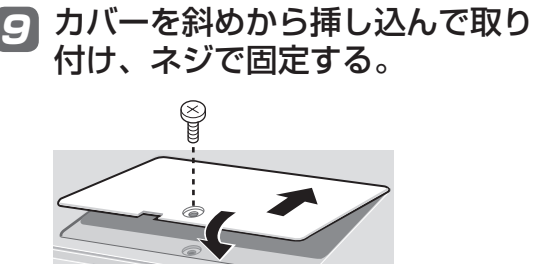

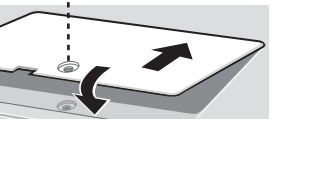

## **メモリー容量を増やす**

バッテリーパックの左側のラッチ 10 (手動) をロック解除 の方向に スライドさせ、バッテリーパック を矢印の方向にスライドして取り 付ける。

> バッテリーパックの向きに注意してくだ さい。

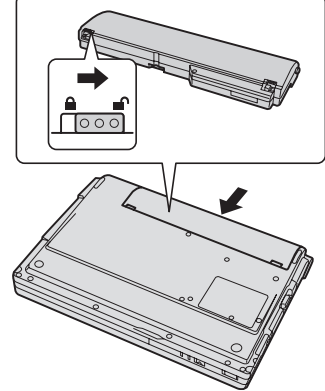

## 77 左側のラッチ(手動)をロック の方向にスライドし、しっかりと 固定されていることを確認する。

右側のラッチは、バッテリーパックが正し く取り付けられると自動的にロックされ ます。左右のラッチが正しくロックされて いることを確認してください。ロックされ ていない状態で本機を持ち運ぶと、バッテ リーパックが外れることがあります。

ACアダプターを取り付ける。 12

メモ 医

- ●RAMモジュールの挿し方を間違えたり、 推奨品以外のRAMモジュールを取り付け たりすると、パソコンの電源を入れたとき に「増設RAMモジュールエラーです」と いうエラーメッセージが表示される場合が あります。その場合は、パソコンの電源を 切り、RAMモジュールが推奨品であるこ とを確認して、正しく取り付け直してくだ さい。
- ●増設したメモリーサイズは、セットアップ ユーティリティの「情報」メニュー( 52ページ)の[メモリーサイズ]で確認でき ます。工場出荷時のメモリーサイズは「仕様」 (→79ページ)のメインメモリーをご覧く ださい。

## **RAMモジュールの取り外し**

「RAMモジュールの取り付け」の手順1~5 の後、次の手順で取り外してください。

左右のフックを外側にゆっくりと 広げる。 1

RAMモジュールが斜めに持ち上がります。

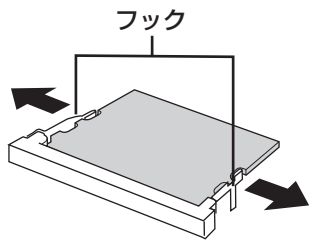

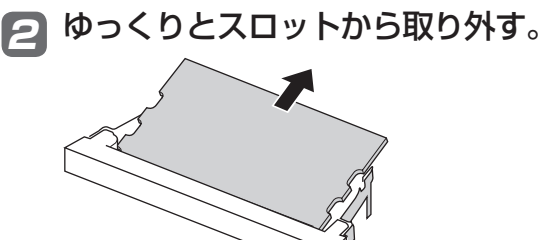

 カバーとバッテリーパック、AC 3 アダプターを取り付ける。( 46ページ「RAMモジュールの取 り付け」の手順9~12)

# **セットアップユーティリティ**

セットアップユーティリティは、本機の動作環境(パスワードや起動ドライブなど)を設定す るためのユーティリティです。以下の6メニューがあります。 「情報」、「メイン」、「詳細」、「セキュリティ」、「起動」、「終了」

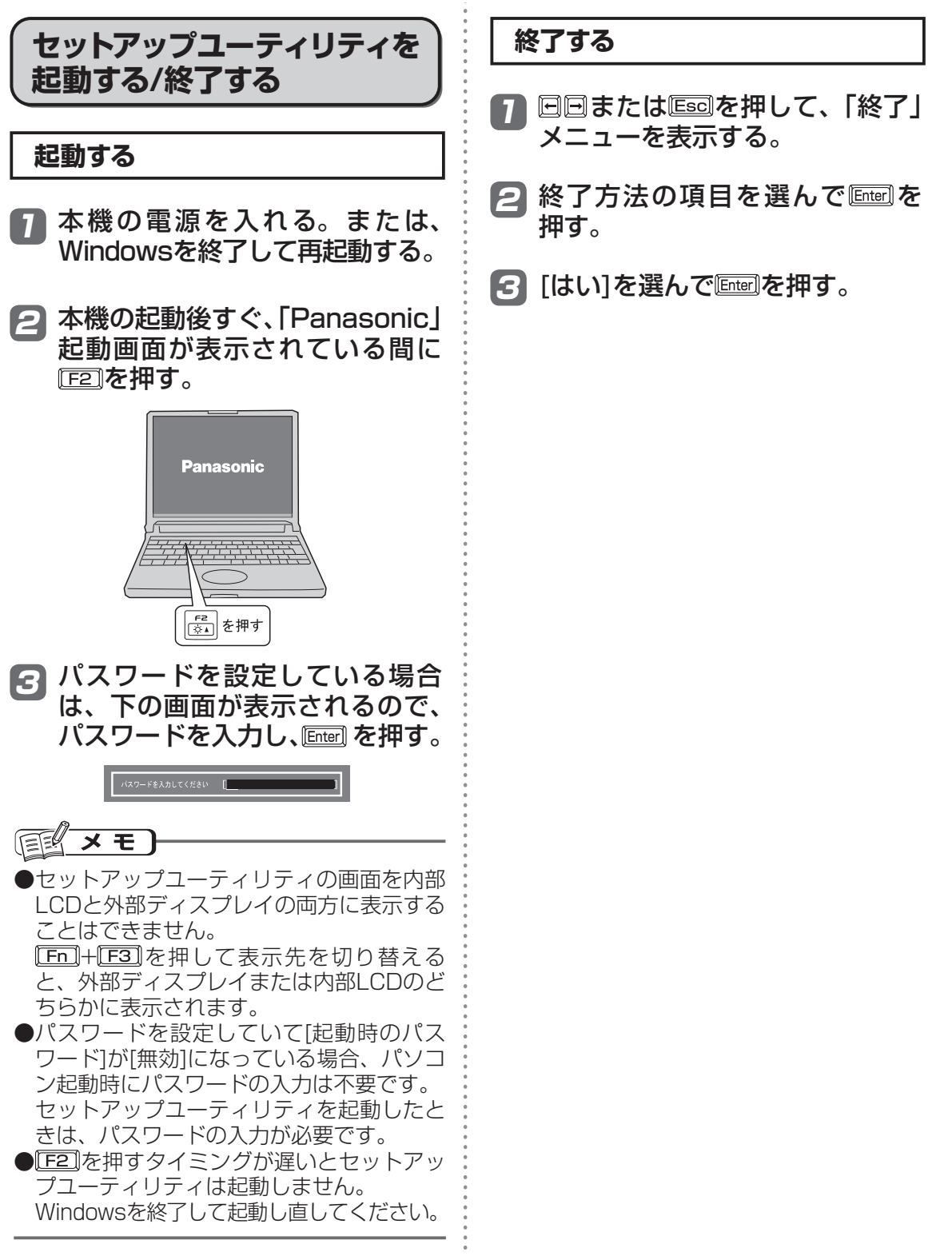

## **使う人ごとに設定できる項目を制限する**

「起動する」(→49ページ)の手順3で入力したパスワードの種類によって、表示/設定できる項 目が異なります。

例えば、本機を複数の人で使う場合は、スーパーバイザーパスワードとユーザーパスワードの 両方を設定します。パソコンに詳しくない人など、設定できる項目を制限したい人には、ユー ザーパスワードだけを教えておきます。

#### ●スーパーバイザーパスワードを入力した場合

セットアップユーティリティのすべての項目が設定できます。

#### ●ユーザーパスワードを入力した場合

次のような制限があります(可能:〇、不可能:×)。また、各項目の設定値を工場出荷時の値(パ スワード、システム時間、システム日付を除く)に戻す[F9]は使えません。

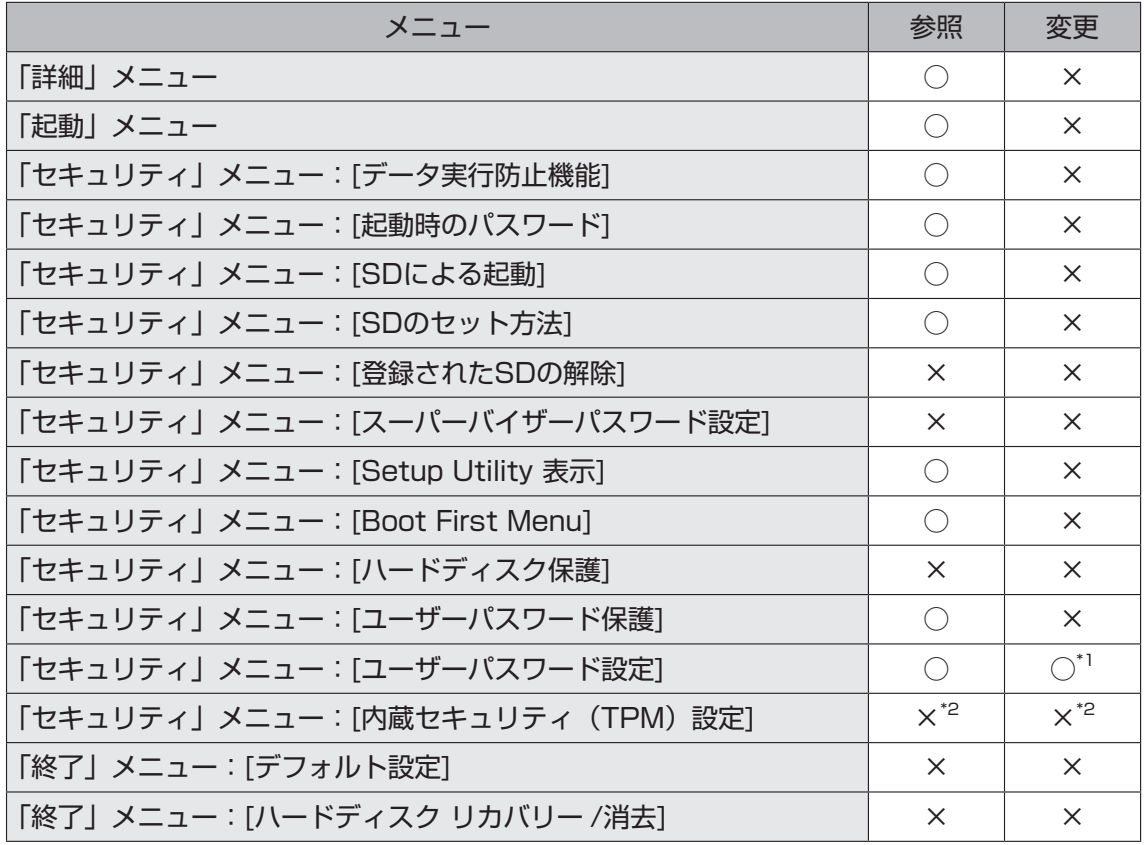

\*1 [ユーザーパスワード保護]が[保護しない]に設定されている場合のみ、ユーザーパスワード の変更が可能。ただし、ユーザーパスワードを削除することはできません。

\*2 「内蔵セキュリティ(TPM)設定」サブメニューの[設定サブメニュー保護]が[保護しない]に 設定されている場合は、参照/変更が可能。

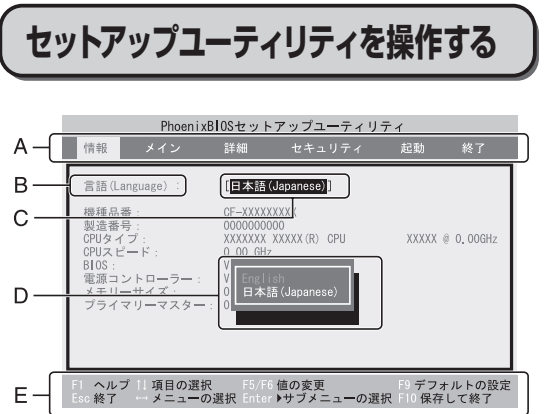

- A. 回回を押してカーソルを移動させ、メ ニューを選ぶことができます。
- B. 選択できる項目が複数ある場合は 回回を 押して項目を選ぶことができます。選択 された項目は色が変わります。
- C. 反転表示されている項目は Enter] を押して サブメニューを表示させることができま す。
- D. サブメニューが表示されているときは団 を押して項目を選ぶことができます。
- E. 設定に使えるキーを表示しています。

**設定に使うキー**

: ヘルプを表示( でヘルプの画面 を 1 行ずつスクロールする。 「EI] を 再度押すとヘルプの画面を閉じる)。 . . . . . . . . . . . . . : サブメニューの終了、または「終了」 メニューを表示。 同同 :カーソルを上下に移動(項目を選ぶ) ときに使用)。 : 「情報」「メイン」「詳細」「セキュリ ティ」「起動」「終了」の各メニュー を選択。 「F5」:各項目の前候補を選択(設定値の変 更時に使用)。 「F6」:各項目の次候補を選択(設定値の変 更時に使用)。 [Enter]: 回回で項目を選んだ後に各設定でき る項目のサブメニューを表示。 : 各項目の設定値を工場出荷時の値(パ スワード、システム時間、システム 日付を除く)に戻す。 : 設定を保存して終了。 

**セットアップユーティリティ**

**「情報」メニュー**

(アンダーラインは工場出荷時の設定)

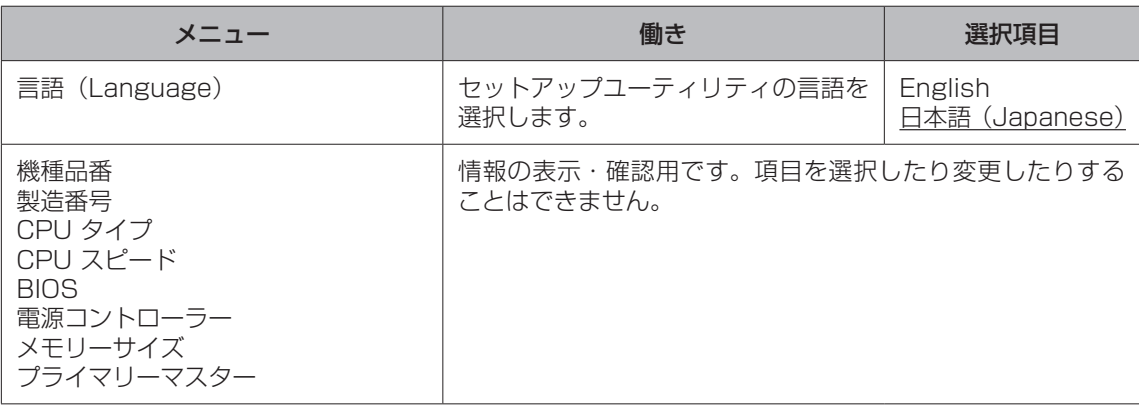

## **「メイン」メニュー**

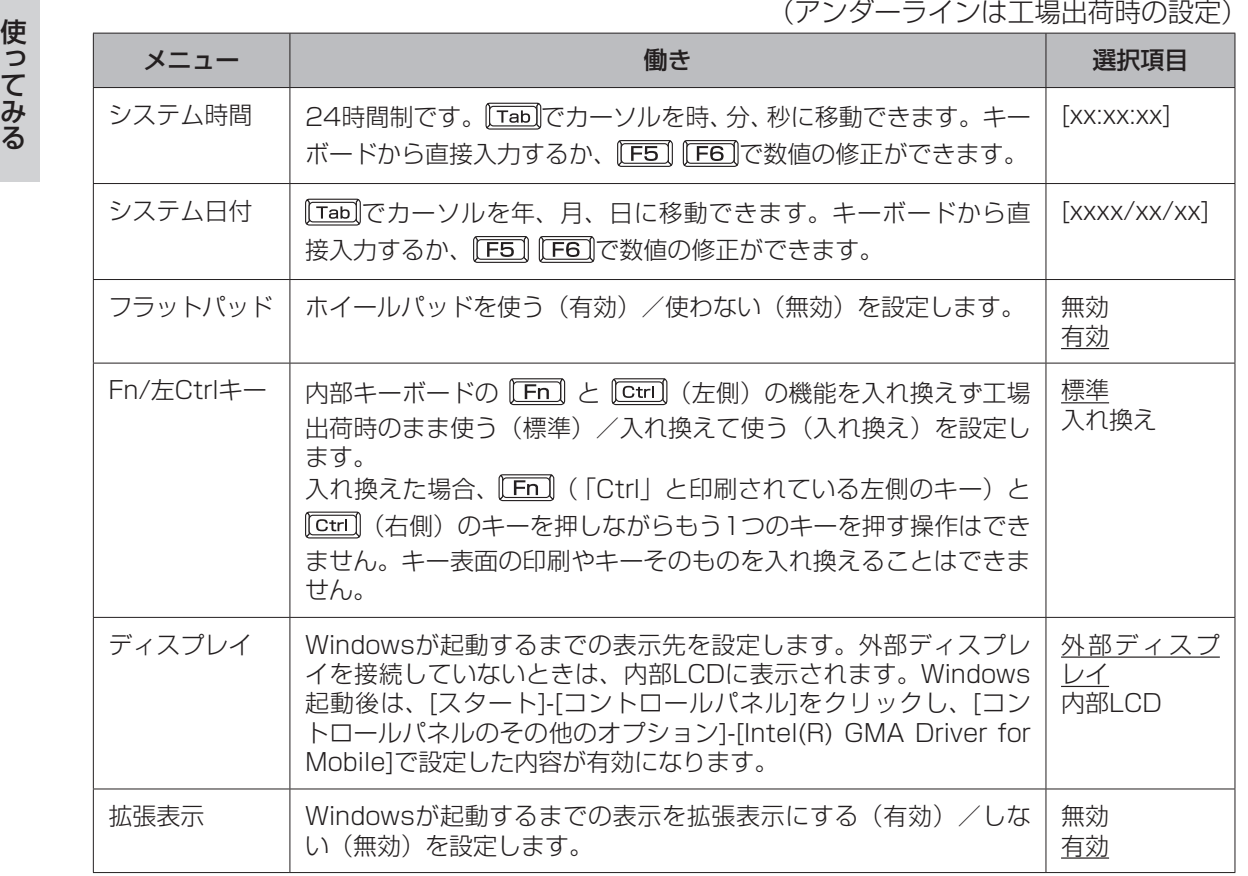

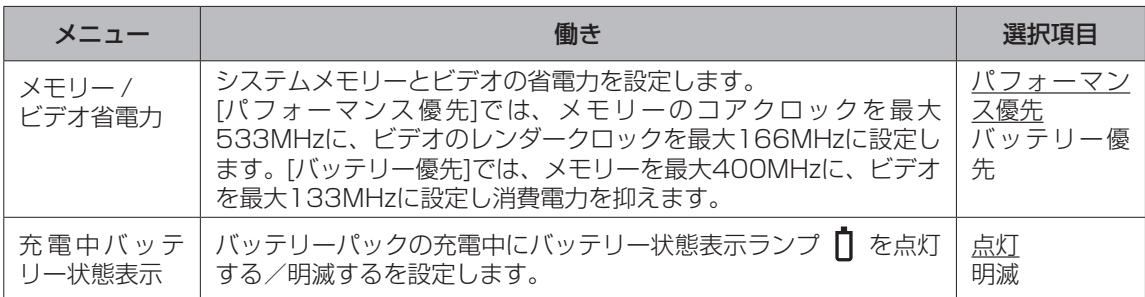

# **「詳細」メニュー**

(アンダーラインは工場出荷時の設定)

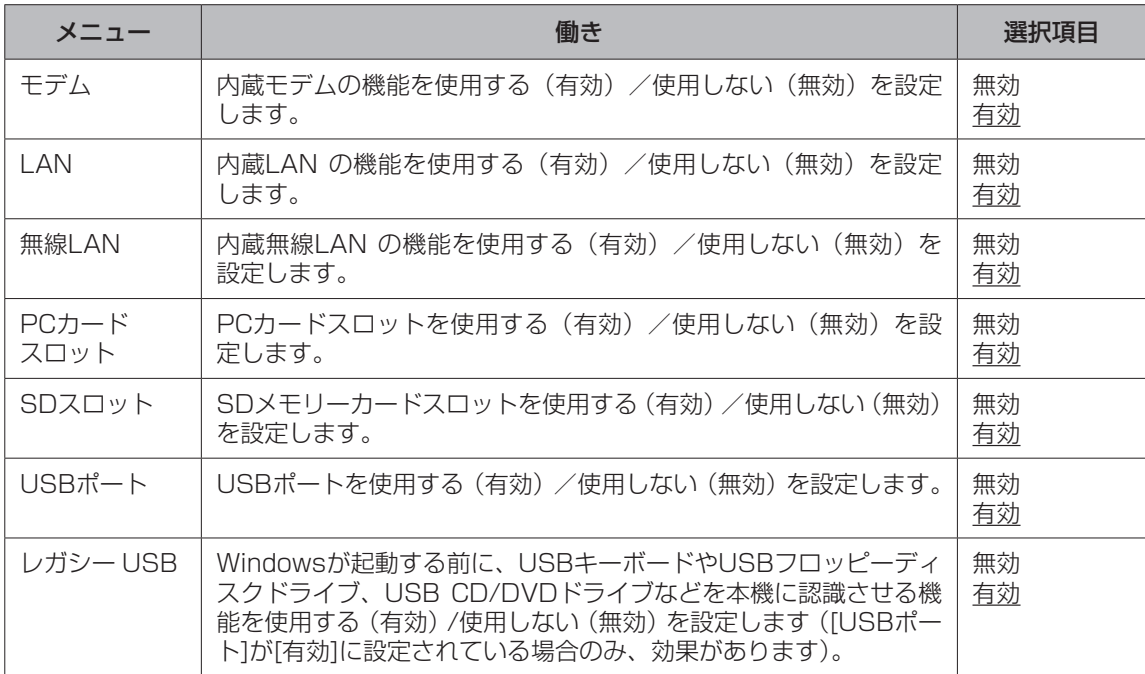

**セットアップユーティリティ**

# **「セキュリティ」メニュー**

[SDによる起動]、[SDのセット方法]、[登録されたSDの解除]は、SDメモリーカードによる 認証の設定を行ったときのみ表示されます。

(アンダーラインは工場出荷時の設定)

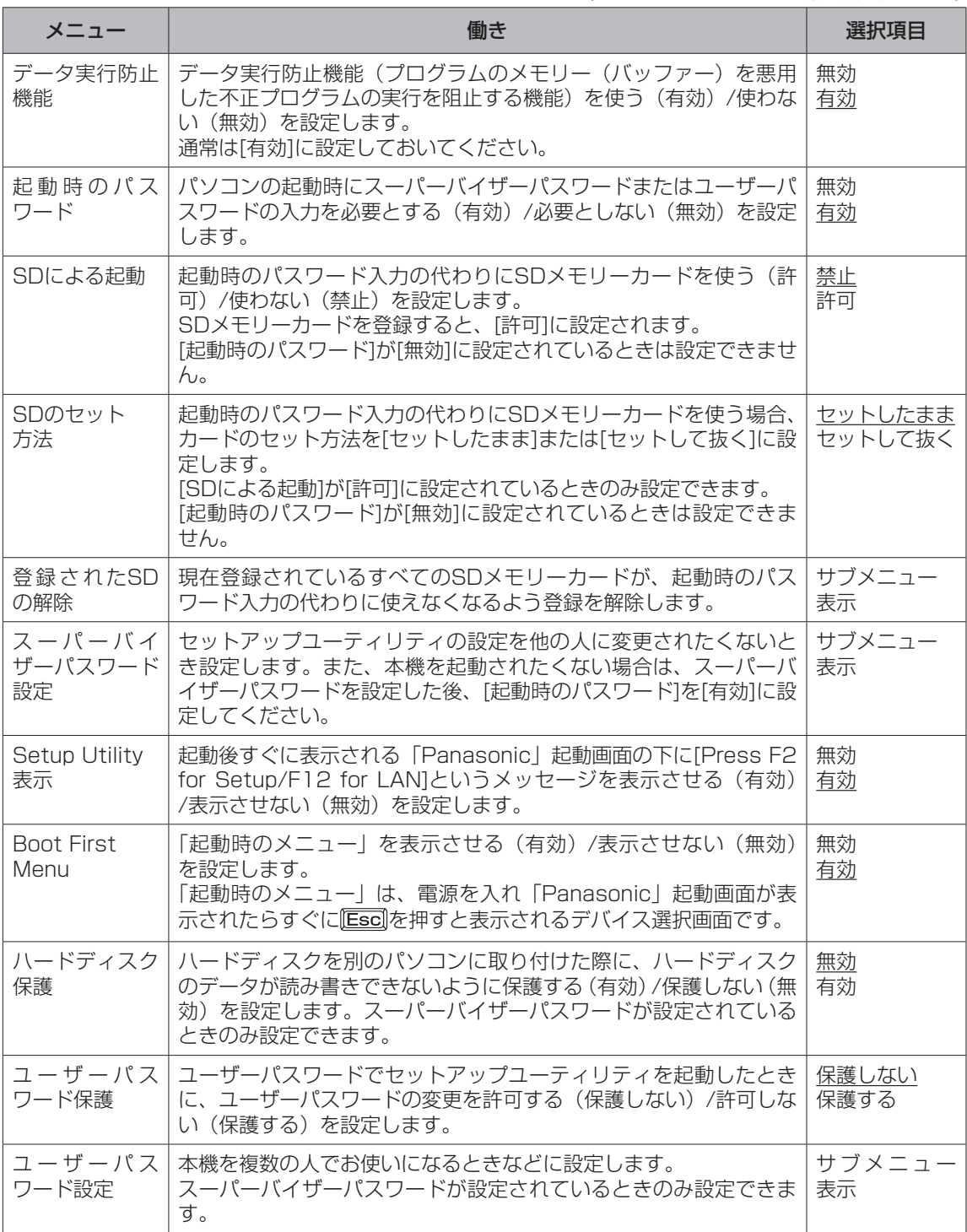

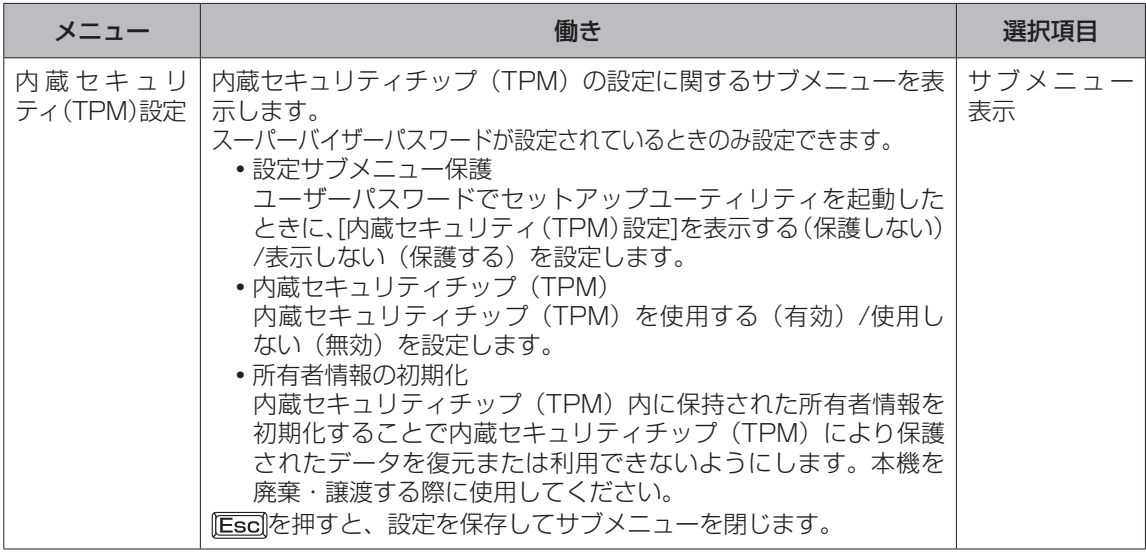

## **セットアップユーティリティでパスワードを設定する**

セットアップユーティリティでパスワードを設定すると、セットアップユーティリティ起動時に パスワードの入力が必要になります。また、[起動時のパスワード]を[有効]に設定しておくと、電 源を入れた直後にパスワード入力が必要になるため、第三者の不正な利用を防ぐことができます。 設定する前に、必ず 12 「操作マニュアル」「< 2 (セキュリティ)」の「パソコン起動時のパ スワードを設定する」をご覧ください。

- パソコンの電源を入れる。または、Windowsを終了して再起動する。 1
- パソコンの起動後すぐ、「Panasonic」起動画面が表示されている間に 2 を押してセットアップユーティリティを起動する。
- 3 回回で[セキュリティ]を選ぶ。 スーパーバイザーパスワードを設定する場合: で[スーパーバイザーパスワード設定]を選び、 を押す。 ユーザーパスワードを設定する場合: で[ユーザーパスワード設定]を選び、 を押す。 ●ユーザーパスワードを設定するには、まずスーパーバイザーパスワードを設定する必要が あります。

## [新しいパスワードを入力してください]の[ ]の中に新しいパスワー 4 ドを入力し、 を押す。

- ●入力したパスワードは画面には表示されません。 ●パスワードに使える文字は、半角の英数字とスペースで最大32文字です。
	- 大文字、小文字の区別はありません。
	- 数字はキーボード上段の数字キーを使って入力してください。
	- Shift や Ctril などのキーと組み合わせて入力することはできません。
- **[5] [新しいパスワードを確認してください]の[ )の中に手順4で入力し** たパスワードを再度入力し、 **Enter**lを押す。

## **セットアップユーティリティ**

6 確認の画面でを押す。

**「FIOTを押し、「はい1を選んで Finer]を押す。** 7

## ● 重要

パスワードは忘れないようにしてください。

#### ● お客さまが設定されたパスワードなど、セキュリティに関する設定は、弊社のサービスセンター などで解除することはできません。

パスワードなどの設定内容は忘れないようにしてください。

#### ●スーパーバイザーパスワードを忘れてしまった場合

有償での修理が必要になります。修理窓口へお問い合わせください。お持ち込みいただき、 数日間お預かりさせていただくことになります。セットアップユーティリティの設定は工場 出荷時の状態に戻ります。また、ハードディスク保護を有効に設定している場合、修理でも 無効にできませんので、パスワードは絶対に忘れないようにご注意ください。

#### ●ユーザーパスワードを忘れてしまった場合

セットアップユーティリティを起動してパスワード入力画面でスーパーバイザーパスワードを 入力すると、ユーザーパスワードを設定し直すことができます。 スーパーバイザーパスワードを知らない場合は、スーパーバイザーパスワードを設定した人に ご相談ください。

#### ●本機の修理を依頼される場合

スーパーバイザーパスワードとユーザーパスワードの両方を無効にしておいてください。

## **ハードディスク保護を設定する**

セットアップユーティリティのパスワードを設定しておくと、パスワードを知らない第三者が パソコンを使うことはできなくなりますが、パソコンを分解し、内蔵のハードディスクを取り 外して他のパソコンに取り付けると、ハードディスク内に保存されている情報が読まれてしま うおそれがあります。

ハードディスク保護は、ハードディスクそのものにパスワードを設定し、正しいパスワードな しではハードディスク内の情報が読めないように保護する機能です。

ハードディスク保護は、データの完全な保護を保証するものではありません。あらかじめご了 承ください。

#### セットアップユーティリティを起動する。(→55ページ手順1と2) 1

 パスワードの入力画面が表示されたら、スーパーバイザーパスワードを入力してください。 スーパーバイザーパスワードを設定していない場合は、設定してください。(→55ページ)

- で[セキュリティ]を選ぶ。 2 スーパーバイザーパスワードを設定する場合: で[スーパーバイザーパスワード設定]を選び、 を押す。
- 3 回回で[ハードディスク保護]を選び、を押す。
- で[有効]を選び、 を押す。 4
- 確認の画面で を押す。 5

#### ゟ | 戸 を押し、[はい]を選んで を押す。

起動時に「ハードディスク保護により、アクセスが禁止されています」と表示された場合は、 セットアップユーティリティを起動し、設定内容をハードディスク保護を設定したときと同じ 内容に設定し直してください。

## **「起動」メニュー**

「起動」メニューには、接続されている機器の名称が表示されます。 次の方法でオペレーティングシステムを起動するデバイスの優先順位を設定します。

- **•** 優先順位を1つ上げる [1] [1] で[起動順位]内のデバイスを選択して[F6]を押す。
- **•** 優先順位を1つ下げる で[起動順位]内のデバイスを選択して を押す。
- **•** 起動順位を工場出荷時の設定に戻す を押す。 工場出荷時は、USB FDD→IDE HDD→USB CDD→PCI LANの順番に設定されています。
- **•** [起動対象外]のデバイスを[起動順位]に移動する(またはその逆) 1000でデバイスを選択して 図を押す。 [起動対象外]から[起動順位]へ移動した場合は、移動したデバイスは最後尾に表示されます。 必要に応じて、起動順位を設定してください。

使ってみる こうしょう しょうしょう しょうしょう しょうしゅう しゅうしゅう しゅうしゅう しゅうしゅう しゅうしゅう しゅうしゅう しゅうしゅう しゅうしゅう しゅうしゅうしゅう

乇

● USBポートに接続している機器から起動する場合、次の設定になっていることを確認してく ださい。

- **・**「詳細」メニューの[USBポート]が[有効]
- **・**「詳細」メニューの[レガシー USB]が[有効]
- 同一の機器が複数接続されている場合、1つの機器の名称だけが表示されます。
- オペレーティングシステムを起動するデバイスは、本機の起動時にも選択できます。 電源を入れ、「Panasonic」起動画面が表示されたらすぐに Essa]を押すと、デバイスを選択 する「起動時のメニュー」が表示されます。実際に起動可能なデバイスのみ表示します。
	- **・** セットアップユーティリティの「起動」メニューの設定を変更すると、「起動時のメニュー」 の表示も変更されます。
	- **・** 「セキュリティ」メニューの[Boot First Menu]が[有効]に設定されているときのみ表示します。
- 起動できる別売りのフロッピーディスクドライブおよびCD/DVDドライブについては、付属 の『準備と設定ガイド』をご覧ください。
- ●「起動対象外1に表示されているデバイスからは起動できません。また、優先順位も変更できま せん。

**セットアップユーティリティ**

# **「終了」メニュー**

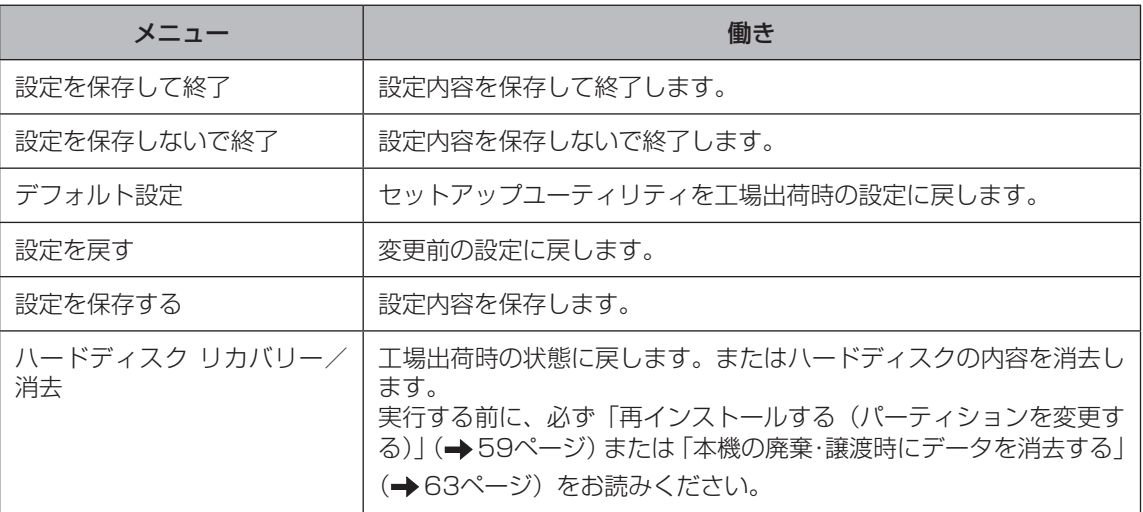

# **再インストールする(パーティションを変更する)**

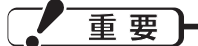

ハードディスク内のリカバリー用データは絶 対に削除しないでください。

本機は、再インストール(パソコンに何らか のトラブルが発生し正常に動作しなくなった 場合などに行う)に必要なリカバリー用デー タをハードディスク内に格納しています。こ のリカバリー用データは約3 GBあります。

● Windowsで使える領域

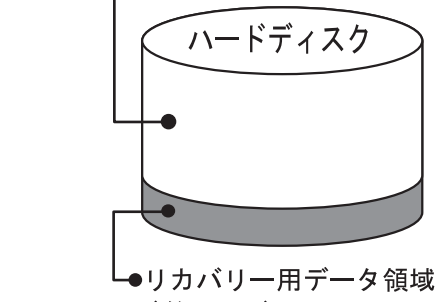

(約3GB)

誤って消去することを防ぐため、リカバリー 用データ領域は通常の方法では表示されない ようになっていますが、特別な手段を講じて、 この領域を削除したり、領域内のデータを削 除/変更またはデータを追加したりすると再 インストールができなくなります。絶対にこ れらの操作を行わないでください。万一、削 除してしまった場合などはご相談窓口にご相 談ください。

- OS用も含め、パーティションは3つまで にしてください。
- ●リカバリー用データは、他のメディアや外 付けのハードディスクなどにバックアップ を取ることはできません。
- ●リカバリー用データ領域を通常のドライブ として、使用することはできません。あら かじめご了承ください。
- ●ハードディスクリカバリーはダイナミック ディスク (ディスク管理方式の一種)には 対応しておりません。ダイナミックディス クへの変換は行わないでください。

## **再インストールとは**

再インストールとはハードディスクをフォー マットして、Windowsをインストールし直 すことです。

Windowsが起動しなくなったり、Windows の動作が不安定になって修復できなくなった りした場合や、ハードディスクを2つのパー ティションに分割して使用する場合は、再イ ンストールが必要です。

#### 次の流れで再インストールしてください。

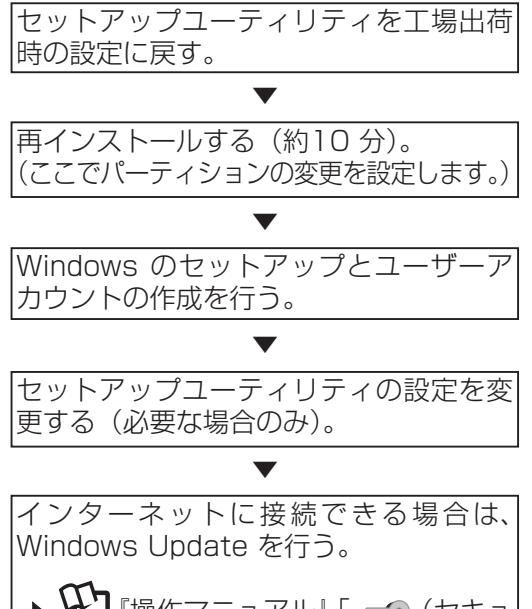

→ 11 『操作マニュアル』「 ⊂⊙ (セキュ リティ)」の「Windowsを最新の状 態にする」

### **パーティションの変更**

パーティションとは、ハードディスク上に作 成した領域(区画)のことです。 1つのハードディスクに複数のパーティショ ンを作成することができます。複数のパー ティションを作成した場合には、1つのディ スクを複数のディスクのように扱うことがで きます。

## **再インストールする(パーティションを変更する)**

●工場出荷時、ハードディスクのパーティ ションは1つです。

- ・ パーティションを2つに分割する場合は、 再インストールが必要です。
- ・ OS用として最低限必要なパーティショ ンのサイズは、再インストール時に画面 上でご確認ください。
- ・ 3つのパーティションを作成したい場合 は、再インストール後、Windowsの「ディ スクの管理」を使って2つ目のパーティ ションを削除してから、空いた領域にパー ティションを作成してください。
- ●データ用パーティション作成後、再インス トールするときは次の点に気を付けてくだ さい。
	- 最初のパーティション(①OS用)に Windows を再インストールする場合: ②のデータは維持されます。 ただし、「②データ用」を3つに分割して 4番目のパーティションを作成していた 場合、4番目のパーティションは再イン ストールの際にリカバリー用データ領域 として扱われるため、削除されます。
	- ・ 上記以外の方法で再インストールする場合: ①および②のデータはすべて削除されます。

● Windowsで使える領域 ハードディスク ①OS用 ②データ用 ● リカバリー用データ リカバリーが含まれて いる領域(約3 GB) この領域は絶対に削除 しないでください。

## **再インストールの前に**

周辺機器およびSDメモリーカードは、すべ て取り外してください。特に、USBフロッ ピーディスクドライブやUSB接続の外付け CD/DVDドライブを接続したままでは、再 インストールが正常に行われない場合があり ます。

- ●パーティションテーブルの第4エントリー にあるパーティション\*1のデータは削除さ れますので、ハードディスク以外の場所(他 のメディアや外付けのハードディスクな ど)にバックアップを取っておいてくださ い。
- ●バックアップを取るときは、ドライブ名を 確認してください。パーティションの順番 やドライブ名は、パーティションの構成や 周辺機器の接続、パーティションを作成し たときの条件により変動します。

#### 確認方法の一例

 [スタート]をクリックし、[マイコンピュー タ]を右クリックして、[管理]-[ディスクの 管理]をクリックする。

\*1 特殊な方法でパーティションを作成する と、Windows上で見える4番目のパーティ ションと一致しない場合があります。

重要

●インストールしたアプリケーションソフ トやメールの履歴などお客さまが作成した データは、他のメディアや外付けのハード ディスクへ必ずバックアップを取っておい てください。

 再インストールを実行すると、ハードディ スクの内容は消去され、工場出荷時の状態 に戻ります。

●データ用のパーティションを作成していた 場合でも、予期しない誤動作/誤操作によ りデータが消去されるおそれがあります。

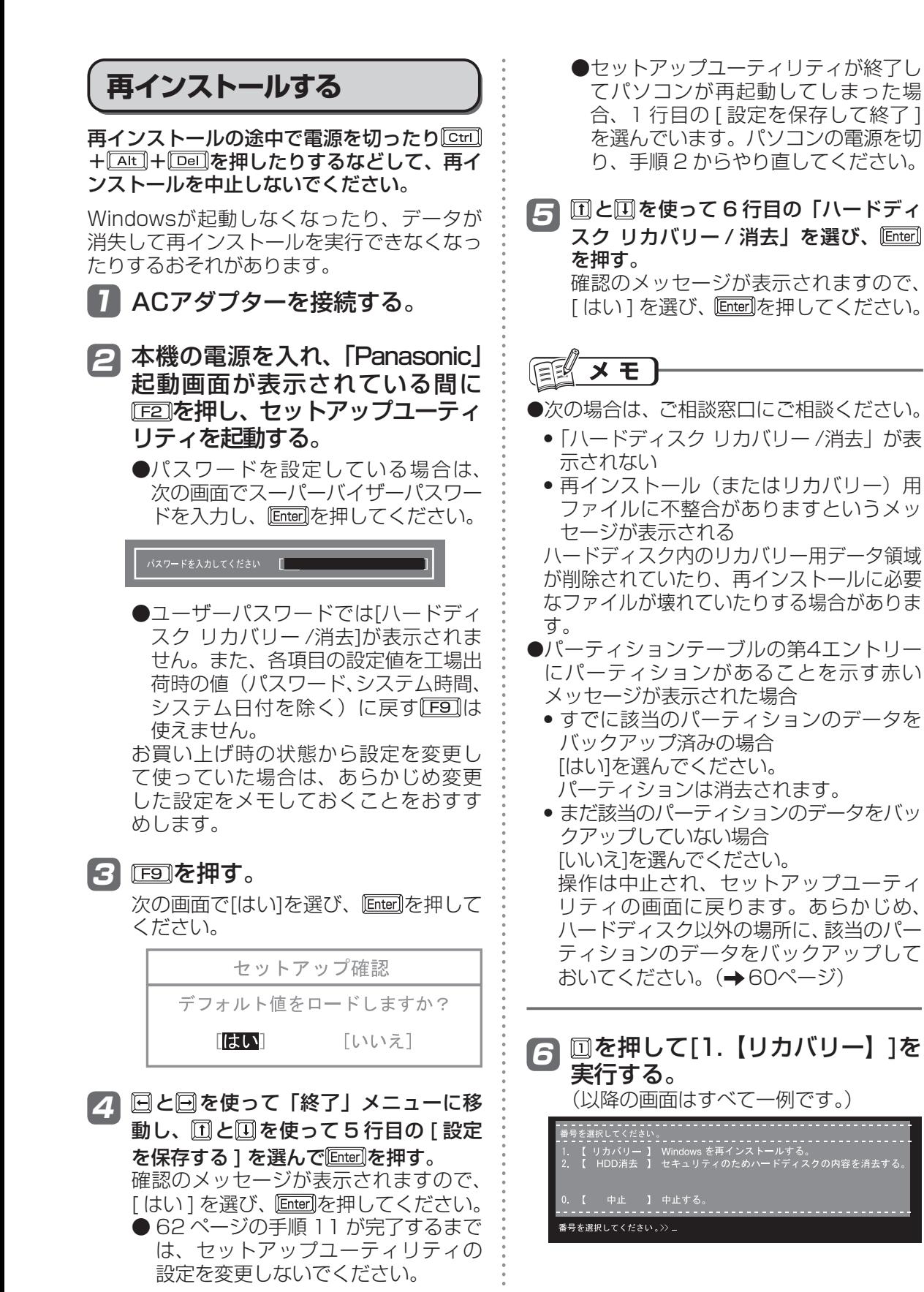

# **再インストールする(パーティションを変更する)**

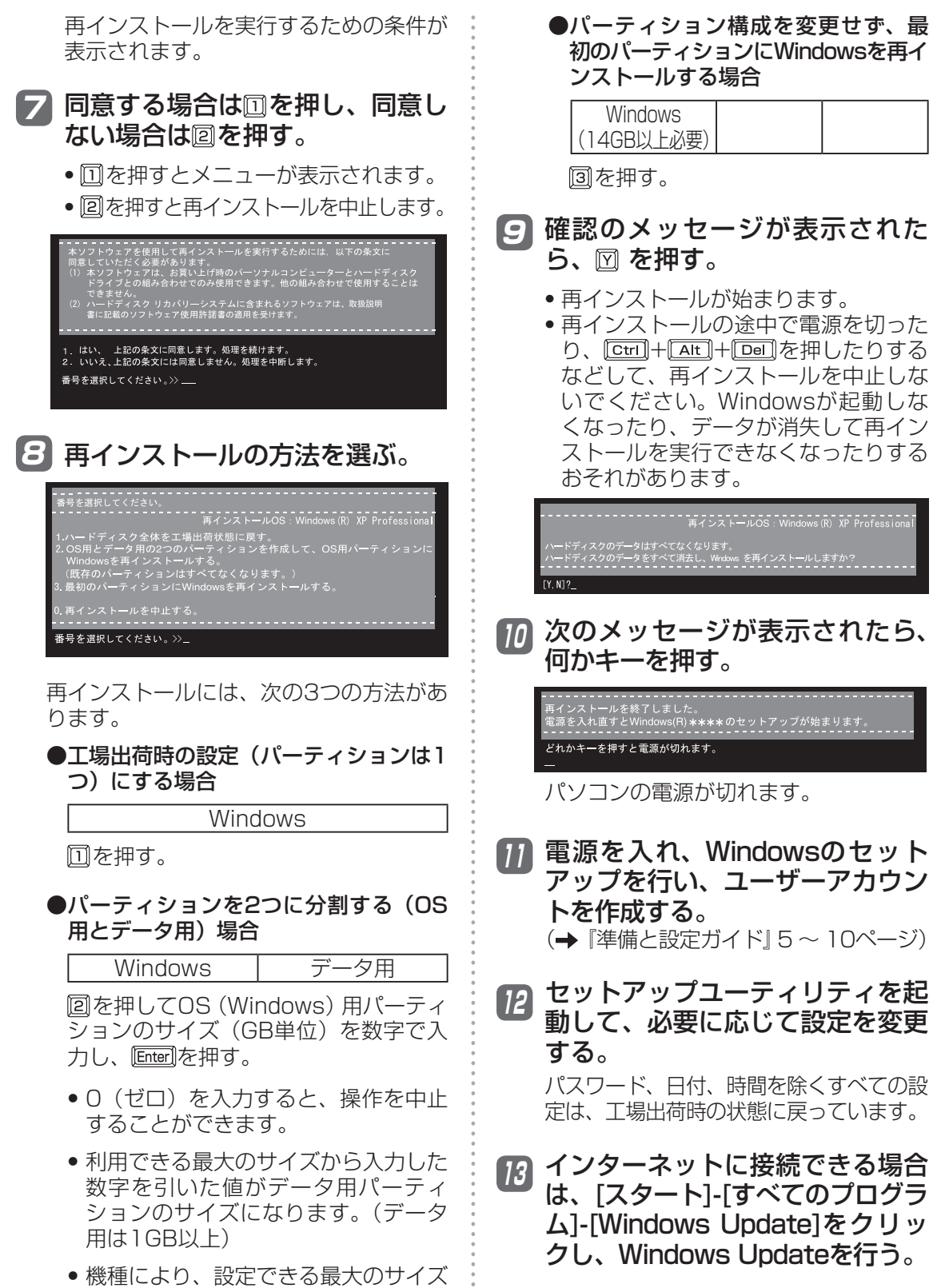

は異なります。

# **本機の廃棄・譲渡時にデータを消去する**

ハードディスクデータ消去ユーティリティを利用すれば、内蔵ハードディスクに保存されてい るすべてのデータやソフトウェアを、復元できないように消去できます。本機を廃棄または譲 渡する場合などにご利用ください。

ハードディスクデータ消去ユーティリティは、データを上書きする方法でデータを消去し ていますが、予期せぬ誤動作あるいは誤操作により完全に消去できない場合があります。 また、特殊な機器により読み出される可能性もあります。機密度の高いデータを消去する 必要がある場合は、専門業者に消去を依頼してください。また、このユーティリティの使 用により生じたお客さまの損害については補償いたしかねます。

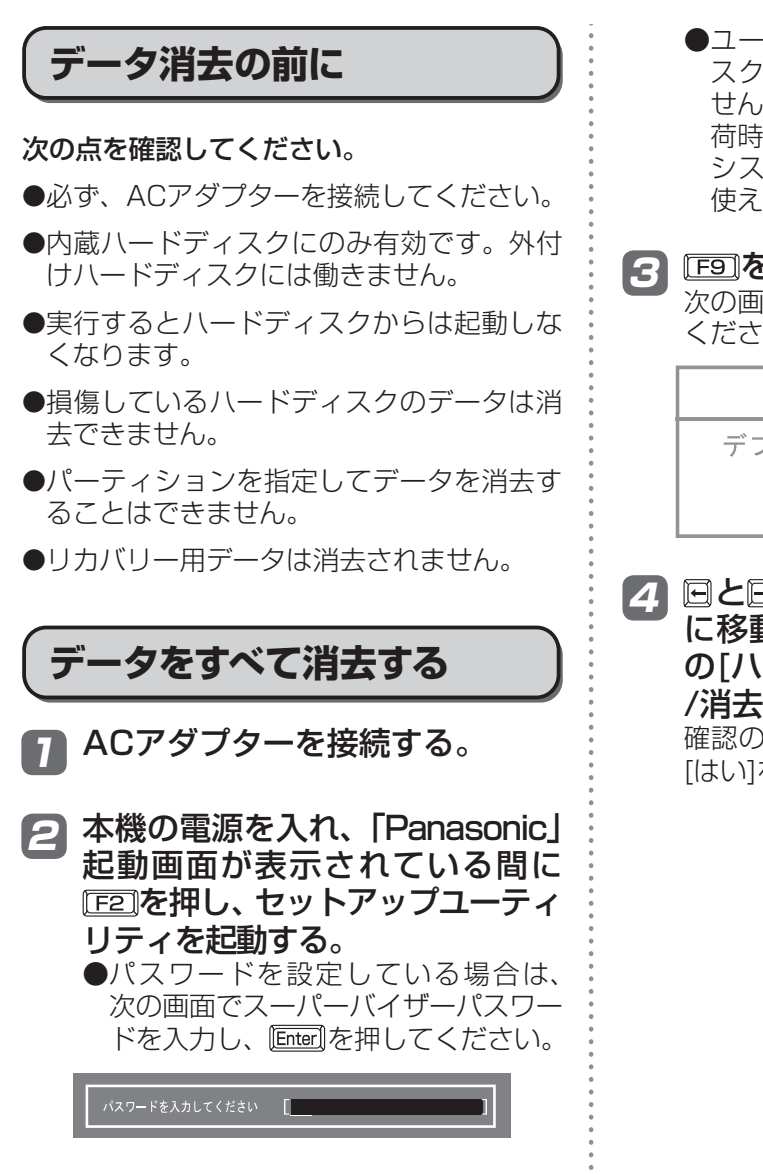

●ユーザーパスワードでは[ハードディ スク リカバリー /消去]が表示されま せん。また、各項目の設定値を工場出 荷時の値(パスワード、システム時間、 システム日付を除く)に戻す[F9]は 使えません。

### <u>3 国の</u>を押す。

次の画面で[はい]を選び、 Enter]を押して ください。

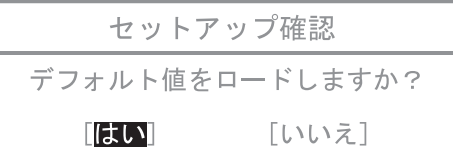

と を使って「終了」メニュー 4 に移動し、 回と回を使って6行目 の[ハードディスク リカバリー /消去]を選んで Enter]を押す。 確認のメッセージが表示されますので、 「はい]を選び、 Enter]を押してください。

## **本機の廃棄・譲渡時にデータを消去する**

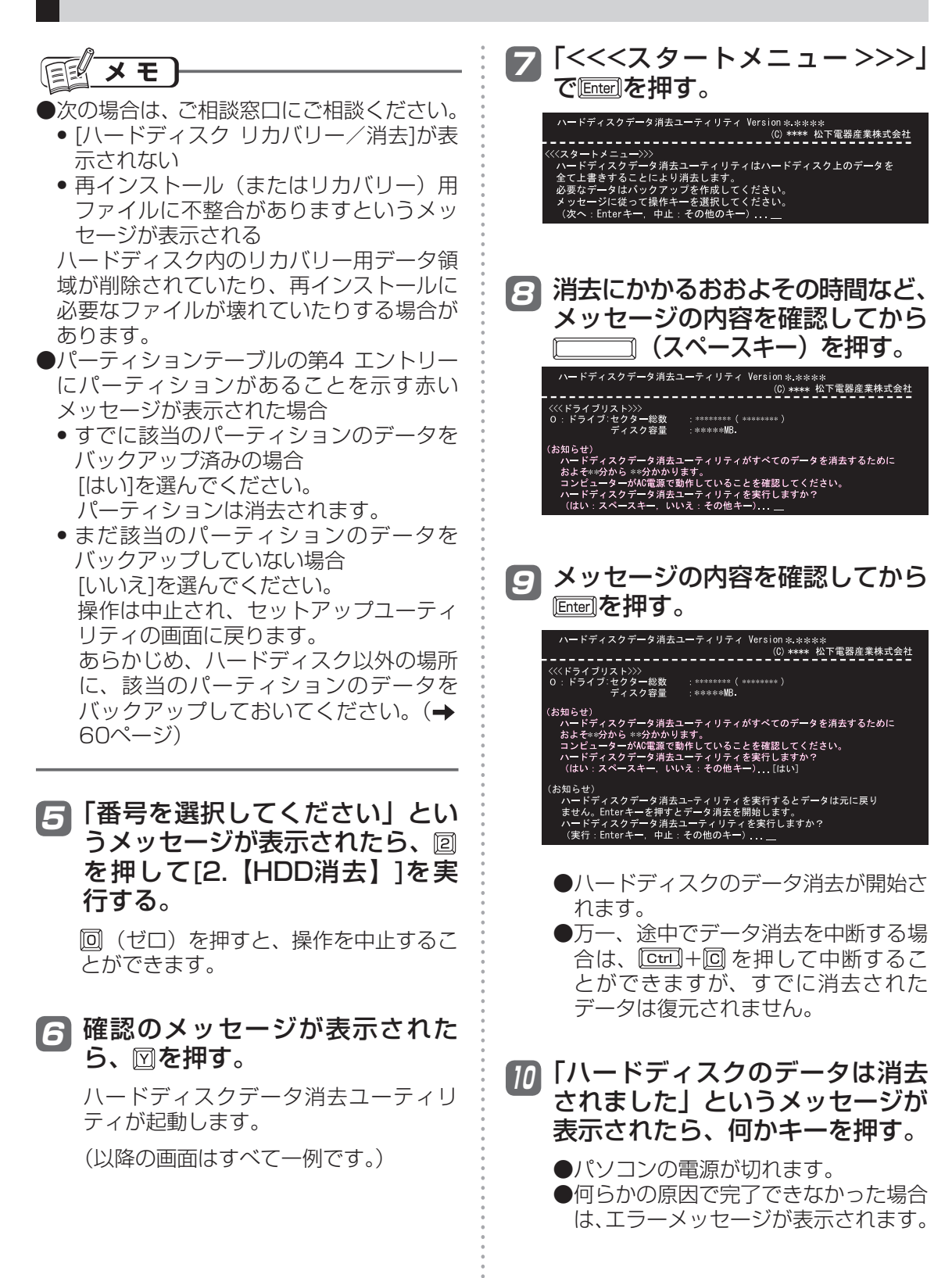

## **パソコンの廃棄・譲渡時におけるハードディスク内のデータ消去について**

#### データ流出のトラブルを回避するためにはハードディス ク内に記録されたすべてのデータを、お客さまの責任に おいて消去することが非常に重要です。

最近、パソコンは、オフィスや家庭などで、いろいろな用途に使われるようになってき ています。これらのパソコンの中にあるハードディスクという記憶装置に、お客さまの 重要なデータが記録されています。

したがって、そのパソコンを廃棄または譲渡するときには、これらの重要なデータを消 去することが必要です。

ところが、このハードディスク内に記録されたデータを消去するというのは、それほど 簡単ではありません。 「データを消去する」という場合、一般には次のような操作を行います。

- **•**「削除」操作を行う
- **•** データを「ごみ箱」に捨てる
- **•**「ごみ箱を空にする」機能を使ってデータを消す
- **•** ソフトウェアで初期化(フォーマット)する
- **•** 再インストールをして、工場出荷状態に戻す

しかし、これらの操作を行っても、ハードディスク内に記録されたファイルの管理情報 が変更されてデータを呼び出す処理ができなくなるだけで、本来のデータは残っている という状態にあります。

したがいまして、データ回復のための特殊なソフトウェアを利用すれば、これらのデー タを読み取ることが可能な場合があります。このため、悪意のある人によって、このパ ソコンのハードディスク内の重要なデータが読み取られ、予期しない用途に利用される おそれがあります。

消去するためには、専用ソフトウェアあるいはサービス(ともに有償)を 利用するか、ハードディスク内のデータを金槌や強い磁気によって物理的・ 磁気的に破壊して、読めなくすることを推奨します。

ハードディスク内にお客さまがインストールした市販のソフトウェアを削除せずに本機 を譲渡すると、そのソフトウェアのライセンス使用許諾契約に抵触する場合があります ので、ご注意ください。

困ったとき

**起動/終了/スタンバイ・休止状態のQ&A**

本機が起動しない、動かないなどのトラブルが発生した場合は、66 ~ 78ページで解決方法を 確認してください。

トラブルの状況が見当たらない場合は、 <del>カスタート | 2 MAR-1</del>700 | をクリックして 〇つ 『困っ たときのQ&A』も確認してください。

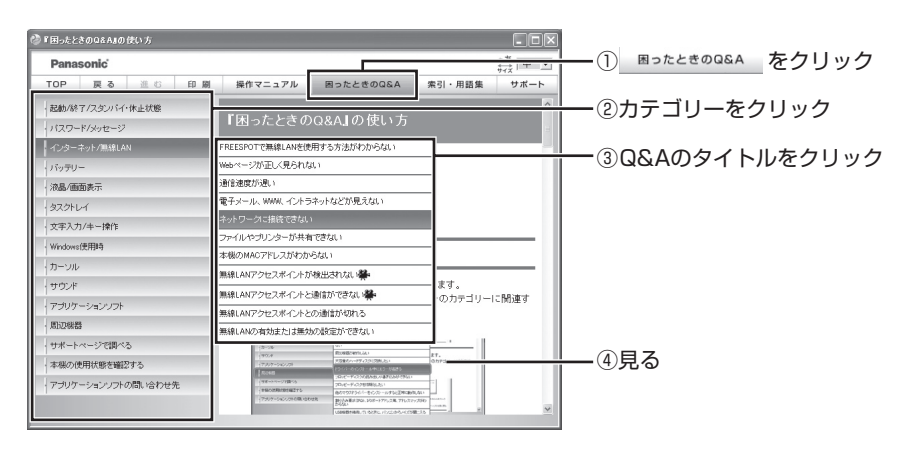

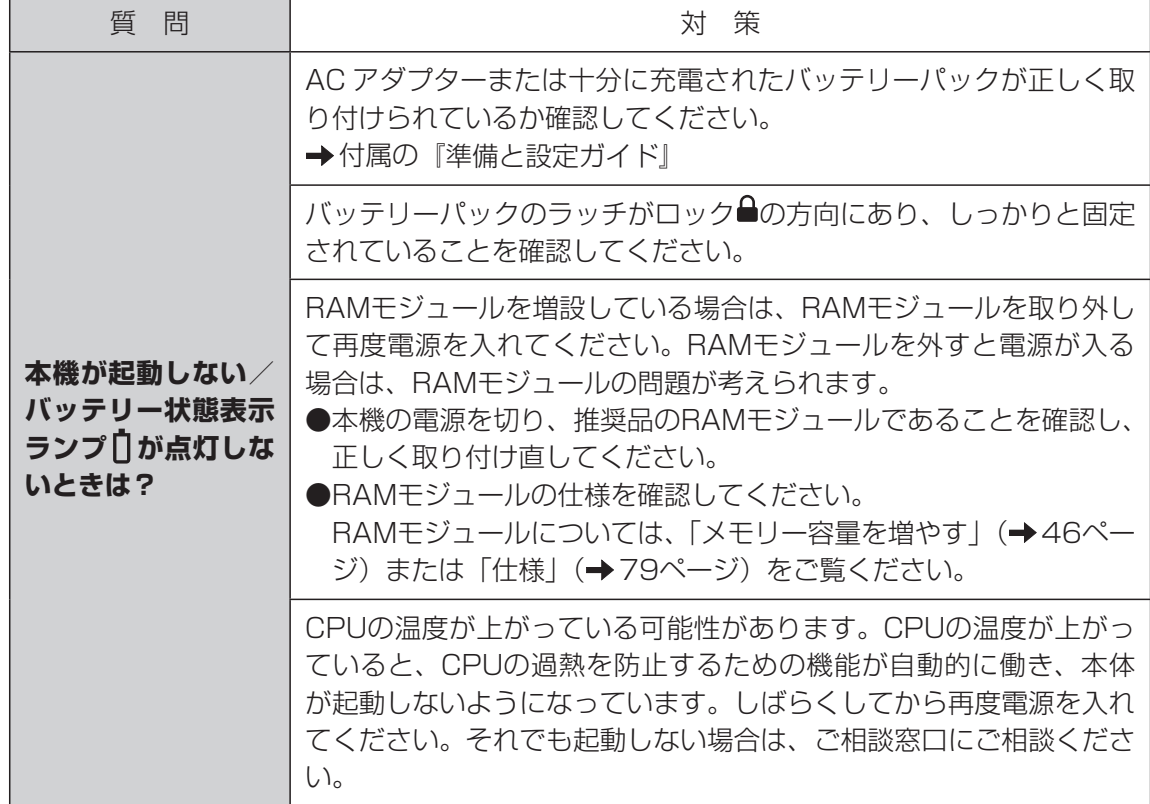

困ったとき

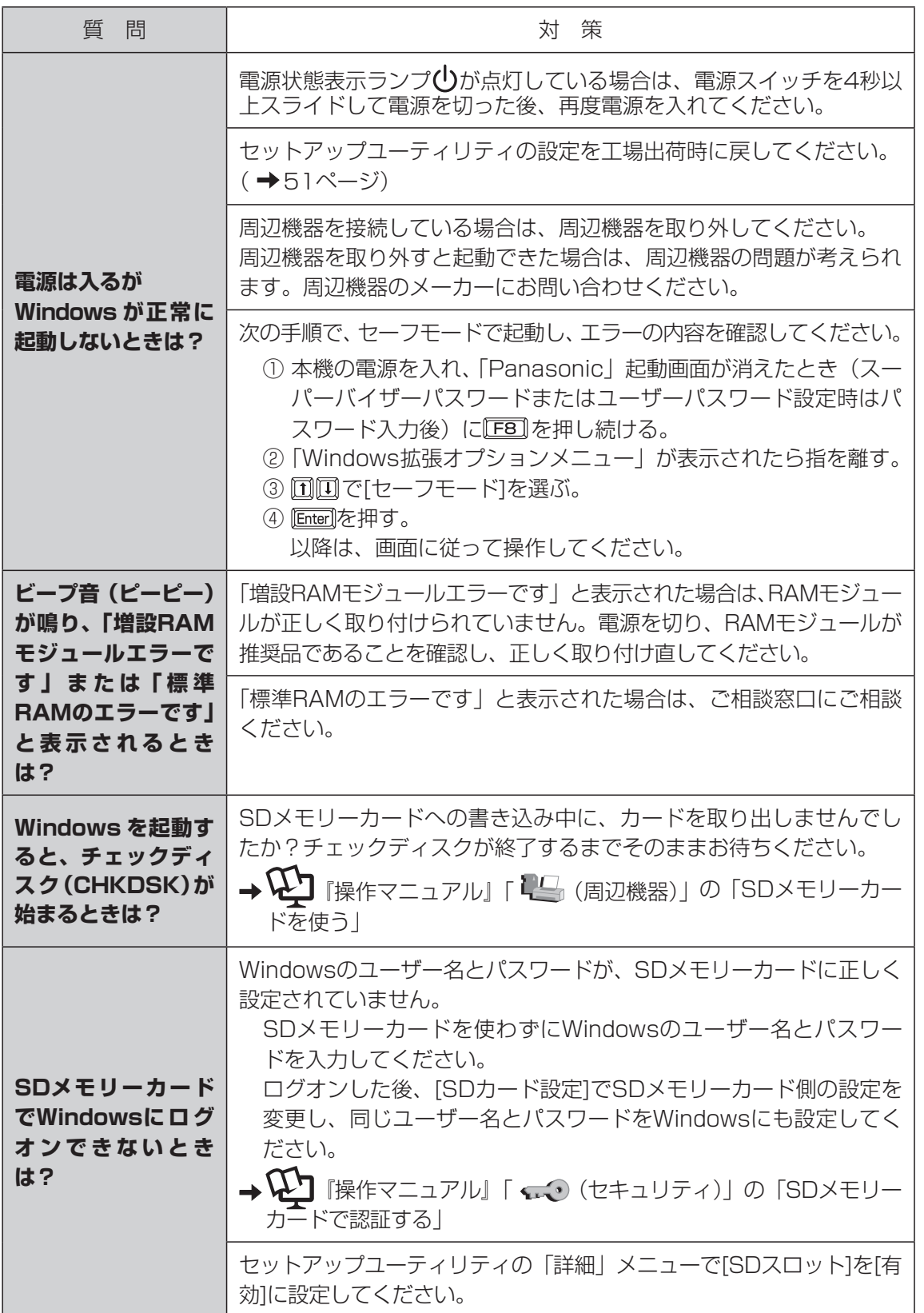

困ったとき

# **起動/終了/スタンバイ・休止状態のQ&A**

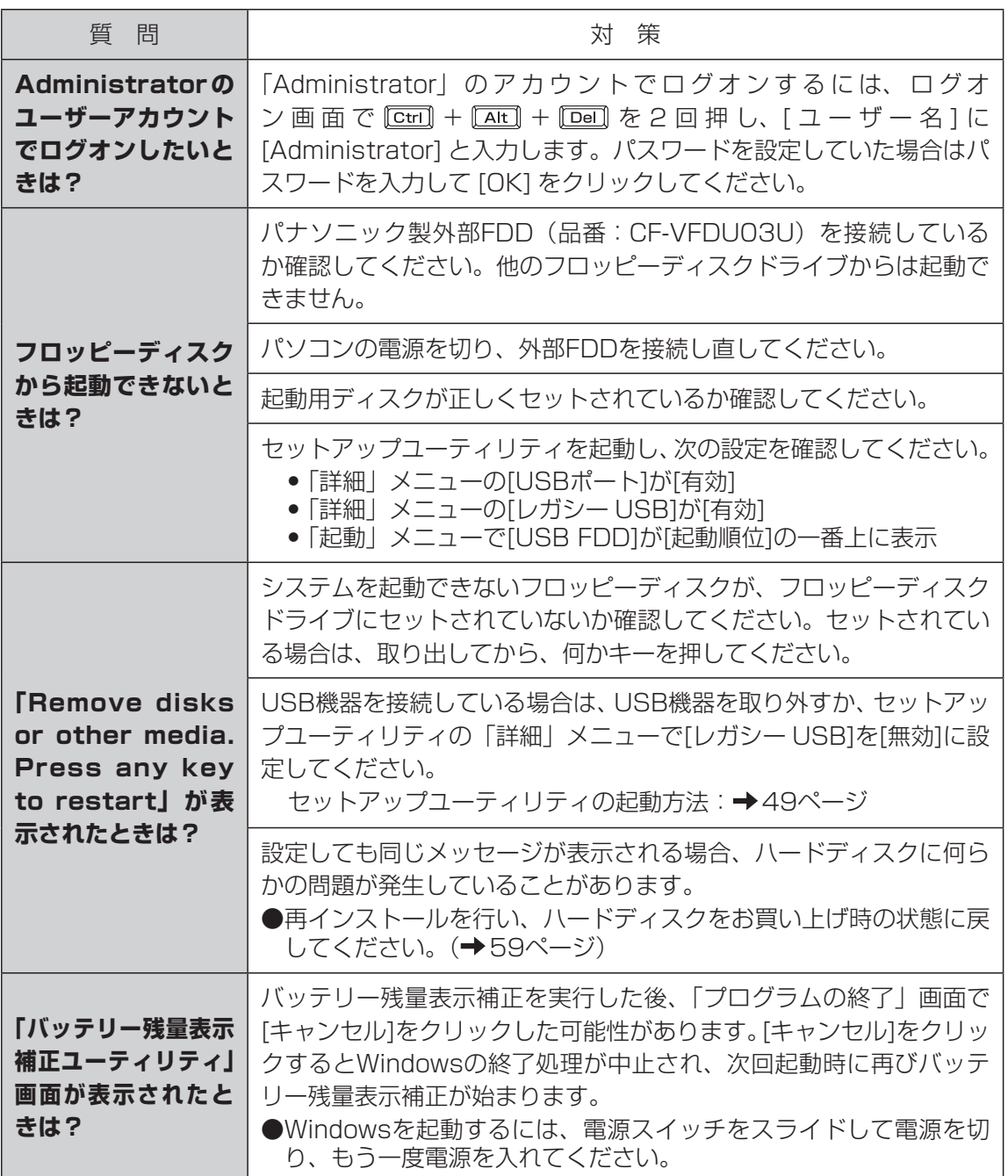

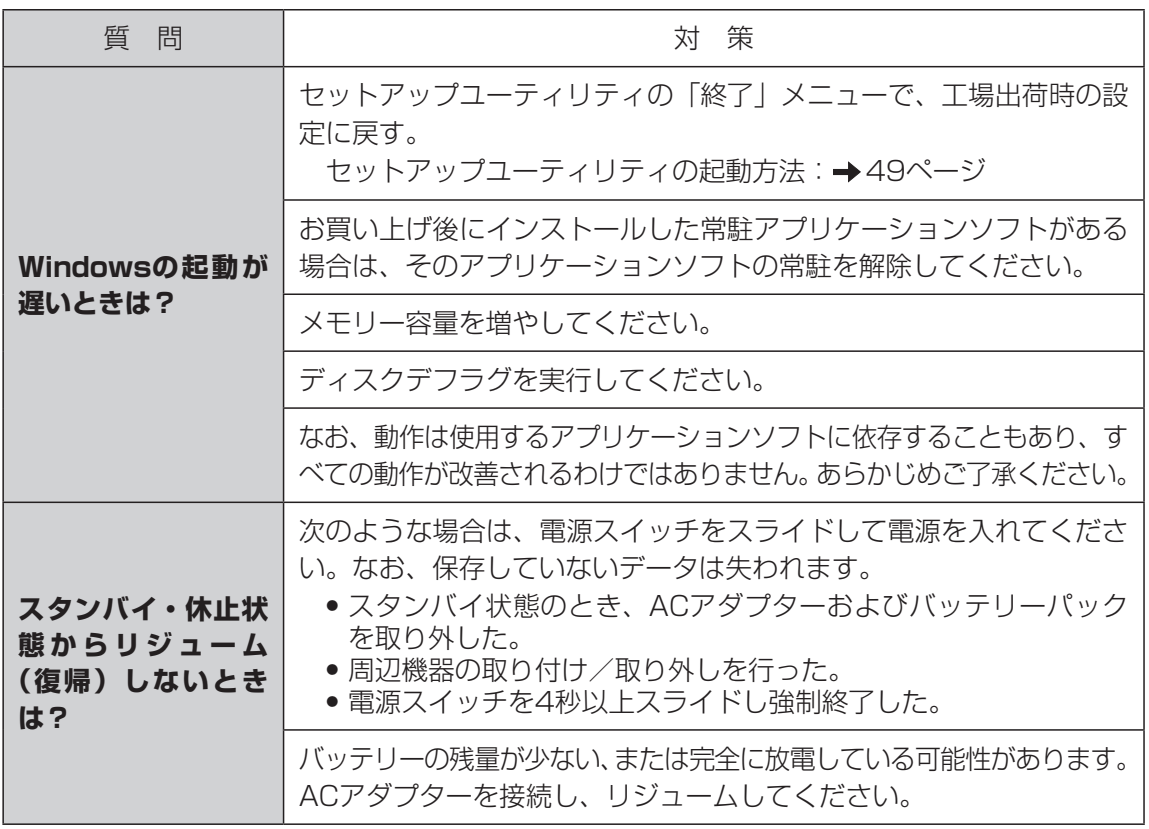

# **起動/終了/スタンバイ・休止状態のQ&A**

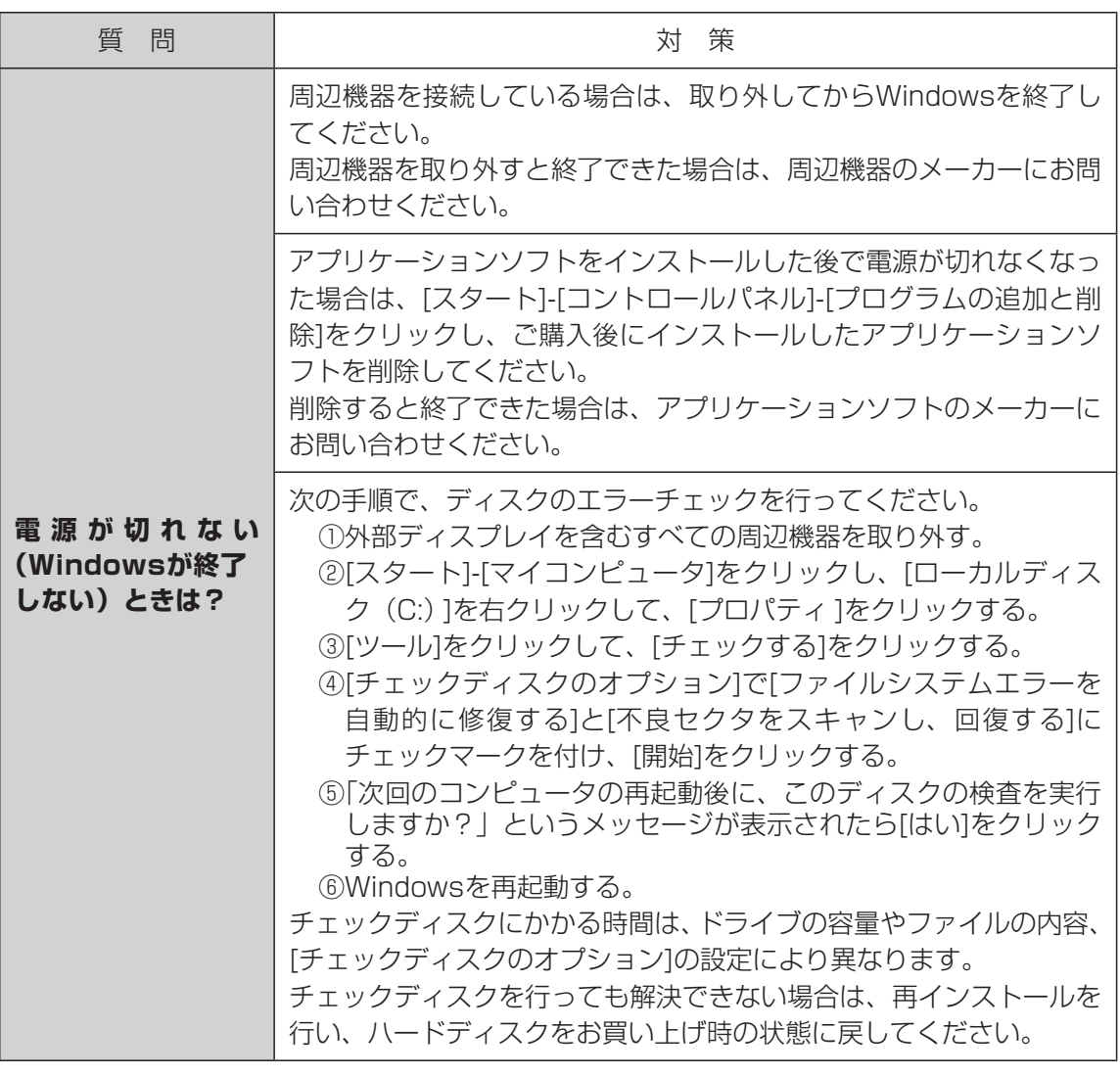

# **パスワード/メッセージのQ&A**

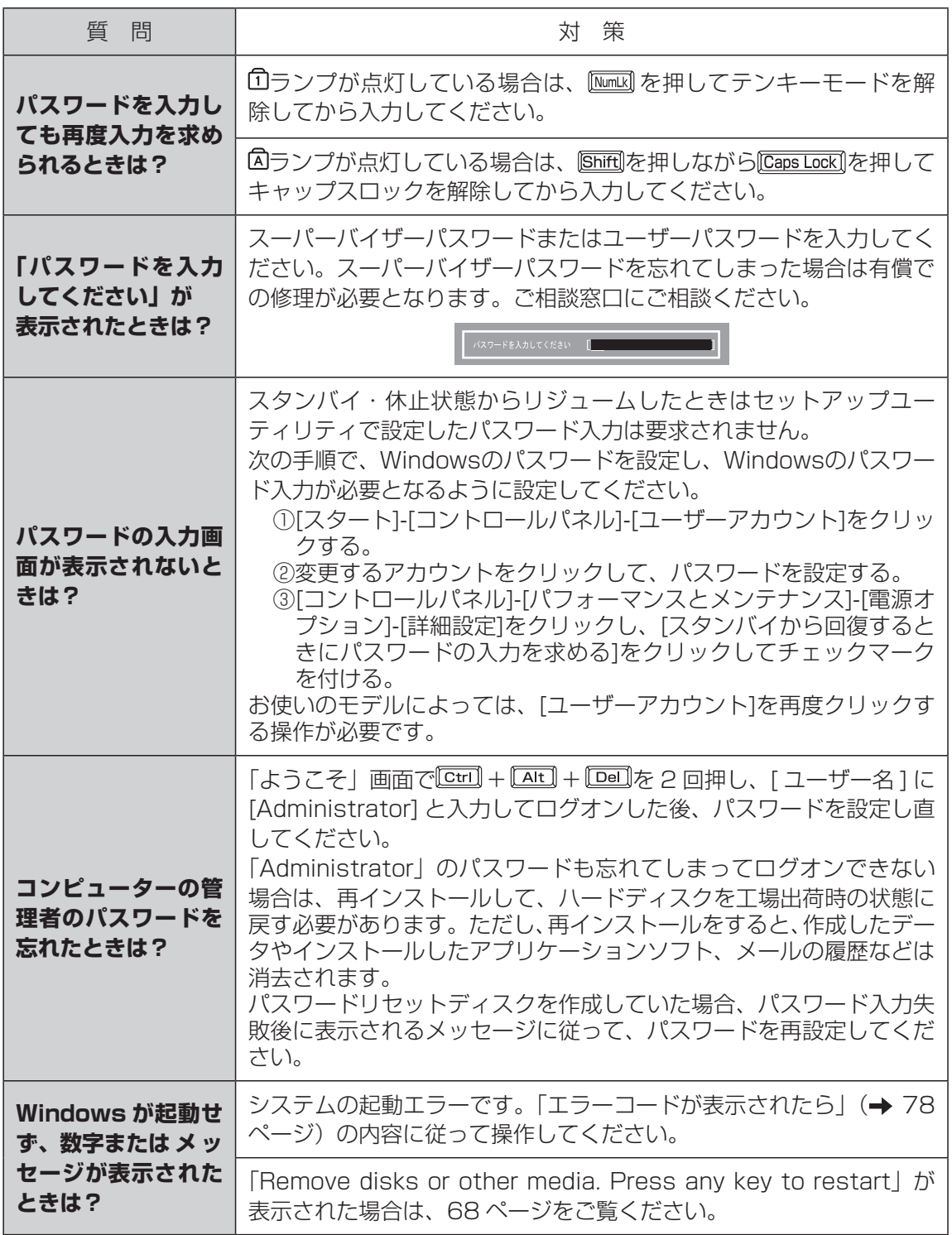

困ったとき

**バッテリーのQ&A**

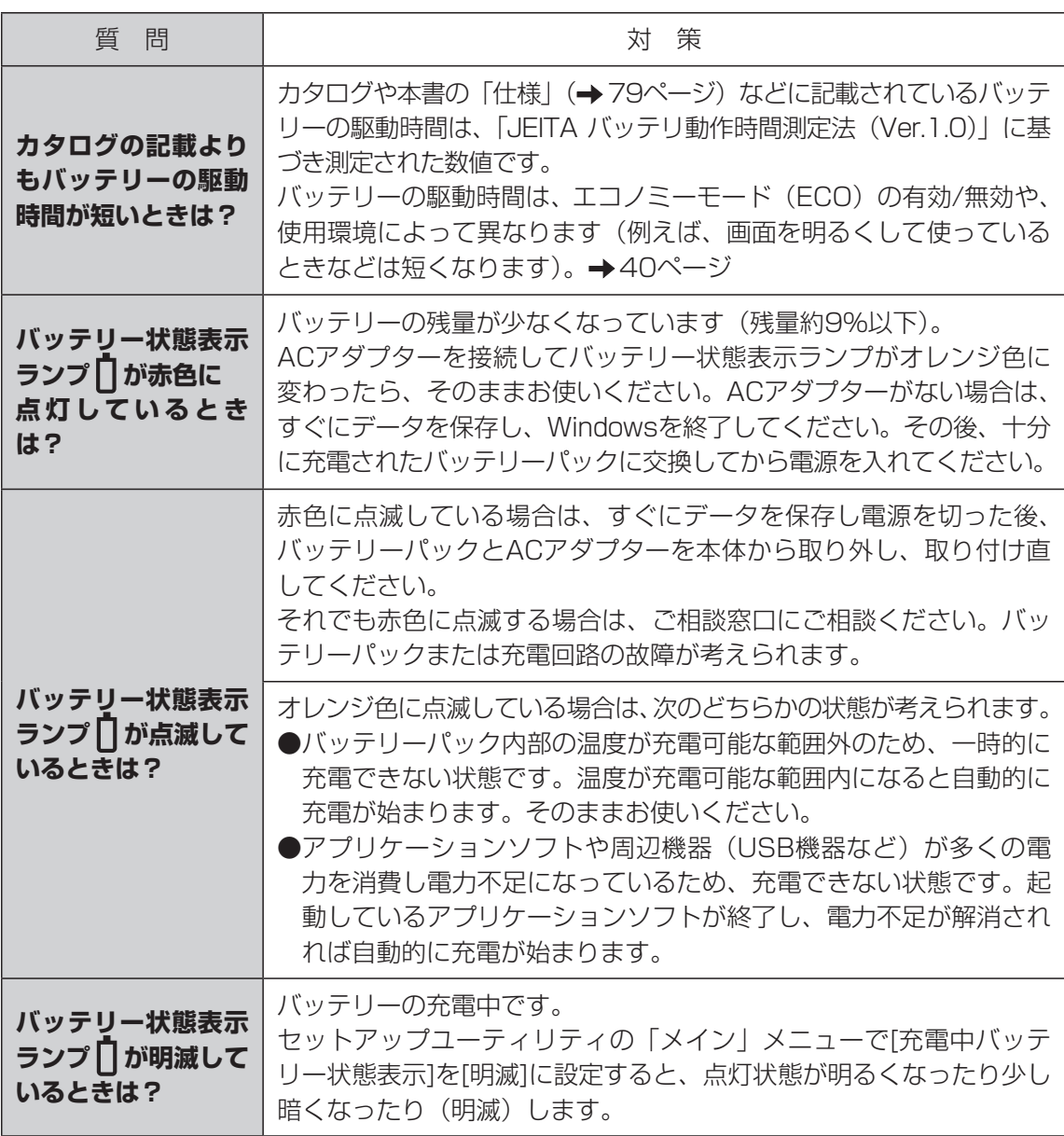
## 困ったとき **カーソルのQ&A**

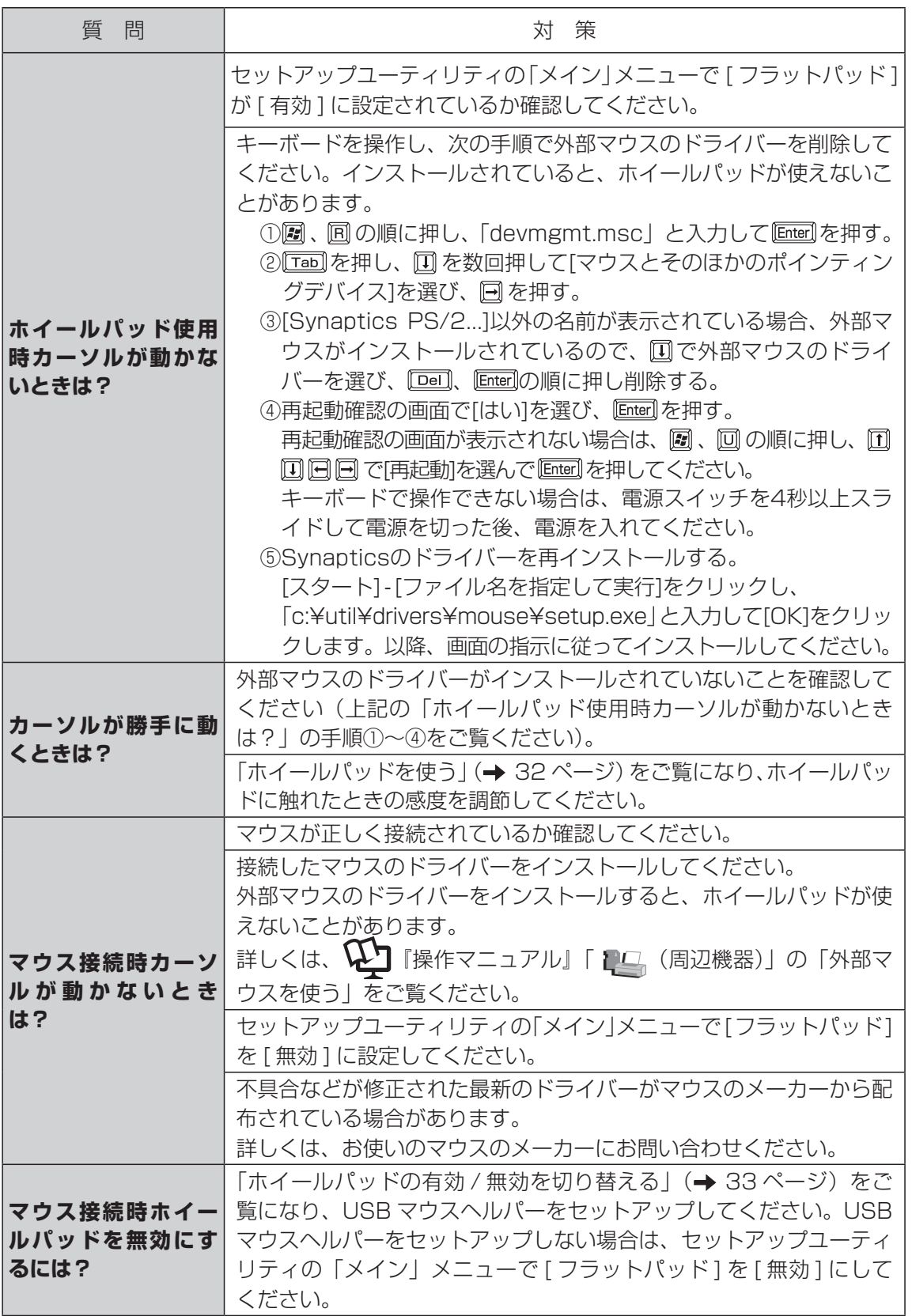

困ったとき

## **画面表示のQ&A**

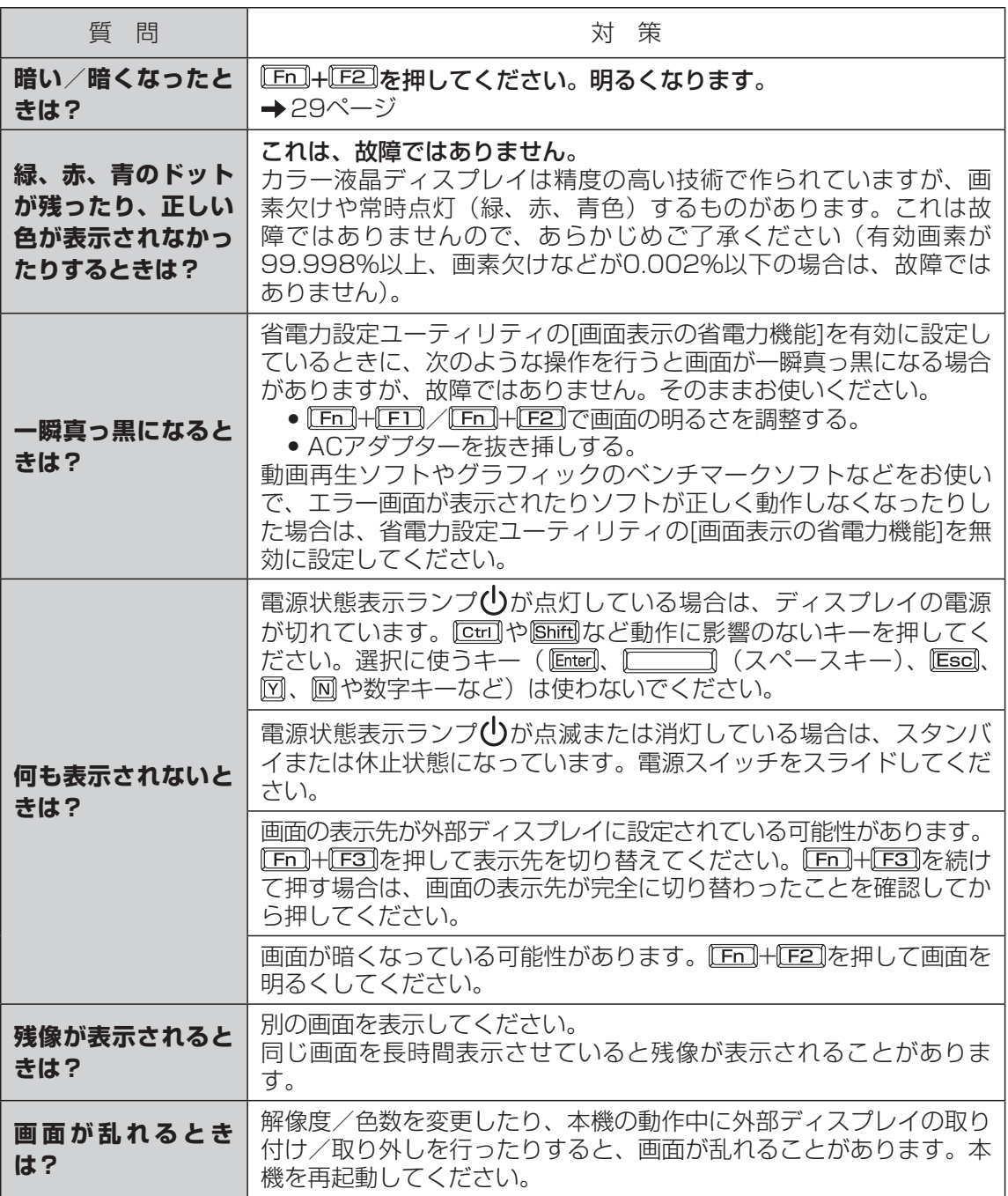

困ったとき

## 困ったとき **ハードウェアを診断する**

本機に搭載されているハードウェアが正しく動作しない場合は、PC-Diagnostic ユーティリ ティを使って、正常に動作しているかを診断することができます。

ハードウェアに異常が見つかったときは、お買い上げの販売店へご連絡ください。詳しくは、「保 証とアフターサービス|(➡『準備と設定ガイド』の13 ~ 15ページ)をご覧ください。

## **PC-Diagnostic ユーティリティで診断するハードウェア**

ソフトウェアは診断できません。

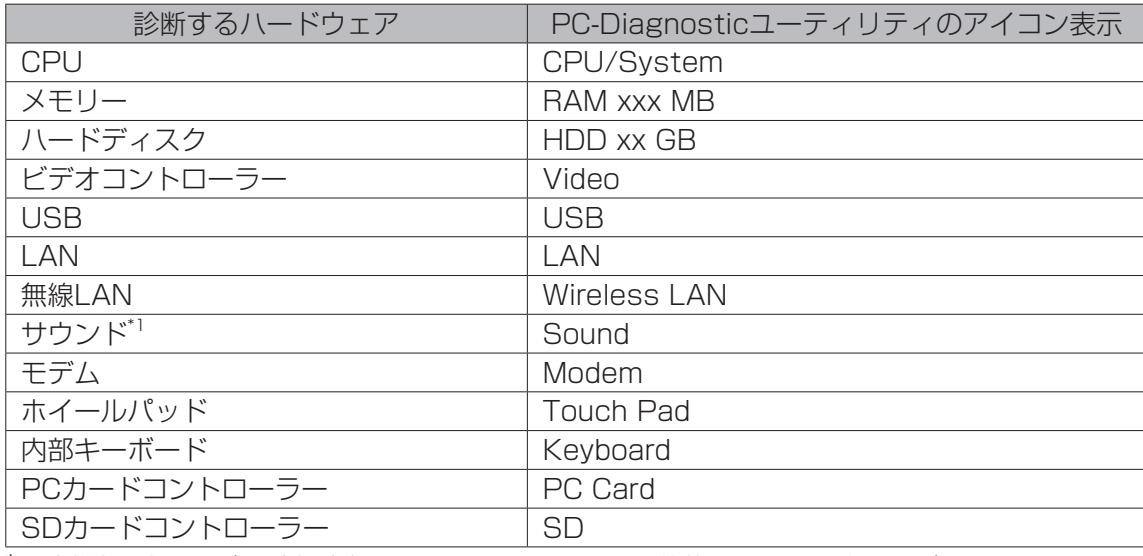

\*1 診断中、大きなビープ音が鳴りますので、ヘッドホンを装着しないでください。(Windowsでミュー トに設定している場合、音は鳴りません。)

## **PC-Diagnostic ユーティリティについて**

## メモー

● 画面は英語で表示されます。

● セットアップユーティリティで「デフォルト設定」にした状態で実行します。セットアップ ユーティリティなどで使用できないように設定されている場合は、ハードウェアのアイコン がグレー表示になります。

●ハードディスクのみ、標準診断と拡張診断を選ぶことができます。 PC-Diagnosticユーティリティ起動時は標準診断を行います。拡張診断は、標準診断に比べ て詳しい診断を行うため、診断時間が長くなります。

- Video診断中に画面が乱れたり、Sound診断中にスピーカーから音が出ることがありますが、 これらは異常ではありません。
- ●ハードウェアのアイコンの左側(A)の表示色で診断状況が確認できます。
	- 水色:診断していない状態
	- 青色と黄色が交互に表示:診断中。診断内容によって表 示の間隔は異なります。 RAM診断中は、表示が長時間止まることがありますが、 そのままお待ちください。
	- 緑色:正常と診断
	- 赤色:異常と診断 A

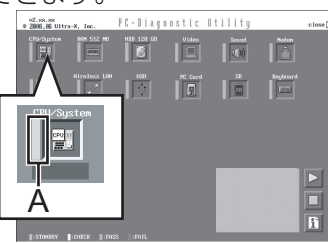

困ったとき

## **ハードウェアを診断する**

ホイールパッドで操作することをおすすめします。ホイールパッドで操作しないときは、代わ りに内部キーボードで操作することもできます。

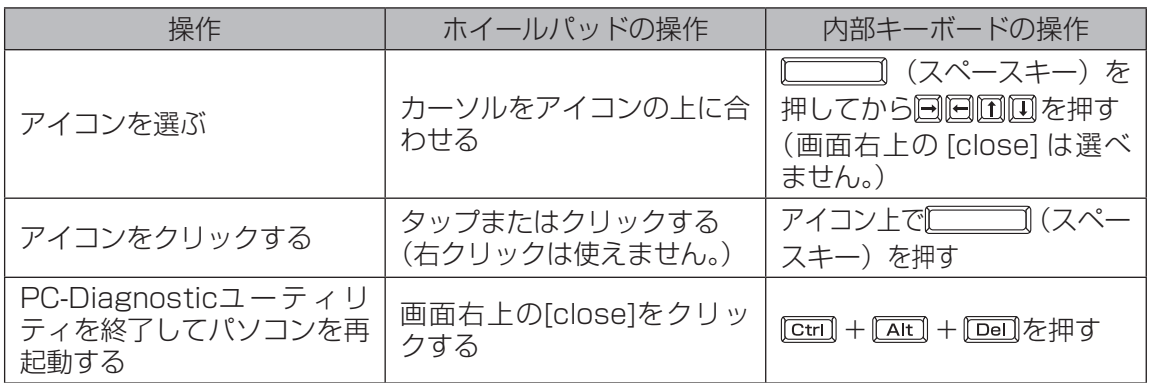

アイコンをクリックすると、次の操作ができます。

- |診断を最初から始める
- 診断を中止する( をクリックしてテストを途中から再開することはできません)
- ヘルプを表示する(画面をクリックするか ◯◯◯◯◯ (スペースキー) を押すと、元の診 断画面に戻ります)

## **診断する**

周辺機器は、あらかじめ取り外しておいてください。

- ACアダプターを接続する。 診断中は、ACアダプターの抜き挿しや周辺機器の取り付け/取り外しを行わないでください。 1
- パソコンの電源を入れる。または、Windowsを終了して再起動する。 2
- パソコンの起動後すぐ、「Panasonic」起動画面が表示されている間に を押してセットアップユーティリティを起動する。 3

●お買い上げ時の状態から設定を変更して使っていた場合は、変更した設定をメモしてお くことをおすすめします。

●以降の手順でパスワードの入力画面が表示された場合は、スーパーバイザーパスワード を入力し、Enterlを押してください。

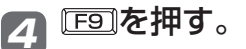

確認のメッセージが表示されたら、[はい]を選び、 Enter]を押してください。

## <u>5</u>) EI®を押す。

確認のメッセージが表示されたら、[はい]を選び、 Enter]を押してください。 セットアップユーティリティが終了し、パソコンが再起動します。

#### パソコンの起動後すぐ、「Panasonic」起動画面が表示されている間に 6 + 下列を押す。

PC-Diagnosticユーティリティが起動し、自動的にすべ てのハードウェアの診断が始まります。 アイコンの左側(A)に青色と黄色が交互に表示され始める までは、ホイールパッドまたは内部キーボードが使えません。 ホイールパッドが正しく動作しない場合は、 ctrill+ Ait 1+ を押してパソコンを再起動するか、電源スイッチをス ライドして電源を切った後に、再度PC-Diagnosticユー ティリティを起動してください。

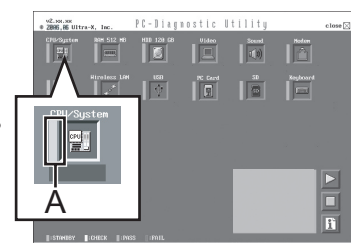

#### $\times$   $\overline{E}$ ſ€B

次の手順で、特定のハードウェアのみを診断したり、ハードディスクの拡張診断を行った りできます。

- ① をクリックして診断を一時停止する。
- ② 診断しないハードウェアのアイコンをクリックしてグ レー表示 (B) にする。 ハードディスクの場合は、クリックすると拡張診断(ア イコンの下(C)に「FULL」と表示)になり、再度クリッ クするとグレー表示になります。

 $\begin{array}{|c|c|c|c|c|} \hline & \text{bound} & & \text{min} \cr \hline & \text{d} & & \text{min} \cr \hline \end{array}$ IË  $\begin{array}{|c|c|c|c|}\hline & 30 & \text{Najtonal} \ \hline & 50 & \text{mJ} \ \hline \end{array}$  $\boxed{\blacksquare}$ B C Ħ

3 | > をクリックして診断を始める。

## <mark>ラ</mark> すべてのハードウェアが診断されたら、診断結果を確認する<u>。</u>

赤色になり「Check Result TEST FAILED」が表示され たら、パソコンのハードウェアが故障していると考えられ ます。赤色で表示されているハードウェアを確認して、ご 相談窓口にご相談ください。 緑色になり「Check Result TEST PASSED」が表示さ れたら、パソコンのハードウェアは正常です。そのままお 使いください。それでも正しく動作しない場合は、再イン ストールしてください。(→59ページ)

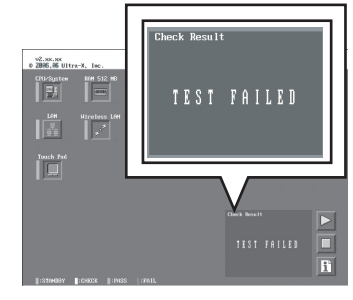

メモ

別売りのRAMモジュールを増設した状態でメモリー診断をして「Check Result TEST FAILED」が表示された場合:

増設されたRAMモジュールを取り外して診断を行ってください。それでも「Check Result TEST FAILED」が表示された場合、内蔵のRAMモジュールが故障していると考 えられます。

<mark>3</mark> 診断が終了したら、画面右上の[close]をクリッ クするか、 | ctri]+ | Alt] + | Dei]を押してパソコンを再 起動する。

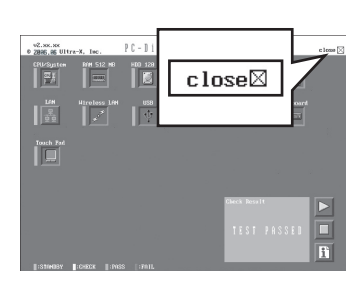

#### 困ったとき **エラーコードが表示されたら**

電源を入れたとき、次のエラーコードやメッセージが表示された場合は、対処の説明に従って ください。

それでも解決できない場合、またはこれら以外のエラーコードやメッセージが表示された場合 は、ご相談窓口にご相談ください。

**エラーコード一覧**

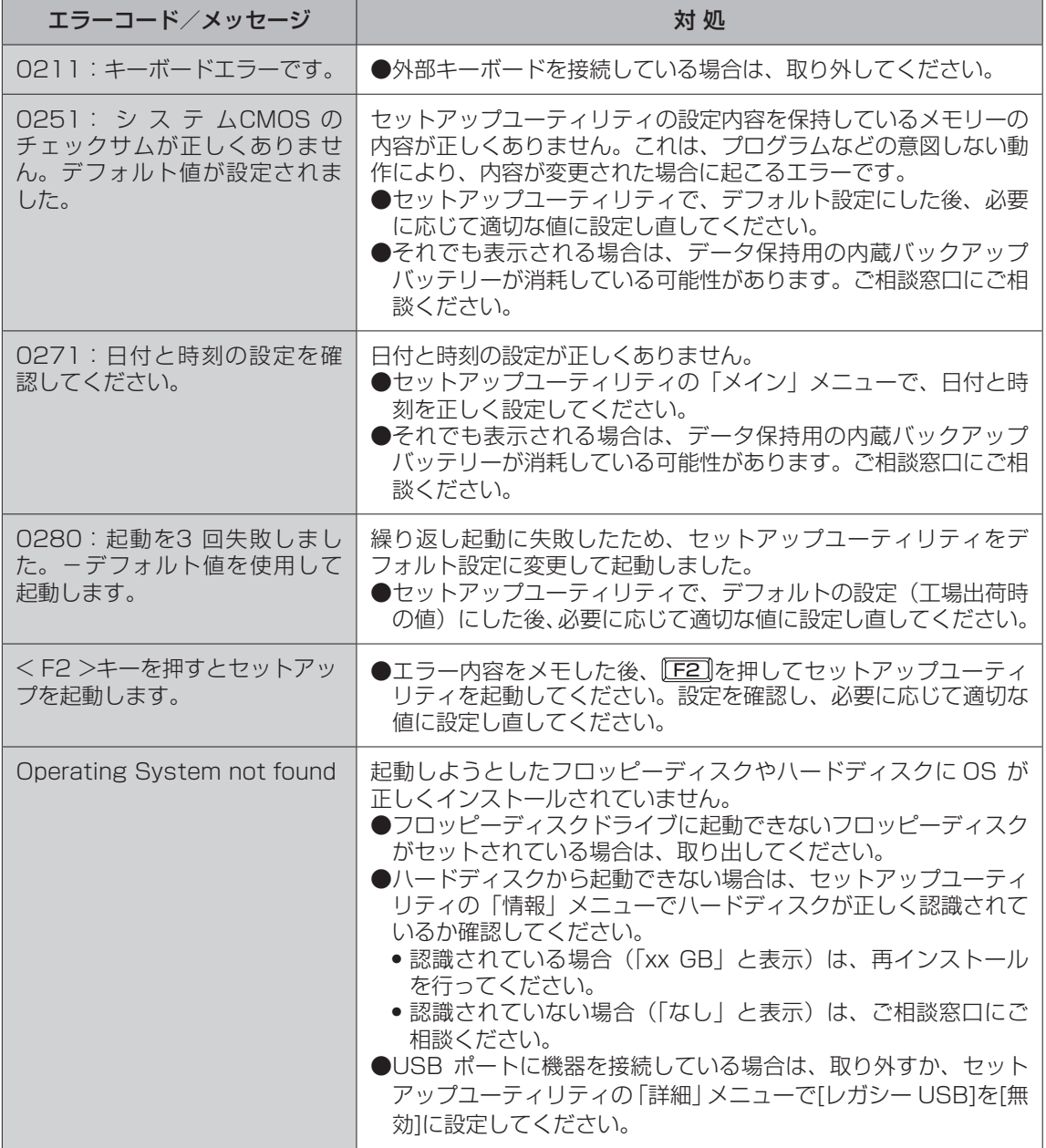

セットアップユーティリティの起動方法: 49ページ

#### 本製品(付属品を含む)は日本国内仕様であり、海外の規格などには準拠しておりません。

#### ●本体仕様

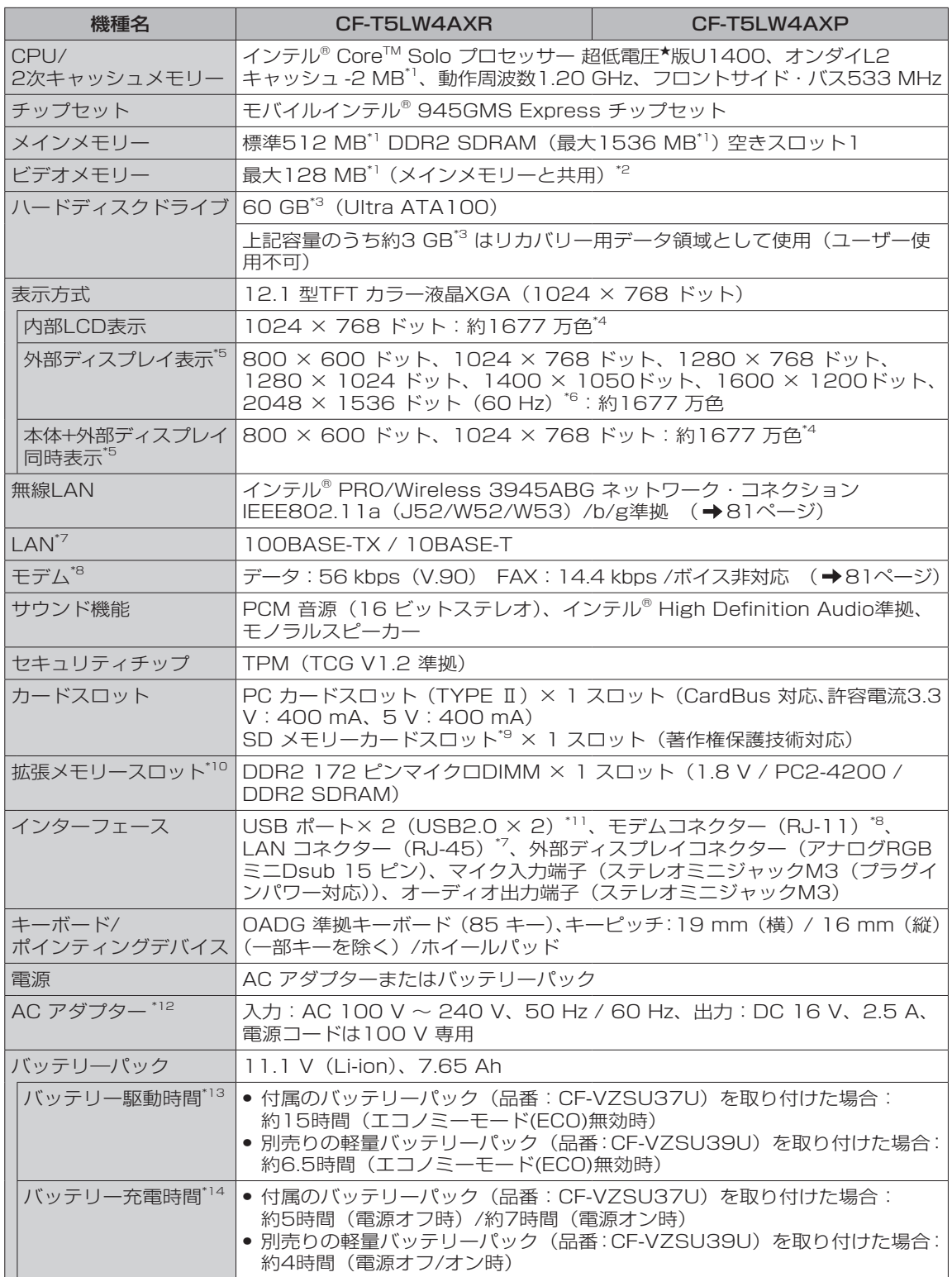

仕様一覧 こうしょう こうしゃ こうしゃ アイトリック しゅうしゃ かんきゅう しゅうしゃ

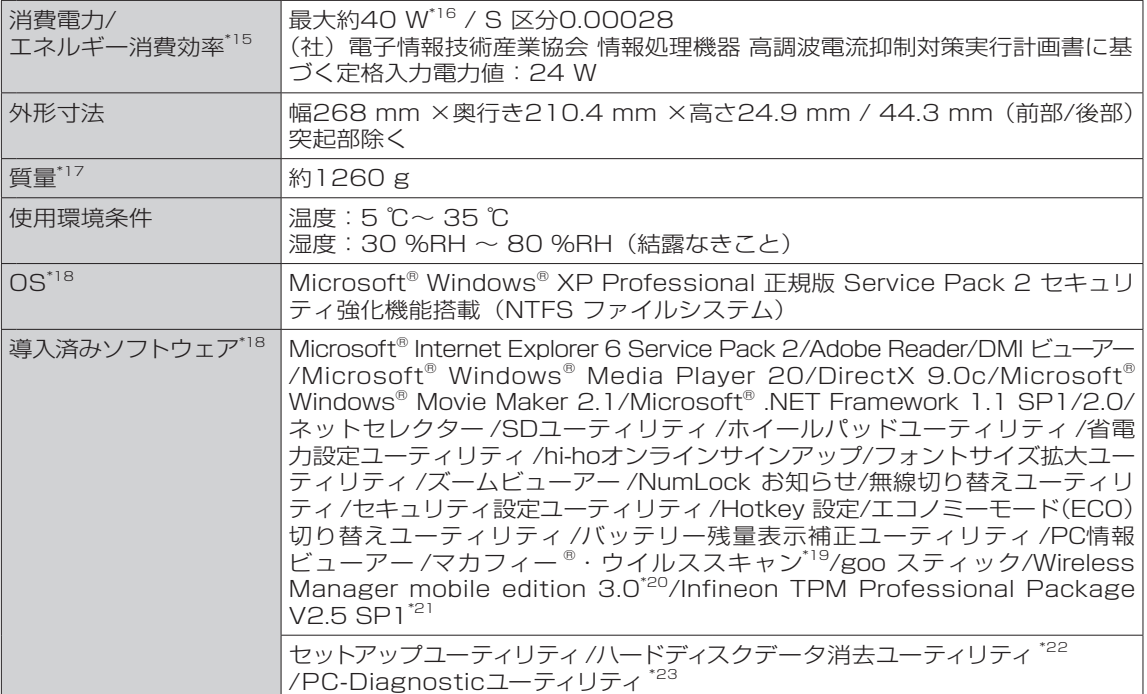

★ 既存のインテル低電圧版に比べて、さらに電圧レベルを低下。

- \*1 1 MB=1,048,576 B(バイト)。
- \*2 本機の動作状況により、メインメモリーの一部が自動的に割り当てられます。サイズを設定しておく ことはできません。
- \*3 1 GB=1,000,000,000 B(バイト)。OSまたは一部のアプリケーションソフトでは、これよりも 小さな数値でGB表示される場合があります。ハードディスクのユーティリティなど使用時はNTFS 対応のものをご使用ください。
- \*4 グラフィックアクセラレーターのディザリング機能を使用して約1677万色表示を実現しています。
- \*5 接続する外部ディスプレイによっては表示できない場合があります。解像度、リフレッシュレートに ついては、パナソニックパソコンのサポートページ(http://askpc.panasonic.co.jp/index.html) の「よくある質問」をご覧ください。
- \*6 2048×1536ドットの解像度で外部ディスプレイに表示する場合は、60 Hzのリフレッシュレート をサポートしているディスプレイをお使いください。 2048×1536ドットの解像度で、60 Hzのリ フレッシュレートをサポートしていない外部ディスプレイを接続すると、正しく表示されない場合が あります。
- \*7 コネクターの形状によっては使用できないものがあります。
- \*8 モデムは一般電話回線専用です。56 kbpsはデータ受信時の理論値です。データ送信時は33.6 kbps が最大速度です。
- \*9 容量2GBまでのPanasonic製SDメモリーカードの動作を確認済み。容量4GB以上のSDHCメモ リーカードには対応していません。

本機のSDメモリーカードスロットによる転送レートは8MB/秒です(理論値。実際の速度は異なり ます)。

高速な転送レートに対応したSDメモリーカードをお使いの場合でも8MB/秒です。

すべてのSD機器との動作を保証するものではありません。

マルチメディアカードおよびSDHCメモリーカードは動作しません。挿入しないでください。

\*10 RAMモジュールを増設する際は、DDR2対応であることを確認してください。 JEDEC規格の214ピンマイクロDIMMは使用できません。PC2100、PC2700の172ピンマイク ロDIMMは使用できません。

- PC2-3200のRAMモジュールを取り付けると、本体メモリーの処理速度が遅くなります。
- \*11 USB対応のすべての周辺機器の動作を保証するものではありません。
- \*12 本製品は一般家庭用の電源コードを使用するため、AC100 Vのコンセントに接続して使用してくだ さい。( ➡ 14ページ)
- \*13 「JEITAバッテリ動作時間測定法(Ver.1.0)」による駆動時間。バッテリー駆動時間は動作環境・液 晶の輝度・システム設定により変動します。エコノミーモード(ECO)有効に設定しているときの駆 動時間は、無効時の約8割になります。(→40ページ)
- \*14 バッテリー充電時間は動作環境・システム設定により変動します。完全放電したバッテリーを充電す ると時間がかかる場合があります。
- \*15 エネルギー消費効率とは、省エネ法で定める測定方法により測定された消費電力を省エネ法で定める 複合理論性能で除したものです。
- \*16 電源が切れていてバッテリーが満充電や充電していないときは約1.5 W。
- \*17 平均値。各製品で質量が異なる場合があります。
- \*18 本機はインストール済みOS以外では動作保証しておりません。
- \*19 ご使用前にユーザー登録が必要です。ユーザー登録から90日間無償で「ウイルス定義ファイル」のアッ プデートサービスおよびサポートがご利用いただけます。引き続きマカフィー ®・ウイルススキャン のアップデートをご利用の場合は、マカフィー・セキュリティセンターのメッセージに従い、セキュ リティサービスの延長契約(有償)をお申し込みください。
- \*20 ワイヤレス投写用アプリケーションソフト(パナソニック液晶プロジェクター TH-LB10NT/TH-LB20NT/TH-LB30NT/TH-LB50NT/TH-LB55NT/TH-LB60NTとワイヤレス接続するときに 使います)。お使いになるにはセットアップが必要です(→◯◯ 『操作マニュアル』「 │ │ (周辺機 器)」の「プロジェクターを使う」)。
- \*21 お使いになるにはインストールが必要です。(◆ 1】『操作マニュアル』「 ← ◯ (セキュリティ)」 の「データを暗号化する」)
- \*22 セットアップユーティリティから実行するユーティリティ。
- \*23 起動方法は「ハードウェアを診断する」(→75ページ)をご覧ください。この機能には (株) ウルトラエッ クスの技術を使用しています。

●無線LAN

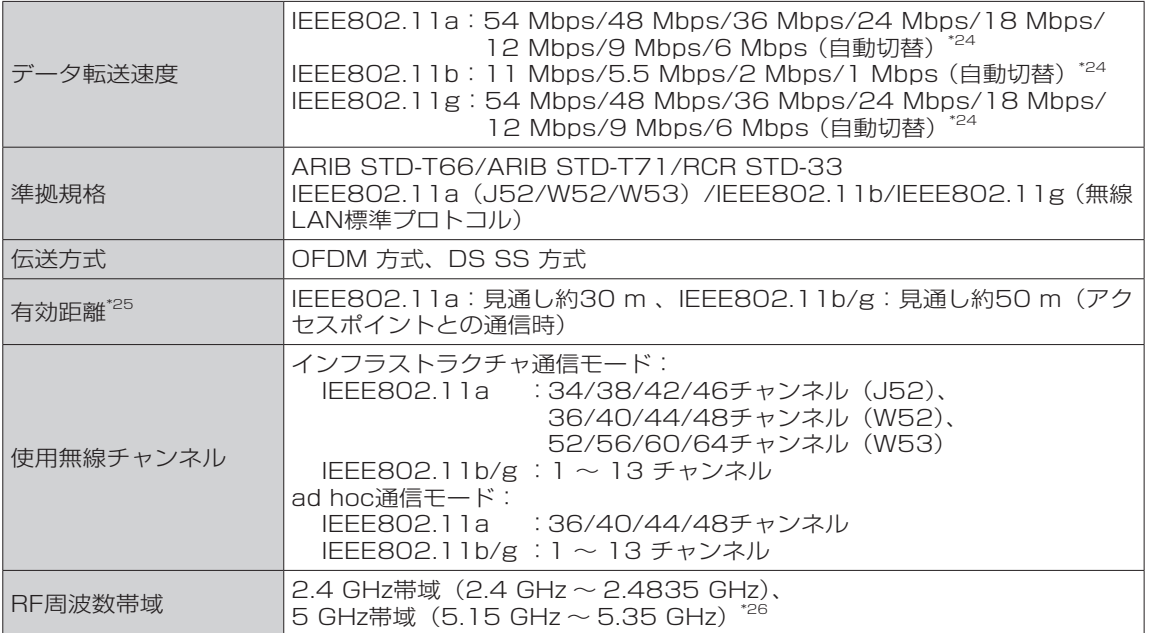

- \*24 IEEE802.11a/b/g 規格の理論上の最大値であり、実際のデータ転送速度を示すも のではありません。
- \*25 有効距離は、電波環境、障害物、設置環境などの周囲条件や、アプリケーションソフト、 OS などの使用条件によって異なります。

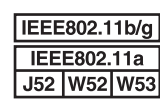

こうしょう こうしゃ こうしゃ アイトリック しゅうしゃ かんきゅう しゅうしゃ

仕様

覧

\*26 IEEE802.11a準拠の無線LANは、無線通信に5 GHz帯を使用しています。5 GHz 帯の無線LANは、電波法の規制により、屋外および日本国外では使用できません。

●本機のモデムは次の国または地域の規格に準拠しています。

 アイスランド、アメリカ、アルゼンチン、イギリス、イスラエル、イタリア、オーストラリア、 オーストリア、オランダ、カナダ、韓国、ギリシャ、クロアチア、シンガポール、スイス、スウェー デン、スペイン、スロバキア、スロベニア、台湾、チェコ、チリ、中国、デンマーク、ドイツ、 日本、ニュージーランド、ノルウェー、フィリピン、フィンランド、ブラジル、フランス、ベルギー、 ポーランド、ポルトガル、香港、マレーシア、リヒテンシュタイン、ルクセンブルク (2006年9月1日現在)

81

**ソフトウェア使用許諾書**

#### 本機の包装袋のシールをはがす前に、必ず内容を確認してください。

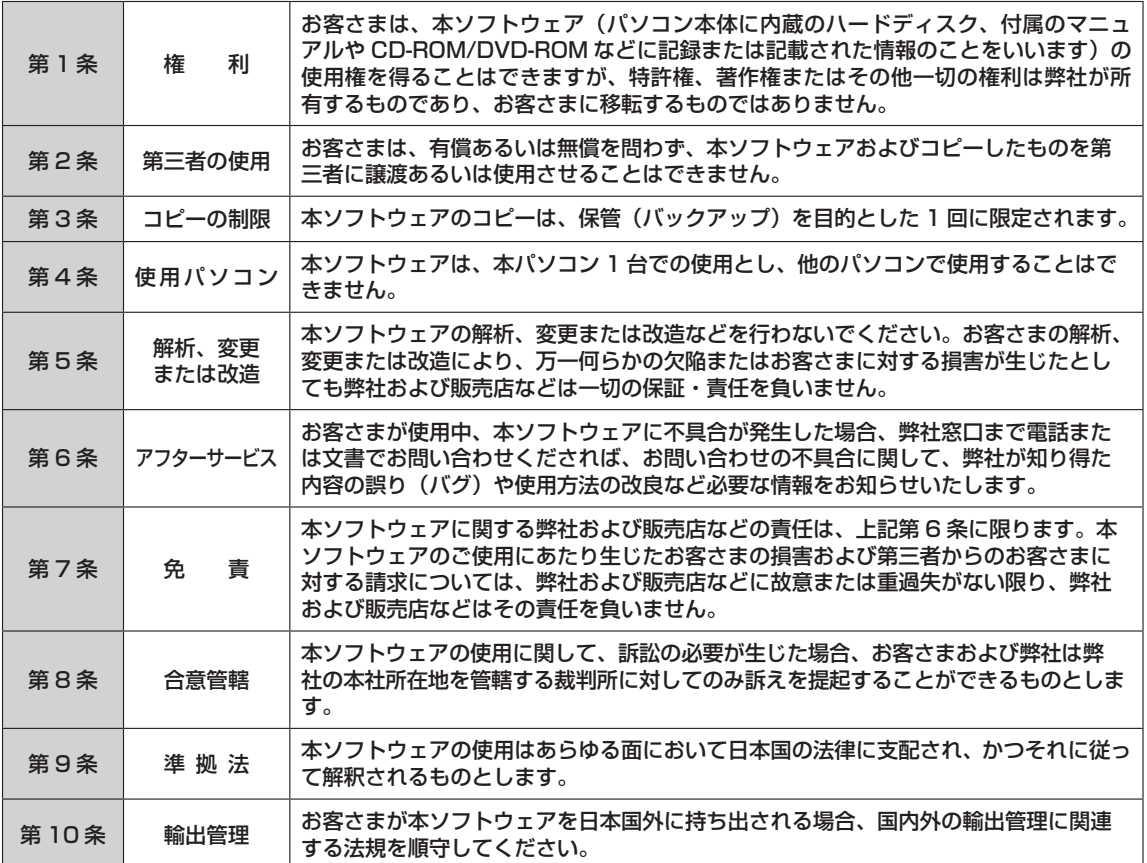

仕様一覧 仕様一覧

# **このパソコンにトラブルがあったときは**

本機が起動しない、動かないなどのトラブルが発生した場合、わからないことがあった場合な どは、次の順番で確認してください。

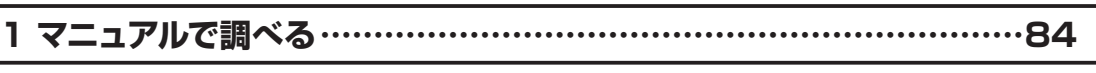

●Windowsが起動するとき ………………………………………………………………… 84

●本機が起動しないとき/雷源は入るがWindowsが正常に起動しないとき ………… 84

**2 Webで調べる ………………………………………………………………84**

- ●よくある質問(FAQ)の確認/OS、BIOS、アプリケーションソフト関連などの アップデートプログラムをダウンロード/セキュリティ情報 ………………………… 84
- **•** 弊社のWebページで調べる
- ●Windows関連 ……………………………………………………………………………… 84
	- **•** MicrosoftのWebページで調べる

### **3 ハードウェアを診断する(PC-Diagnosticユーティリティで調べる) …85**

**4 アプリケーションソフトや周辺機器の製造元に問い合わせる …………85**

**5 再インストールする …………………………………………………………85**

## **6 お問い合わせ/保証とアフターサービス …………………………………85**

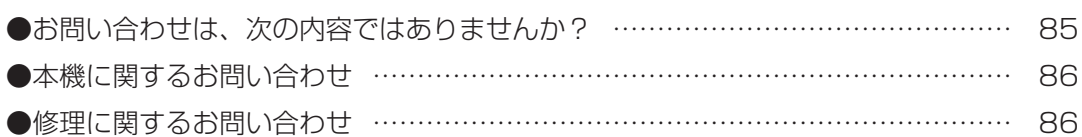

**このパソコンにトラブルがあったときは**

#### **1 マニュアルで調べる** ●Windowsが起動するとき 『操作マニュアル』や CLT『困ったときの Q&A』などで調べてください。 2 キャンファック ありりゅう 青 スター パソコンの使い方や設定方法などを説明して います。 |<br>●レッツノート 電子マニュア」  $\Box$ o $x$ よくある質問、解決方法を説明しています。  $\frac{\hbar\,\overline{\delta}}{\frac{1}{2}\,\epsilon_X}\,\Big|\,\Phi\Big|$ │<br>∉のQ&A  $\mathbb{R}$  $\hat{H}$  $\overline{\mathbb{C}}$ 用語を解説しています。 **ILE** 28  $\overline{\mathbb{R}}$ 索引から説明を探すことができます。 **BRIDOUT**  $\mathfrak{b}^{\prime}$ ディスプレイ(表示モード)について 表記について ・画面の構成について  $\sqrt{a}$ · ナビゲーションボタンの使い方 表記  $\begin{bmatrix} \hat{.} \end{bmatrix}$ · 町射キマニュアル調固ったときの<br>GSABの見方 ーー<br>ネーボードのEnterキーを押すこと。  $\overline{C}$ · 文字サイズの調整 **LAND** - BIBLOUT 旦 • 本マニュアルでは、コンピューターの管理者の権限でログオンし<br>た場合の手順や画面表示で説明しています。  $\boxed{11}$ 吧 ●本機が起動しないとき/電源は入るがWindowsが正常に起動しないとき 本書の「困ったとき」で調べてください。→ 66 ページ、67 ページ

再インストールしてください。 → 59ページ

## **2 Web で調べる**

●よくある質問(FAQ)の確認/OS、BIOS、アプリケーションソフト関連などのアップデ− トプログラムをダウンロード

弊社の Web で調べる http://askpc.panasonic.co.jp

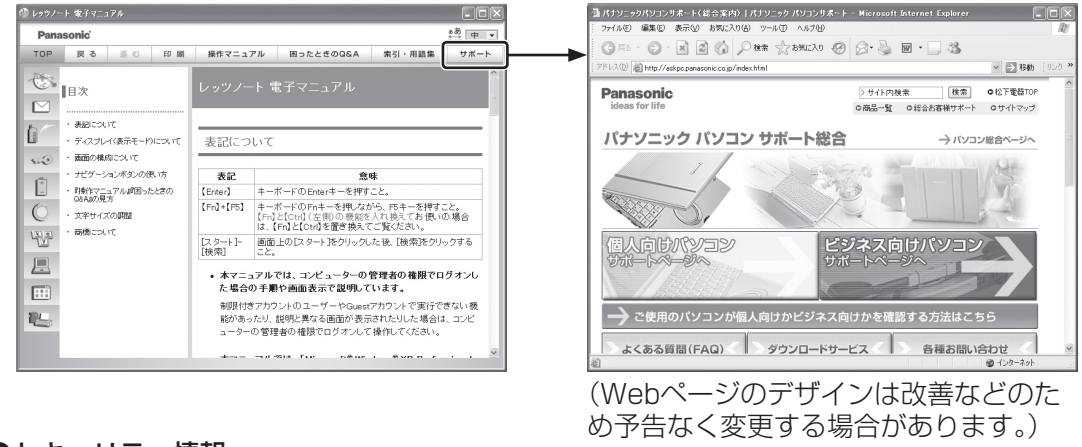

#### ●セキュリティ情報

弊社の Web ページで調べる http://askpc.panasonic.co.jp/security/index.html

#### ●Windows関連

Microsoft の Web ページで調べる http://www.microsoft.com/japan/windowsxp/sp2

## **3 ハードウェアを診断する(PC-Diagnostic ユーティリティで調べる)**

パソコンを起動後すぐ、「Panasonic」起動画面が表 示されている間に ctm + FZ を押して PC-Diagnostic ユーティリティを起動する。

診断時のお願いや操作方法について詳しくは、「ハード ウェアを診断する| (→ 75 ページ)をご覧ください。

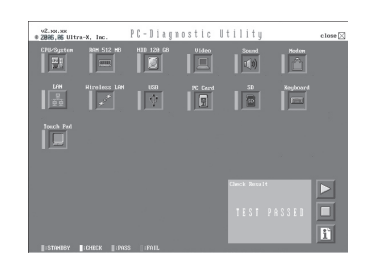

## **4 アプリケーションソフトや周辺機器の製造元に問い合わせる**

●付属のアプリケーションに関するお問い合わせ 本書の「アプリケーションソフトの問い合わせ先」 87 ページ

●周辺機器に関するお問い合わせ 周辺機器の製造元にお問い合わせください。

## **5 再インストールする**

本書の「再インストールする(パーティションを変更する)」→ 59 ページ

## **6 お問い合わせ / 保証とアフターサービス**

●お問い合わせは、次の内容ではありませんか?

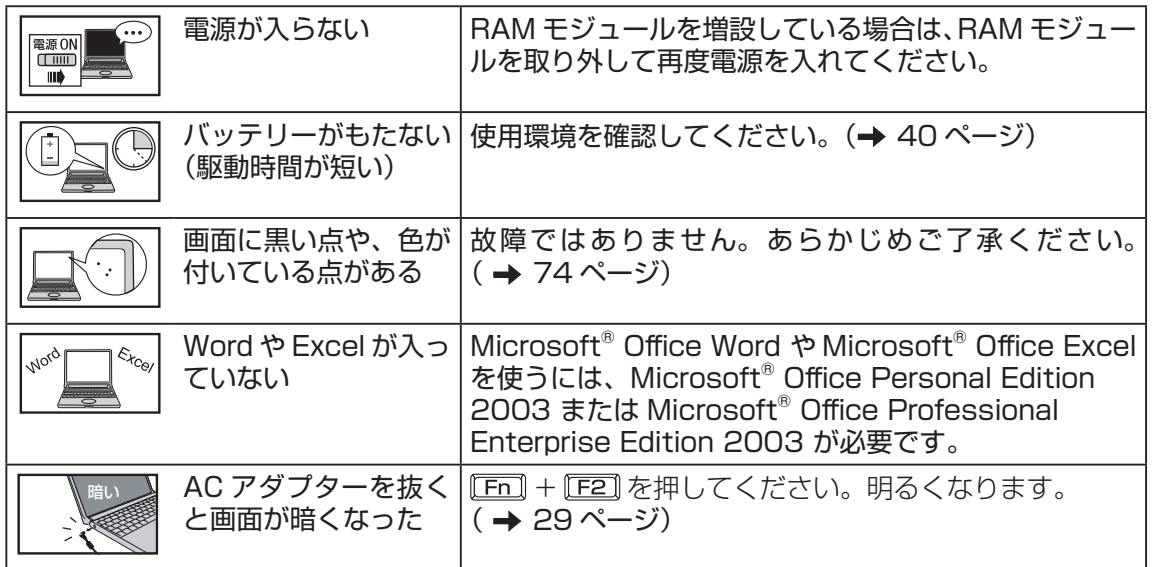

#### ●本機に関するお問い合わせ

次のご相談窓口にお問い合わせください。

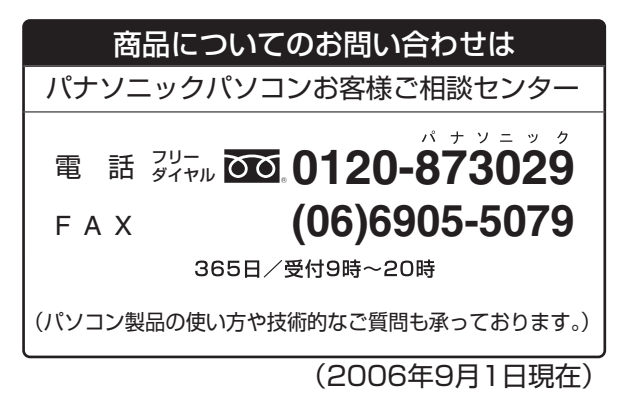

お問い合わせの際は、下記の機種品番(Panasonicロゴマークの下に記載)をお伝えください。

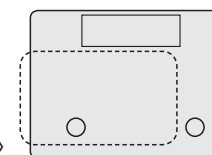

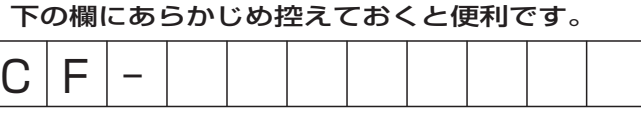

〈本体底面イメージ〉

●修理に関するお問い合わせ

- 修理依頼書に記入する。(→88ページ) 1
- 付属の『準備と設定ガイド』で修理に関する詳しい情報を確認し、本体底 面に貼られている修理窓口へ連絡する。 2

# **アプリケーションソフトの問い合わせ先**

本機に付属のアプリケーションソフトが正しく動作しない場合、まず、 トコ 『操作マニュアル』 「 (アプリケーションソフト)」や各アプリケーションソフトのヘルプを十分にご確認ください。 インターネットに接続できる場合は、各アプリケーションソフトのメーカーのホームページに ある、よくある質問などのサポート情報もご覧ください。ここにも問題解決方法やヒントが記 載されていない場合は、お使いのパソコンの状況をご確認のうえ、下記へお問い合わせください。 (2006年9月1日現在)

#### **●マカフィー ®・ウイルススキャン**(デスクトップに M が表示されている機種のみインストールされ ています)

マカフィー・カスタマオペレーションセンター

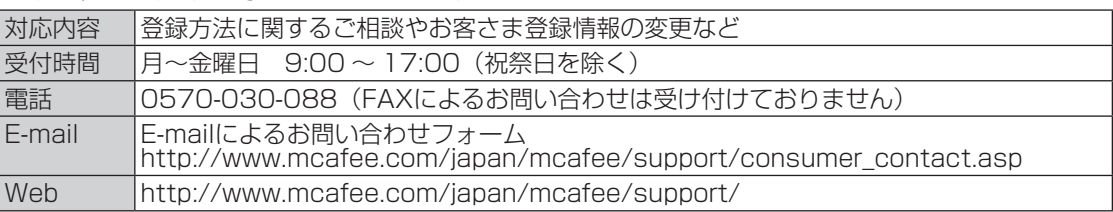

マカフィー・テクニカルサポートセンター

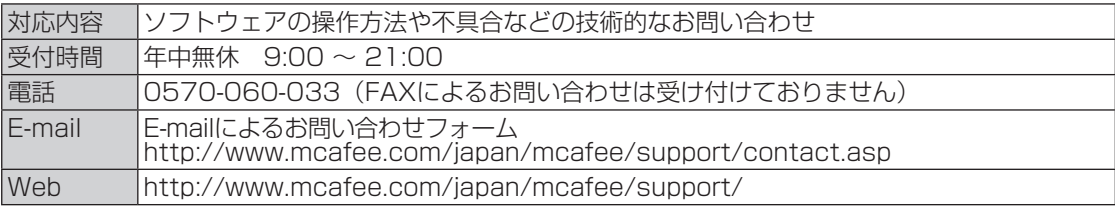

#### ●goo スティック

goo事務局

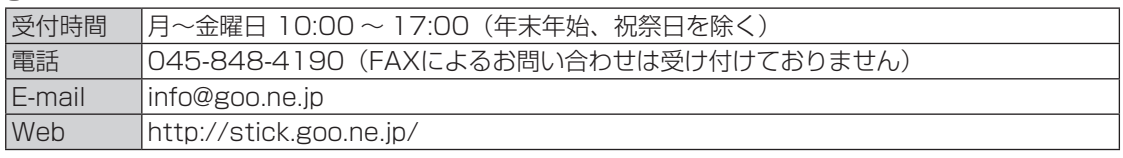

その他の導入済みソフトウェアについてはパナソニックパソコンお客様ご相談センターへお問 い合わせください。

また、次の手順でお問い合わせ先をご確認いただけます。

①[スタート]をクリックする。

②[マイコンピュータ]を右クリックし、表示された一覧から[プロパティ]をクリックする。

③[サポート情報]をクリックする。

**修理伝統の開発** (この用紙をコピーしてご依頼内容をご記入のうえ、保証書とともに、修理される パソコンに添付していただきますようお願いいたします。)

日ごろはパナソニックパソコンをご愛顧いただき、まことにありがとうございます。 修理のためにお客さまの商品をお預かりさせていただくにあたり、次の内容についてご承諾のうえ、 必要事項のご記入をお願いいたします。

#### 「パナソニックパソコンの修理をご要望されるお客さまへのお願い」

1. データをバックアップのうえ消去してください ※障害により操作できない場合は、そのままお預かりします。

お客さまよりお預かりいたしますパソコンの取り扱いには細心の注意をしておりますが、ハードディスク内に データが残っていた場合、運送途中、もしくは弊社での修理のためにハードディスク内のデータが消えること があります。また、状況によっては、パソコン運送中におけるハードディスク内のデータ紛失・漏えいなどが 生じることも考えられます。このような場合、弊社は一切の責任を負うことはできませんので、あらかじめご 了承いただきますようお願いいたします。

したがいまして、常日ごろから定期的にハードディスク内のデータのバックアップをお取りいただきますとと もに、修理に出される前には万一に備え、お客さまご自身にて必要なデータのバックアップをお取りいただい たうえで消去することをお願いいたします。

〜」。<br>内蔵セキュリティチップ (TPM) をお使いの場合は、 Q 『内蔵セキュリティチップ (TPM) ご利用の手引き』 をご覧ください。

#### 2. ハードディスクの初期化についてご確認ください

お預かりいたしますパソコンの故障状況によりましては、修理のためハードディスクを初期化することが必要 になる場合があります。この初期化について、次のとおり、お客さまのご同意の確認をさせていただきますので、 ご記入いただきますようご協力をお願いいたします。

なお、初期化により、ハードディスク内に記録されているお客さまのすべてのデータおよびソフトウェアが消 去されますことをご了承ください。

#### 3. パスワードを解除しておいてください

症状を確認することができるように、起動時のパスワードとハードディスク保護を無効にしておいてください。

ご依頼日:20 年 月 日 ,<br>お名前 名前 電話番号 ( ) - FAX番号 ( ) -ご住所 一 |商品品番 | インコン | インスの観音会会| お買い求め年月日 イエン 月 日 お買い求めの販売店名 ねっちょう インストランド お買い求めの販売店名

●故障内容を教えてください:以下に√を入れてください □起動しない □画面が表示されない □エラー画面が表示される □その他

●具体的な故障内容をご記入ください ①どのような症状ですか(できるだけ詳しくご記入ください)

②その症状はどんな操作をしたときに起こりますか

3症状の発生頻度を教えてください:以下に√を入れてください □常時 □日に数回 □週に数回 □不定期に □過去に発生した

●ハードディスク内のデータのバックアップおよびそのデータの消去はお済みですか : 以下にノを入れてください □実施した □実施していない(上記のお願い事項 1. をご確認ください)

●ハードディスクの初期化について:以下に√を入れてください □同意する □同意しない(修理することができず、そのままご返却させていただく場合があります)

●有償修理のお客さまへ (無料修理のお客さまは記入不要です) 修理限度額: 以下に√を入れてください □なし □ 3 万円 (税込み) 以下 □ 5 万円 (税込み) 以下 □ 8 万円 (税込み) 以下 □ \_ 万円 (税込み) 以下

ハードディスク内のデータについて 【パソコンの障害やお客さまにてハードディスク内のデータ消去ができない場合に適応】 パソコンの修理を行う際、症状確認・解析などでハードディスク内のデータファイルを必要最低限の範囲で開く ことや、ハードディスクを交換することがございます。これらハードディスク内のデータはお客さまの秘密情報 として適切な管理を行い、第三者に開示、漏えい、公表することはございません。

お問い合わせの前に |

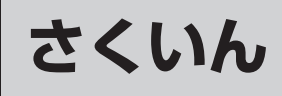

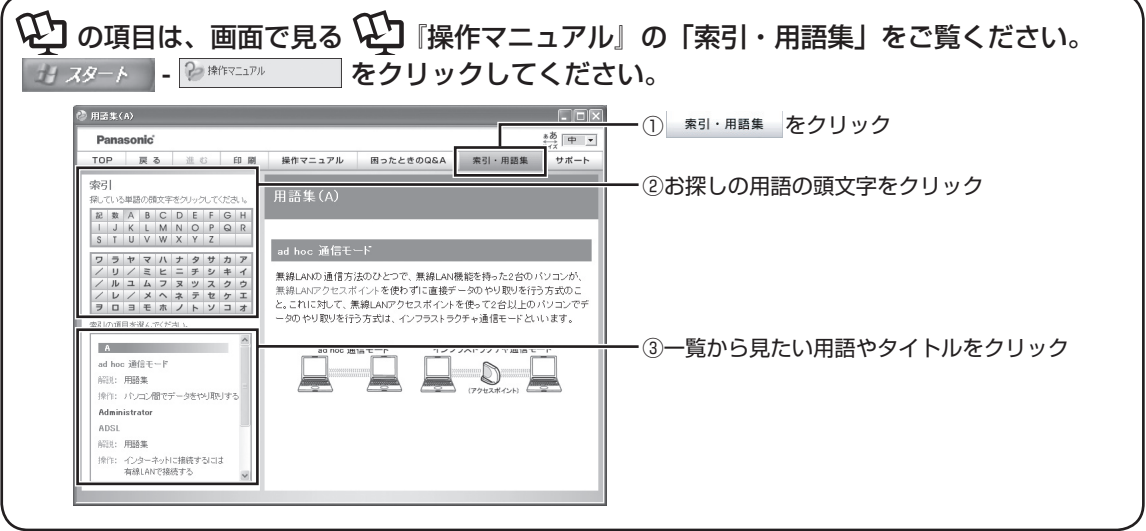

### A

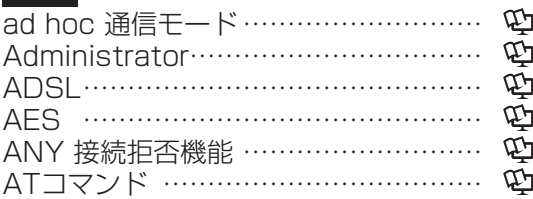

### $\overline{B}$

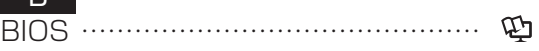

#### $\overline{C}$

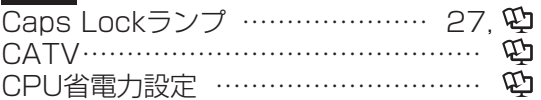

#### $\overline{D}$

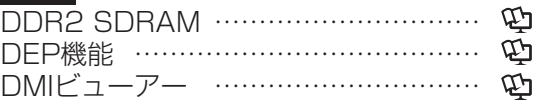

#### E

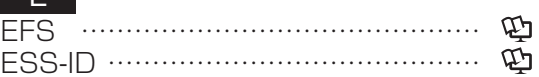

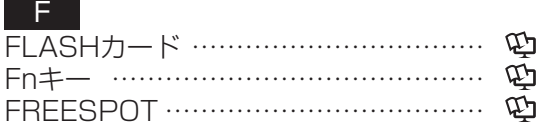

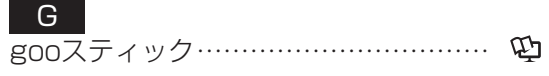

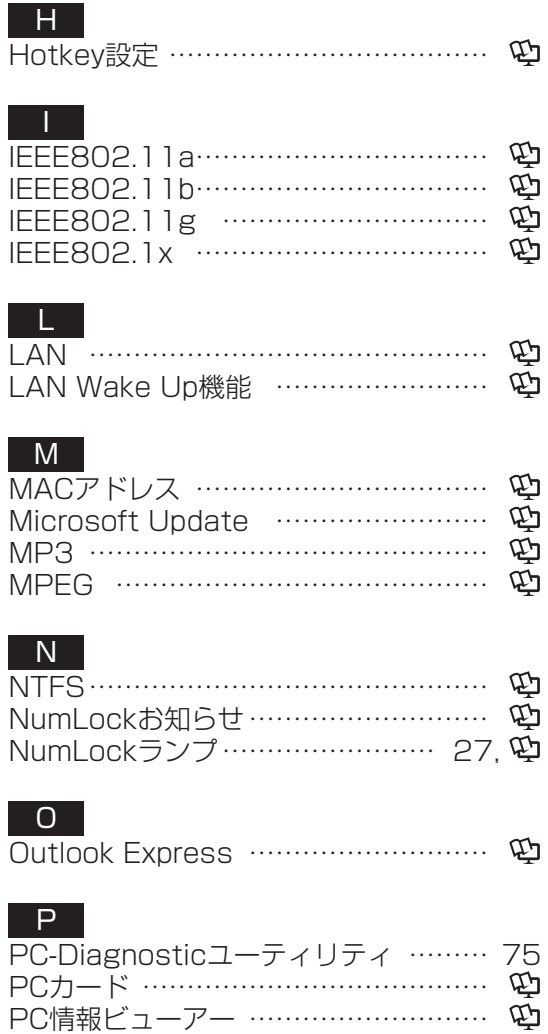

## **さくいん**

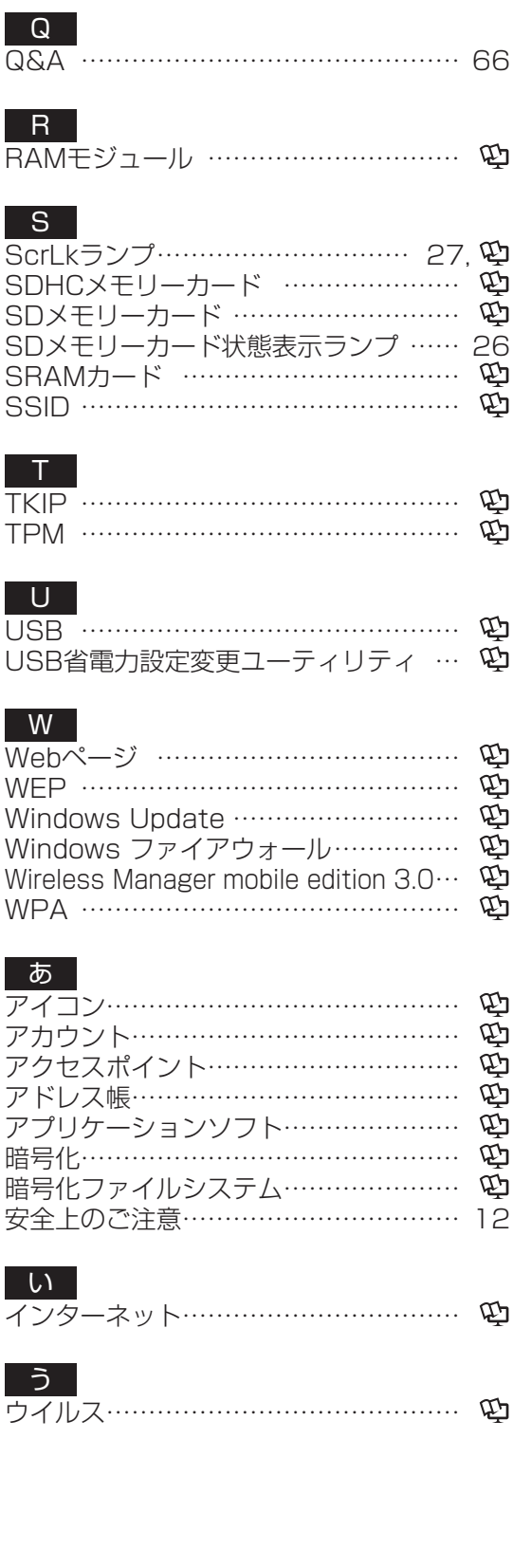

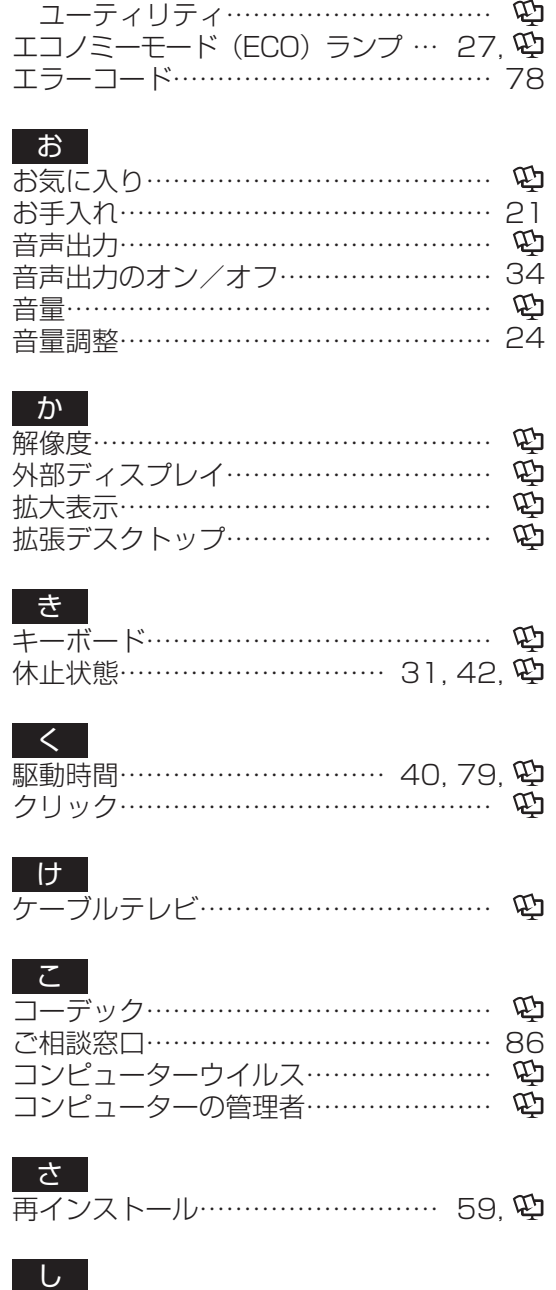

エコノミーモード(ECO) ……………… 41

エコノミーモード(ECO)切り替え

え

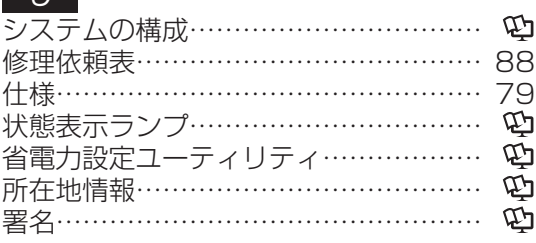

........

#### す

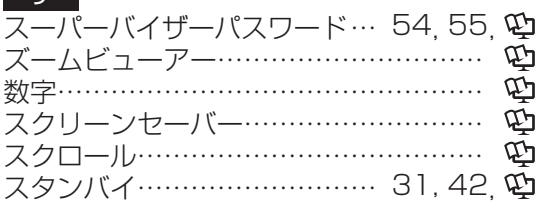

#### せ

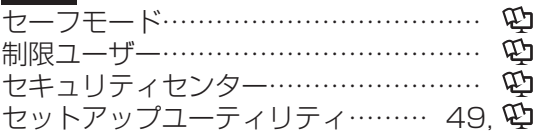

#### そ

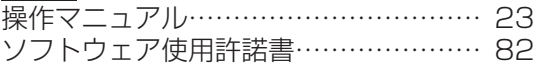

#### た

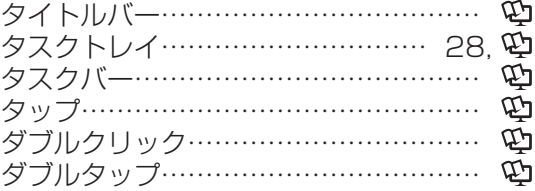

#### ち

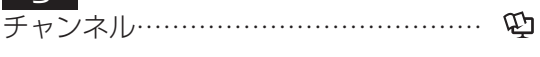

#### て

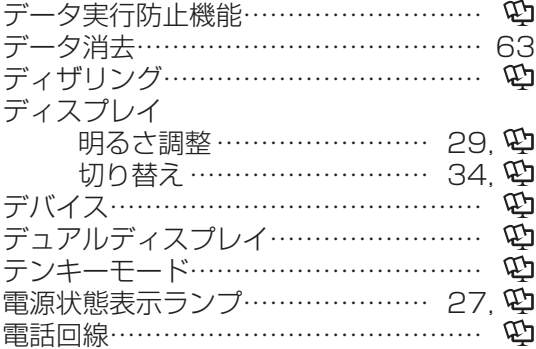

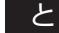

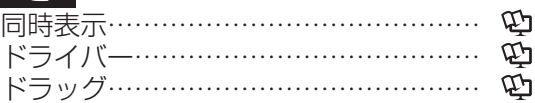

#### な

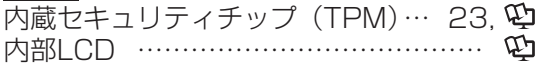

#### ね

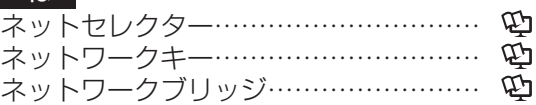

#### は

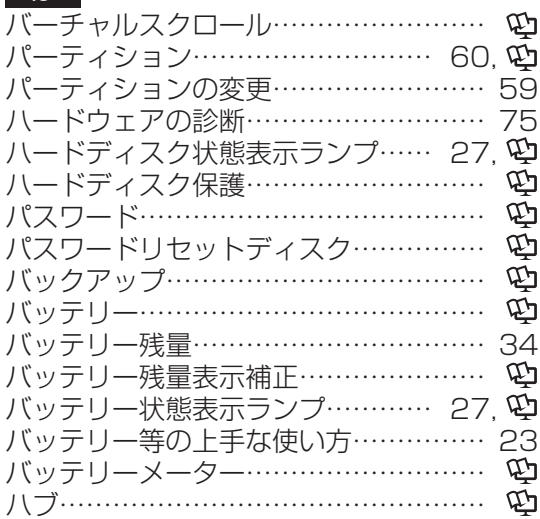

#### ひ

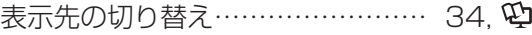

#### ふ

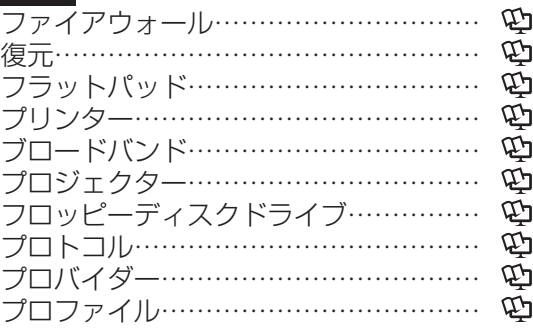

#### ほ ホイールパッド…………………… 32, 中 ホイールパッドユーティリティ………… ホットスポット…………………………… ポップアップウィンドウ…………………

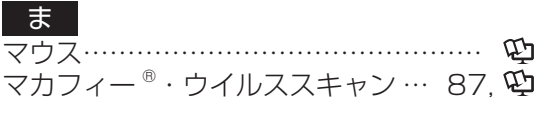

91

## **さくいん**

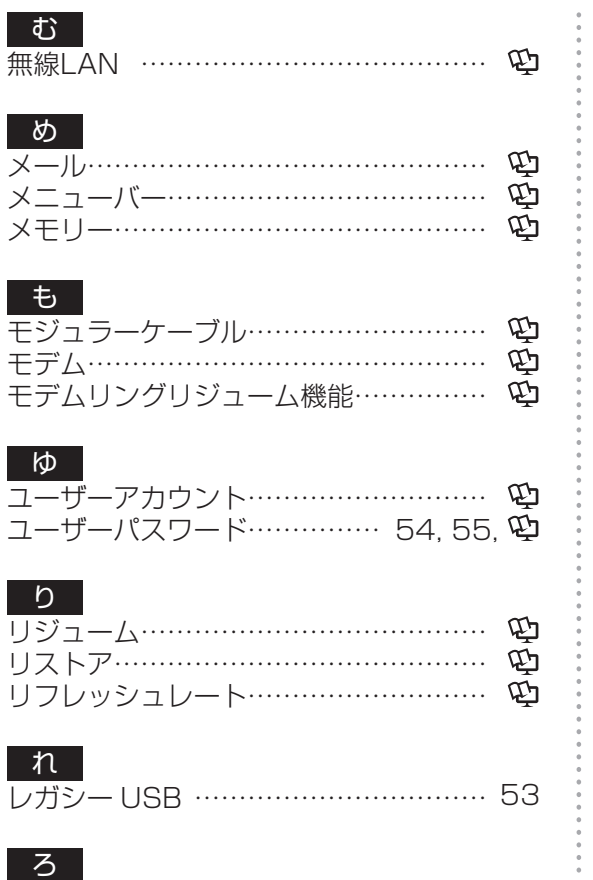

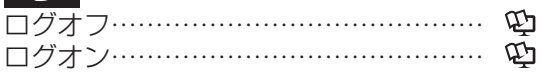

**\*\*\*\*\*\*\*\*\*\*\*** 

92

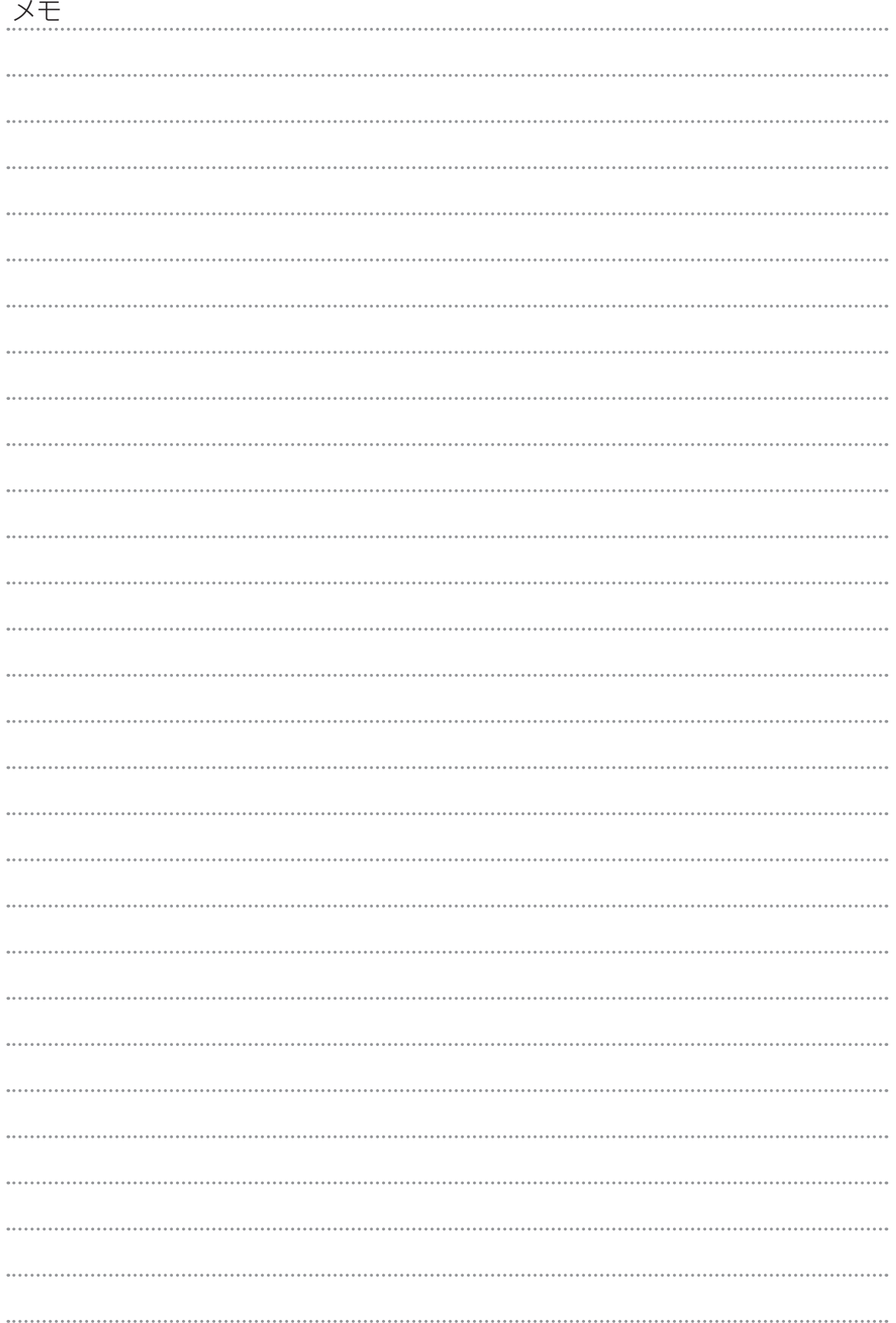

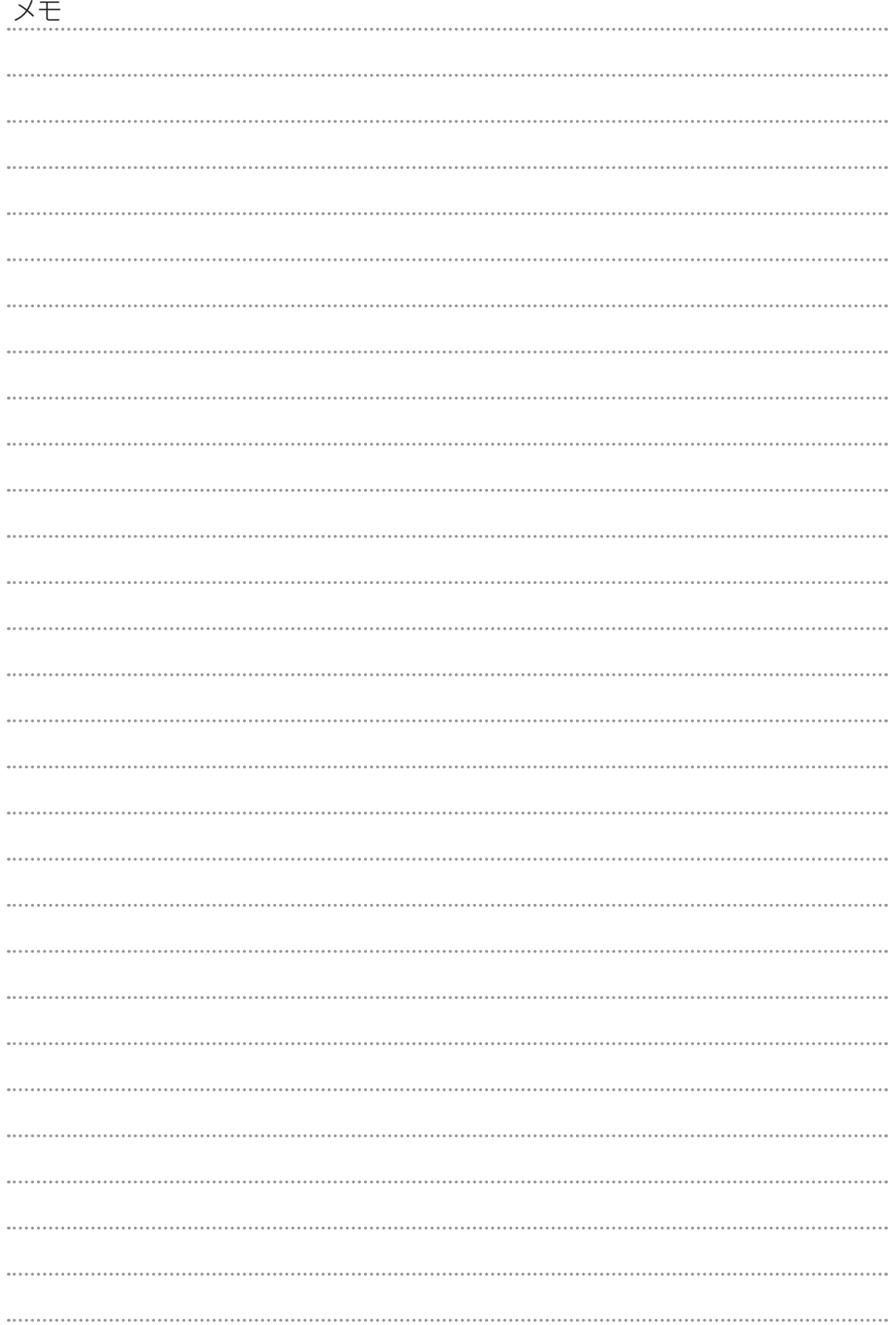

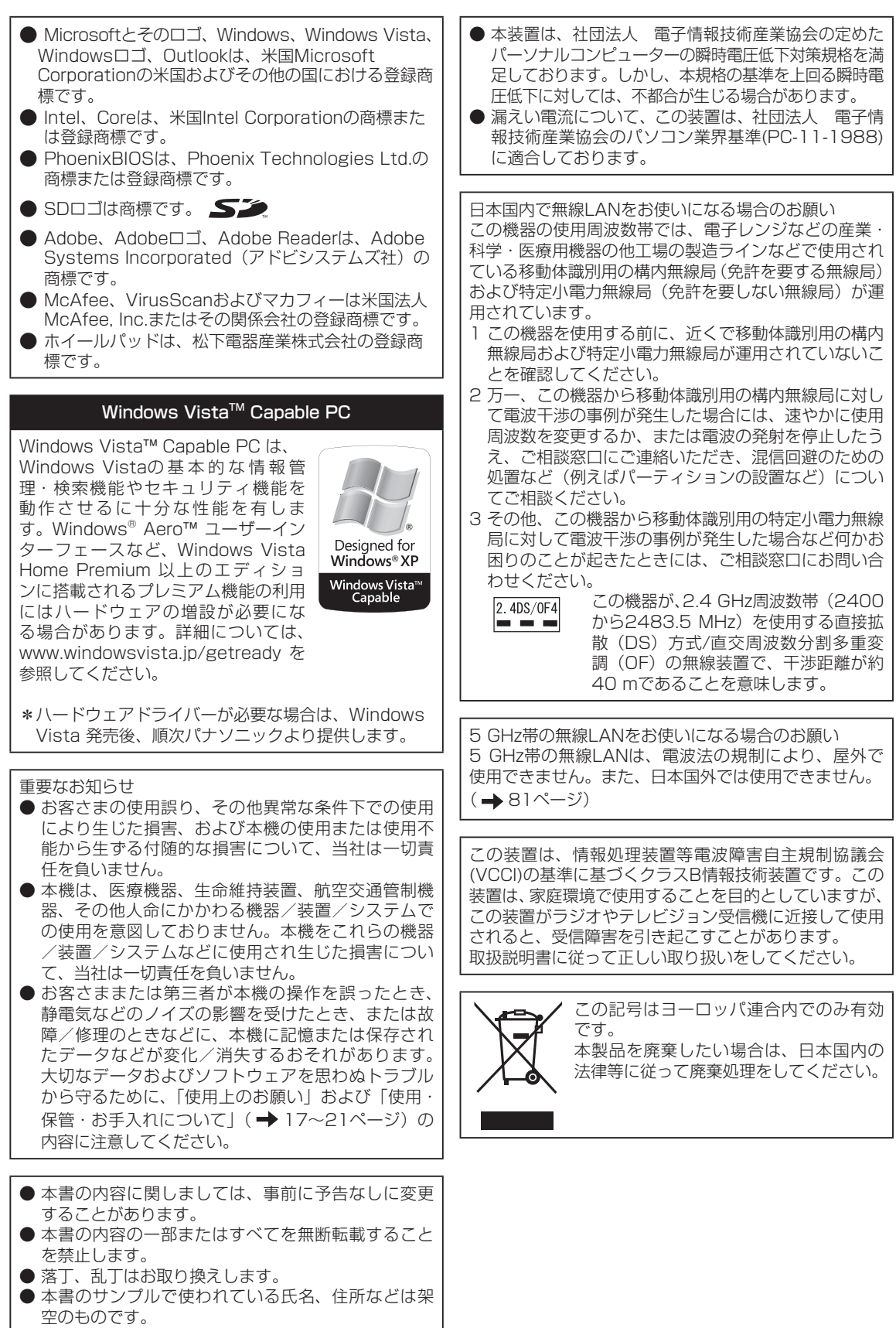

● 本書のイラストや画面は一部実際と異なる場合があ ります。

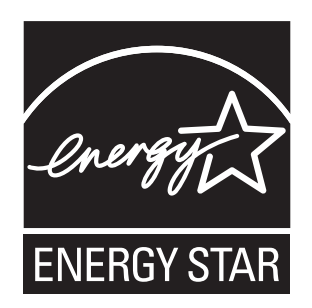

当社は国際エネルギースタープログラムの参加事業者として、本製品が国際エネルギースタープログラ ムの対象製品に関する基準を満たしていると判断します。

国際エネルギースタープログラムは、コンピューターをはじめとしたオフィス機器の省エネルギー化 推進のための国際的なプログラムです。このプログラムは、エネルギー消費を効率的に抑えるための 機能を備えた製品の開発、普及の促進を目的としたもので、事業者の自主判断により参加することが できる任意制度となっています。対象となる製品はコンピューター、ディスプレイ、プリンター、ファ クシミリおよび複写機などのオフィス機器で、それぞれの基準ならびにマーク(ロゴ)は参加各国の 間で統一されています。

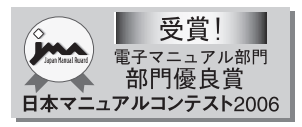

本機に搭載の電子マニュアルが、「わかりやすさ」や「操作性の よさ」などの点で、高い評価をいただきました。

#### 愛情点検 長年ご使用のパソコンの点検を! こんな症状は丨 ありませんか ●異常な音やにおいがする | ▶<br>●水や異物が入った ★ このような症状のときは故障や事故防 止のため、電源を切って電源プラグを 抜き、その後バッテリーパックを取り 外して、必ずご相談窓口に点検をご依 頼ください。

#### 松下電器産業株式会社 IT プロダクツ事業部

〒570-0021 大阪府守口市八雲東町一丁目10番12号

ⓒ 2006 Matsushita Electric Industrial Co., Ltd. All Rights Reserved. この取扱説明書は、再生紙を使用しています。 Printed in Japan

SS0906-0 DFQM5645ZA

<u> I INNIUM TAINE IIIII AANU INI AINE AINI ALAH AHI HAINI INI IANI</u>